# <span id="page-0-0"></span>**Dell™ OpenManage™ IT Assistant** 版本 **8.1** 用户指南

介绍 [Dell™ OpenManage™ IT Assistant](file:///E:/Software/smitasst/8.1/cs/ug/intro.htm#1057297) 开始使用 [Dell™ OpenManage™ IT Assistant](file:///E:/Software/smitasst/8.1/cs/ug/getstart.htm#1054457) [Dell™ OpenManage™ IT Assistant](file:///E:/Software/smitasst/8.1/cs/ug/whatsnew.htm#1053023) 版本 8.1 的新增内容 规划 [Dell™ OpenManage™ IT Assistant](file:///E:/Software/smitasst/8.1/cs/ug/planning.htm#1043338) 安装 安装、卸载和升级 [Dell™ OpenManage™ IT Assistant](file:///E:/Software/smitasst/8.1/cs/ug/install.htm#1052225) 配置 [Dell™ OpenManage™ IT Assistant](file:///E:/Software/smitasst/8.1/cs/ug/configur.htm#1090491) 监视您的系统 [性能和电源监控](file:///E:/Software/smitasst/8.1/cs/ug/perf_mon.htm#1043338)

[软件更新](file:///E:/Software/smitasst/8.1/cs/ug/softupda.htm#1043338) <u>[管理任务](file:///E:/Software/smitasst/8.1/cs/ug/softdepl.htm#1043338)</u><br>[报告和任务管理](file:///E:/Software/smitasst/8.1/cs/ug/report.htm#1055622) 确保安全的 [Dell™ OpenManage™ IT Assistant](file:///E:/Software/smitasst/8.1/cs/ug/securein.htm#1063227) 安装 [常见问题](file:///E:/Software/smitasst/8.1/cs/ug/faq.htm#33446) 配置协议将信息发送给 [Dell™ OpenManage™ IT Assistant](file:///E:/Software/smitasst/8.1/cs/ug/itaugaa.htm#1051910) [Dell™ OpenManage™ IT Assistant](file:///E:/Software/smitasst/8.1/cs/ug/itaugab.htm#1054476) 中的公用程序

#### 注和注意

4 注: "注"表示可以帮助您更好地使用计算机的重要信息。

△ 注意: "注意"表示可能会损坏硬件或导致数据丢失, 并告诉您如何避免此类问题。

 $\pm$ ¾ËµÃ÷ÏļþÖеÄÐÅÏ¢ĖçÓиü¸Ä£¬Ëi²»ÁíÐÐݨÖªi£<br>© 2007 Dell Inc. °æÈ¨ËùÓУ¬·Ói±Ø¾¿i£

Î<sup>'3</sup>4 Dell Inc. ÊéÃæĐí¿É£¬ÑϽûÒÔÈκÎĐÎʽ½øĐĐ, 'ÖÆi£

±¾IA±¾ODE±OĵAEI±ê£ºDelli¢DELL »Ō±êl¢OpenManagei¢OptiPlexi¢ PowerGdgei¢PowerVault ºI PowerConnect EÇ Dell Inc. µAEI±ê£»Microsofti¢WindowsiktWindows NTi¢Windows Serveri¢<br>Windows Vistai¢ Active Directory <sup>of</sup> Excel Êctivero

±¾ĔµÃ÷ÎĂ¼þÖÐÊö¼°µÄÆäËüÉ̱êºÍªúÆ·Ãû¾EÊÇÖ¸ÓµÓÐÏàÓ¦É̱êºÍªúÆ·Ãû୬ƵĪ«Ë¾»òÆäŐÆÔìµÄªúÆ∙í£ Dell Inc. ¶ÔÆäËüª«Ĕ¾µĂÉ̱êºÍªúƪ»ÓµÓÐÈκÎĒùÓĐÈ™E

2007 年 9 月

<span id="page-1-0"></span>[返回目录页](file:///e:/software/smitasst/8.1/cs/ug/index.htm)

# 配置 **Dell™ OpenManage™ IT Assistant** 监视您的系统

**Dell™ OpenManage™ IT Assistant** 版本 **8.1** 用户指南

- [现实用户方案中的](#page-1-1) IT Assistant
- [确保安装并运行代理程序和设备](#page-2-0)
- 启动 IT Assistant
- [为系统可管理性配置](#page-2-2) SNMP
- [为可管理性配置](#page-3-0) CIM
- [设置查找目标的最佳做法](#page-4-0)
- [为系统可管理性配置](#page-4-1) IPMI
- 配置 [IT Assistant](#page-5-0) 查找存储设备
- Jane [的中小型公司中的查找](#page-7-0)
- 为 Jane [的中小型公司创建警报措施筛选器和警报措施](#page-12-0)
- $\bullet$  Tom [的企业级公司中的查找](#page-14-0)
- 为 Tom [的大型企业创建警报措施筛选器和警报措施](#page-20-0)
- <u>在 Tom [的企业型公司中使用](#page-23-0) IPMI 查找</u>
- [摘要](#page-25-0)

Dell OpenManage IT Assistant 可以为企业中的每个系统查找、资源清册并执行各种更改管理任务。Managed System 可以包括各种客户系统(台式机、便携式计算机和工作站)、服<br>务器、打印机、磁带机、存储设备、带有远程访问卡的系统、Dell™ PowerConnect™ 交换机和高密度机架系统使用的数字键盘/视频/鼠标(KVM) 交换机。

# <span id="page-1-1"></span>现实用户方案中的 **IT Assistant**

本节讨论如何在两种不同的客户方案中使用 IT Assistant。

- <sup>l</sup> 中小型企业(请参阅"Jane [的中小型公司中的查找"\)](#page-7-0)
- <sup>l</sup> 大型企业环境(请参阅"Tom [的企业级公司中的查找"](#page-14-0))

虽然是虚构的,但是本节介绍的这两种方案都解释了负责管理网络环境的管理员应如何配置 IT Assistant。尽管这两种方案的许多 IT Assistant 配置概念完全相同,但其它配置取决于所管 理系统的类型和数量。将最符合您情况的方案作为您配置 IT Assistant 的常规指导。

不管您的网络有多大,仔细研究一下两种方案以充分了解 IT Assistant 的程序和概念是非常有用的。

注:本节中的两个方案都不旨在展示 IT Assistant 的全部功能。根据您企业的具体情况,可能需要选择此处没有展示的 IT Assistant 选项和功能。有关 IT Assistant 全部功能的 详情,请参阅 *IT Assistant* 联机帮助。

#### 在系统上运行需要不同版本 **JRE** 的应用程序

IT Assistant 用户界面 (UI) 使用 Java 运行时环境 (JRE) 版本 6.0 更新 2。如果 IT Assistant 检测到系统上有较旧版本的 JRE,会安装版本 6.0 更新 2 以正确运行。如果运行其他 使用较旧版本 JRE 的第三方应用程序遇到问题,应执行这些步骤卸载 JRE 版本 6.0 更新 2:

在支持的 Microsoft® Windows® 操作系统上:

1. 单击"**Start"**(开始)→ **"Settings"**(设置)→ **"Control Panel"**(控制面板)→ **"Add Remove Programs"**(添加删除程序)。

2. 选择 **Java™ SE Runtime Environment 6 Update 2** 并单击"**Remove"**(删除)。

**注:** 下次启动 IT Assistant 时, IT Assistant 会安装所需版本的 JRE。

在支持的 Linux 操作系统上:

- 1. 导航到 Web 浏览器的 **plugins** 文件夹。
- 2. 键入以下命令删除 JRE 安装的链接:

rm libjavaplugin\_oji.so

<span id="page-2-3"></span><span id="page-2-0"></span>**◇ 注:** 要再次运行 IT Assistant, 重新创建到 JRE 的链接。请参阅 "开始使用 [Dell™ OpenManage™ IT Assistant"](file:///e:/software/smitasst/8.1/cs/ug/getstart.htm#1054457) 了解创建软链接的信息。

## 确保安装并运行代理程序和设备

Managed System 需要的 Dell 代理程序包含在 Dell OpenManage Server Administrator 中;客户系统(工作站、台式机和便携式计算机)需要的 Dell 代理程序包含在 Dell OpenManage Client Instrumentation 中。

这些代理程序会从所装系统的 BIOS 或其它固件收集状况信息,然后将此信息提供给 IT Assistant。由 IT Assistant 监控的系统通常称为 Managed System - 管理它们的系统称为 *Management Station* 或 *IT Assistant* 系统。

如果没有安装这两个代理程序,请先参阅 *Dell OpenManage Server Administrator* 和 *Dell OpenManage Client Instrumentation* 说明文件,然后再继续 IT Assistant 配置。如果安 装了并且正在正确运行相应代理,请启动 IT Assistant 并读取。

<span id="page-2-1"></span> $\mathscr{L}$  注: 启动 IT Assistant 版本 8.0, 可以使用 IPMI 查找支持功能来查找设备。请参阅"[为系统可管理性配置](#page-4-1) IPMI"了解有关详情。

### 启动 **IT Assistant**

**注:IT** Assistant 支持基于角色的访问控制 (RBAC) [以定义每个用户可以执行的具体操作。要设置](file:///e:/software/smitasst/8.1/cs/ug/securein.htm#1063227) RBAC 用户,请参阅"<u>确保安全的 Dell™ OpenManage™ IT Assistant 安</u><br>装"。

要登录 IT Assistant:

- 1. 双击系统桌面上的 **IT Assistant** 图标。
- 2. **"Log in"**(登录)对话框会出现。(如果按照"确保安全的 [Dell™ OpenManage™ IT Assistant](file:///e:/software/smitasst/8.1/cs/ug/securein.htm#1063227) 安装"所述配置了单一登录,"**Log in"**(登录)对话框将不会出现。)
- 3. 输入用户名和密码。
- 4. 如果使用 Microsoft Active Directory® 插件程序配置了用户信息,则选择"**Active Directory Login"**(**Active Directory** 登录)。在 IT Assistant 中的权限取决于定义 的用户设置。

注:有关设置基于角色访问的详情,请参阅"确保安全的 [Dell™ OpenManage™ IT Assistant](file:///e:/software/smitasst/8.1/cs/ug/securein.htm#1063227) 安装"。有关安装 Active Directory 插件程序和为 IT Assistant 扩展 Active Directory 架构的信息,请参阅《*Dell OpenManage* 安装和安全性用户指南》。

注:要远程访问 IT Assistant,必须输入 https://<主机名>:*<*端口号*>*。默认端口号为 2607。

5. 输入密码。

IT Assistant 启动时,会出现一个验证认证弹出框。必须在 5 分钟内单击"**OK"**(确定)接受这些认证,否则 IT Assistant 不会正确载入并且某些重要功能将不会运作。

在 IT Assistant 启动期间可能会看到几个弹出框。可以避免看到这些要求接受授权认证的弹出框,方法是选择"**View Certificate"**(查看认证)**→ "Install Certificate"**(安 装认证)(如果可用)或选择"**Always"**(始终)以响应要求接受认证的请求。

 $\mathscr{C}$  注: 如果从 Windows Vista® 或 Windows Server® 2008 系统访问 IT Assistant UI, 可能会得到几个警告对话框, 提示允许使用 regedit。这是由于 IT Assistant 模块正在尝试查找系统上安装了哪些应用程序。单击"OK"(确定)允许 regedit 运行。IT Assistant 不会对注册表进行更改; 只会读取注册表。

## <span id="page-2-2"></span>为系统可管理性配置 **SNMP**

为系统可管理性配置 SNMP 前, 让我们先看看本节中用于说明 IT Assistant 的两个应用方案:

两位系统管理员(让我们称呼他们为 Jane 和 Tom)负责管理两个不同的网络环境。Jane 负责中小型企业(50 个服务器,再加 200 多个客户系统和 10 个交换机),而 Tom 负责更大 的企业(1,000 个服务器,再加打印机、磁带和虚拟机)。尽管 Jane 和 Tom 都使用 IT Assistant 查找并管理系统,他们配置和使用 IT Assistant 的方式会有很大不同。不过在重点指<br>出这些不同前,让我们看一下两人都要执行的一些基本步骤。

Jane 和 Tom 均必须配置简单网络管理协议 (SNMP) 系统管理协议以查找系统和接收陷阱(异步、警报通知)以报告其组件的状态。在 Managed System 上,Server Administrator<br>代理程序生成 SNMP 陷阱以响应 Managed System 上传感器和其它所监测参数的状态变化。要正确发送这些陷阱,操作系统的 SNMP 服务必须配置一个或多个陷阱目标,与安装 IT Assistant 的系统相对应。

#### 配置 **SNMP** 服务的详情

有关 IT Assistant 系统和所有支持的 Managed System 操作系统的 SNMP 配置的详情,请参阅"<u>配置协议将信息发送给 Dell™ OpenManage™ IT Assistant</u>"。

#### 在要管理的系统上配置 **SNMP**

除了在 IT Assistant 系统上安装和运行 SNMP 服务以外,每个 Managed System 的操作系统必须配置 SNMP 服务或守护程序。

#### **SNMP** 最佳做法

在配置 SNMP 时, 您必须遵守以下要求:

- <sup>l</sup> 将主机名或静态 IP 地址用于 IT Assistant 系统。
- l 在所有 Managed System 上,将静态 IP 地址或主机名配置为 SNMP 陷阱目标。如果将主机名用作 SNMP 陷阱目标(IT Assistant 系统名称),则必须在您的网络上正确配置<br> 名称解析。
- <sup>l</sup> 确保 SNMP 的 **Get** 和 **Set** 团体名称不同。
- <sup>l</sup> 在将团体名称分配给 Managed System 时,确保不同团体名称的总数较低。团体名称越少,管理网络越容易。

## 需要 **Managed System** 上的信息来优化 **SNMP** 配置

对于使用 SNMP 协议发现和管理的每个系统(运行 Windows 操作系统),请确保安装并正确配置了 SNMP。

要设置的两个团体名称为 Get (或读取)团体名称和 Set (或写入)团体名称。读取团体名称,有时标记为 "read only"(只读),可让 IT Assistant 从 Managed System 中读取信 息,而写入团体名称,有时标记为"*read write"*(读写),可让 IT Assistant 读取信息并将其写入 Managed System。

4 注:团体名称区分大小写。

**注:**尽管您可以将一个团体名称设置为读取和读/写,但建议为每种创建单独的名称,以便限制对写入操作的访问。

当您设置 SNMP 查找范围时,在操作系统中为 Managed System SNMP 分配的团体名称还必须记录在 IT Assistant 中。

在协议部分下面的**"Discovery Range"(查找范围)**对话框中,确保输入所有 Managed System 的 **Get** (或读取)和 **Set** (或写入)团体名称。如果每个字段存在多个团体名称,<br>则使用逗号分隔每个团体名称。

有关详情,请参阅"配置协议将信息发送给 [Dell™ OpenManage™ IT Assistant"](file:///e:/software/smitasst/8.1/cs/ug/itaugaa.htm#1051910)。

### <span id="page-3-0"></span>为可管理性配置 **CIM**

根据您所在的网络环境,配置 CIM 可能是一个必需任务。CIM 是新客户机工具的首选系统管理协议,需要装有 OMCI 7.*x* 版的 Dell 系统工具。CIM 也用于执行远程 Windows 软件更<br>新。

<span id="page-4-2"></span>在 Jane 的中小型网络中,必须安装、启用和配置 CIM 才能够管理运行最新客户机工具 (OMCI 7.*x* ) 的客户机系统。虽然 Tom 的 Managed System 组完全由服务器组成,他也要安装 并启用 CIM。一般来说,如果企业包括任何运行 Microsoft Windows® 操作系统的 Managed System, 则应启用 CIM。

## 在操作系统中配置 **CIM**

IT Assistant 使用 Windows Management Interface (WMI) 内核进行 CIM 连接。WMI 内核使用 Microsoft 网络安全保护防止他人擅自访问 CIM 工具。

有关操作系统 CIM 配置的详情, 请参阅"配置协议将信息发送给 [Dell™ OpenManage™ IT Assistant"](file:///e:/software/smitasst/8.1/cs/ug/itaugaa.htm#1051910)。

注:IT Assistant 需要在 Managed System 上建立的具有管理员权限的 CIM 用户名和密码。如果您正在使用域用户,确保在用户名字段中指定正确的域。用户名必须始终使用 域来限定,或使用 **localhost** (如果没有域)。格式必须为 *<*域*>\<*用户*>* 或 *<*本地主机*>\<*用户*>*。

 $\mathscr{L}$  注: CIM 查找需要正确的用户 ID 和密码凭据。无法在为 CIM 查找配置的子网上提供正确的凭证可能会导致帐户锁定。

### <span id="page-4-0"></span>设置查找目标的最佳做法

不管网络的大小,下表介绍了 Dell 在设置查找目标方面的最佳做法建议。IT Assistant 用户在网络上定义查找目标系统和范围,以标识他们要确定并记入数据库的系统。当您在 IT Assistant 中设置查找目标和范围时,您可以选择主机名、IP 地址或子网范围,以便标识要 IT Assistant 查找的系统。本节显示最适合您所具有网络环境的查找类型。

#### 表 **6-1.** 设置查找目标的最佳做法建议

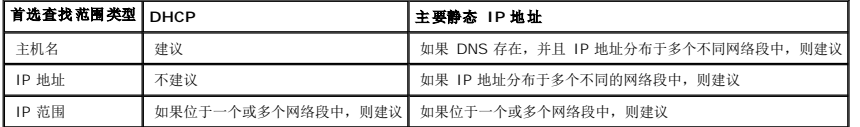

# <span id="page-4-1"></span>为系统可管理性配置 **IPMI**

为能够使用智能接口管理协议 (IPMI) 查找功能,请确保具有:

- <sup>l</sup> Dell PowerEdge™ *x*8*xx* 系统及以上版本。此功能对其他系统不起作用。
- <sup>l</sup> 所有配备底板管理控制器 (BMC) 的系统。
- <sup>l</sup> IPMI 版本 1.5 或更高的 BMC。
- <sup>l</sup> 在每个 managed system 上配置了 BMC。

注:有关配置 BMC 的详情,请参阅《*Dell OpenManage* 底板管理控制器公用程序用户指南》中的"配置 Managed System"部分,该指南位于 Dell 支持网站 **support.dell.com**、documentation CD 或 *Dell Systems Management Tools and Documentation* DVD 上。

#### 使用 **Microsoft IPMI** 提供程序

Microsoft Windows Server® 2003 R2 配备 IPMI 驱动程序和 IPMI 公共信息模型 (CIM) 提供程序。CIM 提供程序通过 IPMI 接口公布由 BMC 公布的系统信息。IT Assistant 使用 此功能抽取信息。可以使用 IT Assistant 通过 IPMI 查找并分类 BMC。

但是,请确保有以下内容才能使用 Microsoft IPMI 提供程序发送关于系统的信息:

- <sup>l</sup> managed system 上安装有 Windows Server 2003 R2 操作系统
- <sup>l</sup> 所有 managed system 拥有 IPMI 版本 1.5 或更高的 BMC
- <sup>l</sup> 在 managed system 上配置了 CIM

```
"配置查找配置设置的第 6步。
```
- <sup>l</sup> IPMI 驱动程序已加载
- <sup>l</sup> 硬件管理 MSI

有关详情,请参阅 *Dell OpenManage IT Assistant* 联机帮助。

#### 使用 **IPMI** 查找功能最佳做法

IPMI 查找功能可以提供系统信息,即使系统已关机。IPMI 使用远程管理控制包 (RMCP) 协议与 Managed System 的 BMC 通信。

注:RMCP 是基于 UDP 的协议,通过端口 623 通信。IPMI 消息采用 RMCP 包加密。RMCP 协议在系统通电时启用所有状态的远程服务器控制。

<sup>l</sup> 配置将使用 IPMI 查找支持功能查找的 managed system 上的 BMC。

<sup>l</sup> 将 BMC 网络接口卡 (NIC) 连接至网络。

如果系统有 Dell 远程访问控制器 (DRAC) 5, 则 RAC 应连接至网络。

注:对于 Dell *x*8*xx* 系统,如果希望两个功能都使用,应启用 DRAC 4 和 BMC。不过,对于 Dell *x*9*xx* 和以后的系统,DRAC 5 替代了 BMC 的全部功能。因此,只需启 用 DRAC 5。

<sup>l</sup> 在查找范围内,提供设备的 SNMP/CIM IP 地址和凭证(用户名和密码)以及 BMC IP 地址和凭证。

使用 IPMI 的连接性有感于 RMCP 协议而缓慢。因此建议为没有安装 Dell 代理的设备创建单独的查找范围。对于此查找范围,可以启用 IPMI 查找功能。

<span id="page-5-0"></span>**24 注:** 只有通过 IPMI 协议发现的系统在 IT Assistant UI 上通过 BMC IP 地址标识。出于这个原因, 软件部署和性能和电源监视等任务不能在此类系统上运行。

## 配置 **IT Assistant** 查找存储设备

从 IT Assistant 版本 8.0 起,用户可以查找并监测 Dell|EMC 存储设备或 Dell PowerVault™ Modular Disk。

可以在"**Storage Devices"**(存储设备)组的"**Dell/EMC Arrays"**(**Dell/EMC** 阵列)类别下显示所找到的 Dell|EMC 存储阵列或 Modular Disk 的状态。Dell|EMC 存储阵列和 Modular Disk 的状态在失败/严重情况下为红色,在正常情况下为绿色。Dell|EMC 存储阵列和 Modular Disk 可以识别来自设备的所有 SNMP 陷阱,包括日志记录、筛选和操作信息。

注:使用 IT Assistant 的事件管理系统将操作,比如给管理员发电子邮件或通过应用程序启动在帮助台系统中创建故障单,与阵列相关的重要事件源相关联。有关详情,请参阅 *Dell OpenManage IT Assistant* 联机帮助。

#### **Dell|EMC** 前提条件

应配置有以下软件以启用存储集成功能:

- <sup>l</sup> EMC® Navisphere® Secure CLI 和 IT Assistant 运行在同一系统上
- <sup>l</sup> 在 Dell|EMC 阵列上启用 SNMP
- <sup>l</sup> Dell|EMC 阵列上具有 FLARE® 操作系统版本 19 或更高

#### **Navisphere Secure CLI**

IT Assistant 使用 Navisphere Secure CLI 从存储设备获得资源清册信息。IT Assistant 安装程序检测如果 management station 上没有安装 Navisphere Secure CLI,将提供 安装选项。

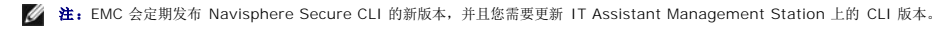

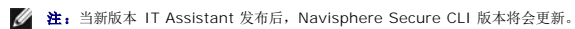

如果存储环境拥有存储阵列,可以导航至 element manager 来管理 Dell|EMC 设备。

请参阅 *Dell OpenManage IT Assistant* 联机帮助 了解连接到远程阵列进行 Navisphere 代理故障排除的信息。

请参阅 EMC Navisphere 联机帮助了解监视 SNMP 警报的详情。

#### 设置和配置

<sup>l</sup> IT Assistant 支持在 Dell|EMC 设备上的查找,比如已升级到 Navisphere Manager 的 AX100 或 AX150 阵列。

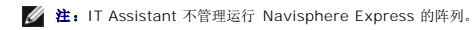

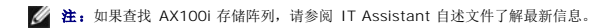

- 1 IT Assistant 使用 SNMP 查找 Dell|EMC 阵列。使用 Navisphere Manager 在 Dell|EMC 阵列上启用 SNMP, 然后才能在 IT Assistant 中查找。在"Storage
	- Processor"(存储处理器)属性的"Network"(网络)设置下, 在 Navisphere 中设置 SNMP。
	- **△ 注:** Dell|EMC CX3-20、CX3-40、CX3-80 产品上的每个存储处理器都有一个管理端口和一个服务局域网 (LAN) 端口。请勿将服务端口连接到网络进行常规使用。将这些 端口连接到网络可能会导致 IT Assistant 中无法预测的状况和事件报告。
- l 确保防火墙上的以下端口打开:
	- ¡ TCP 80/443(Web 和 SSL)
	- o TCP 6389 (Navisphere CLI)
	- ¡ UDP 161/162(SNMP 和双向)
	- **/ 注:** 这些是默认端口。如果已更改端口配置, 应确保相应的端口打开。
	- **注:**有关 IT Assistant 使用的端口的详情, 请参阅《Dell OpenManage 安装和安全用户指南》。
- <sup>l</sup> IT Assistant 查找和显示存储在查找范围中存储处理器值的信息。由于存储处理器冗余,只需属于一个存储处理器 IP 地址用于查找和资源清册目的。

## 使用故障排除工具

EMC 连接性检测可用于检测 IT Assistant management station 和存储设备上的 Navisphere 代理之间的通信。此检测需要存储处理器的 IP 地址以及 Navisphere 凭证。

**注:** Navisphere 凭证应具有全局范围。

#### 创建报告

可以为 Dell|EMC 阵列创建自定义报告。IT Assistant 的报告向导允许您从多个表选择字段,包括设备、NIC、物理磁盘、虚拟磁盘、机架和控制器。

报告可以采用 HTML、XML 和逗号分隔值 (CSV) 格式创建。

**生: IT Assistant 对于 Dell|EMC 阵列具有预先定义的控制器和机架报告。** 

# <span id="page-7-1"></span><span id="page-7-0"></span>**Jane** 的中小型公司中的查找

Jane 想在网络上查找所有系统。查找是 IT Assistant 标识每个系统并将该标识信息记录在 IT Assistant 数据库中的一个过程。

正如我们前面提到的,Jane 是一个混合系统网络的唯一系统管理员,该网络包括:

- <sup>l</sup> 50 个 Dell PowerEdge 系统
- <sup>l</sup> 200 个 Dell OptiPlex™ 台式机
- <sup>l</sup> 10 个 Dell PowerConnect 交换机

Jane 准备使用 IT Assistant 来监测其系统的全局状态,并且当网络上的 Dell 系统或 PowerConnect 交换机处于警告或严重状态时收到通知。当其中一个桌面系统生成警报时,Jane 不计划使用 IT Assistant 对她作出通知。

## 确定混合服务器**-**客户机系统的要求

使用 IT Assistant 配置查找前, Jane 需要就她的网络做一些基本的决定。具体地说,她必须决定:

- l 在网络上管理系统和设备所需的系统管理协议
- <sup>l</sup> 要由 SNMP 管理的系统的团体名称和陷阱目标
- <sup>l</sup> PowerConnect 交换机的 SNMP 要求
- <sup>l</sup> CIM 验证凭证
- <sup>l</sup> Jane 要监测的系统的主机名、IP 地址或 IP 子网范围

#### **Jane** 的网络需要的系统管理协议

在计划配置查找中,Jane 具有混合的系统类型(服务器、客户机和交换机)。Jane 管理这些联网系统和设备所需的系统管理协议是:

- <sup>l</sup> 用于 Dell 系统和 PowerConnect 交换机的 SNMP
- 1 用于运行 Windows 的系统的 CIM, 假定 Jane 在客户机系统上安装了与 CIM 兼容的新客户机工具

要查看协议要求,请参阅"配置协议将信息发送给 [Dell™ OpenManage™ IT Assistant](file:///e:/software/smitasst/8.1/cs/ug/itaugaa.htm#1051910)"。

#### 团体名称和陷阱目标

Jane 在其 Managed System 上为 SNMP 配置 **Get** 和 **Set** [团体名称和陷阱目标的要求不受公司大小的影响。有关服务器相关](file:///e:/software/smitasst/8.1/cs/ug/itaugaa.htm#1051910) SNMP 配置要求,请参阅"配置协议将信息发送给 Dell™ OpenManage™ IT Assistant"。

#### 为 **PowerConnect** 交换机配置 **SNMP**

Jane 可以通过使用 IT Assistant 监测 10 个 PowerConnect 交换机。每种型号的 PowerConnect 交换机均具有说明文件,提供了为该交换机设置 SNMP 服务的以下信息:

- l 团体名称
- l 陷阱目标
- <sup>l</sup> 交换机将从中接受 SNMP 信息包的主机

## <span id="page-8-0"></span>用于在 **Jane** 的网络上查找系统的初始任务

现在 Jane 已经检查了有关查找配置的前提条件信息,她准备执行首次查找配置。Jane 必须执行以下任务:

- <sup>l</sup> 在 Managed System 上配置通信协议。
- l 配置查找设置。
- l 输入所有查找范围。

#### 使用 **IT Assistant** 查找并管理 **Jane** 的网络系统

如果这是 IT Assistant 自安装以来的首次运行, Jane 会看到一个欢迎屏幕, 指出 IT Assistant 尚未配置。下面列出的是四个基本配置步骤:

- 第 1 步: 查找配置 控制 IT Assistant 多长时间轮询一次网络以查找新添加的系统
- 第 2 步:资源清册配置 控制 IT Assistant 多长时间检索一次所有已查找系统的详细资源清册
- 第 3 步: 状况轮询 控制 IT Assistant 多长时间检索一次已查找系统的运行状况和网络连接状况
- 第 4 步:范围 标识 IT Assistant 的范围以限制或扩展查找、资源清册或轮询任务的范围

单击任何一个步骤都会将她带到 IT Assistant 中 **"Discovery and Monitoring"(查找和监测)**菜单栏下的相应对话框。步骤 1 到 3 都是单窗口对话框; 步骤 4 是一个用于定义查<br>找范围的基于向导的程序。

## 配置查找设置

Jane 首先使用"**Discovery Configuration Settings"**(查找配置设置)对话框为系统配置查找设置。此对话框既会在 IT Assistant 中单击"*Step 1:Discovery*  Configuration"(步骤 1:*查找配置)* 时自动显示,也会通过从菜单栏选择 **"Discovery Configuration"(查找配置)**来显示。Jane 在此处输入 IT Assistant 将用于查找的信息。<br>这些值将保持不变并且会应用到她以后在此过程中创建的相应查找范围。不过,她可以随时更改这些值。

要在 IT Assistant 中配置查找设置,Jane 执行以下步骤:

1. Jane 从 IT Assistant 菜单栏选择"**Discovery and Monitoring"**(查找和监视)→**"Discovery Configuration"**(查找配置)。

出现"**Discovery Configuration Settings"**(查找**/**配置设置)对话框。默认情况下,会选中"**Enable Device Discovery"**(启用设备查找)。

2. 在"**Initiate Device Discovery"**(启动设备查找)下的对话框中,Jane 选择希望 IT Assistant 执行查找的时间段。

Jane 选择在每周所有七天的 6:00:00 AM 执行查找,因为数据可能动态,但她要选择非高峰期间。

**注:** Dell 建议您安排在非高峰时查找。

3. 在"**Discovery Speed"**(查找速度)下,Jane 使用滑动条表示希望分配给查找的网络带宽和系统资源。

**注:** 设置的查找速度越快, 查找消耗的网络资源越多。更快的查找速度可能会影响网络性能。

4. 在"**Discover"**(查找)下,Jane 可以选择查找"**All Devices"**(所有设备)还是"**Only Instrumented Devices"**(仅限配备工具的设备)。

Jane 选择了"Only Instrumented Devices"(仅限配备工具的设备),因为她希望 IT Assistant 只查找那些具有 SNMP 或 CIM 工具的设备。如果希望查找所有能够响应 **ping** 命令的设备,则应该选择"**All Devices"**(所有设备)。有关所支持代理的列表,请参阅"IT Assistant [支持的代理程序"](file:///e:/software/smitasst/8.1/cs/ug/planning.htm#1077429)。

<span id="page-9-0"></span>注:Dell 建议,如果在您的网络上配置了域名系统 (DNS),请选择默认的"**DNS Name Resolution"**(**DNS** 名称解析)。

5. 在"**Name Resolution"**(名称解析)下,Jane 选择"**DNS Name Resolution"**(**DNS** 名称解析)或者"**Instrumentation Name Resolution"**(设备名称解析)。

DNS 名称解析将系统的 IP 地址与主机名匹配。工具名称解析为其名称查询 Managed System 的代理程序工具。有关如何配置工具名称解析的详情,请参阅设备或系统说明文件。

注:Dell 建议,如果在您的网络上配置了 DNS,请选择默认的"**DNS Name Resolution"**(**DNS** 名称解析)。

6. Jane 单击"**OK"**(确定)。

#### 配置资源清册设置

接下来,Jane 需要输入资源清册设置。IT Assistant 会收集有关软件和固件版本的资源清册信息,以及与设备有关的信息,比如内存、处理器、电源设备、PCI 卡和嵌入式设备以及存储。 此信息会存储在 IT Assistant 数据库中并且可以用来生成自定义报告。

要设置资源清册设置,Jane 执行以下步骤:

1. Jane 从菜单栏选择"**Discovery and Monitoring"**(查找和监视)→ **"Inventory Configuration"**(资源清册配置)。

会显示"**Inventory Poll Settings"**(资源清册轮询设置)对话框。默认情况下"**Enable Inventory"**(启用资源清册)为选中。

2. 在"**Initiate Inventory"**(启动资源清册)下,Jane 选择希望 IT Assistant 执行资源清册的时间。

Jane 选择了每星期的所有七天,在早上 6:00:00 的网络通信非高峰时段。

3. 在"Inventory Speed"(资源清册速度)下, Jane 使用滑动条表示希望分配给查找的网络带宽和系统资源。

**注:** 设置的资源清册速度越快, 查找消耗的网络资源越多。更快的资源清册速度可能会影响网络性能。

4. Jane 单击"**OK"**(确定)。

注:IT Assistant 8.0 和更高版本现在可以显示打印机、磁带和存储设备的库存信息。有关详情,请参阅 *Dell OpenManage IT Assistant* 联机帮助。

#### 配置状况轮询设置

接下来,Jane 会为系统定义状况轮询设置。IT Assistant 会为查找的设备执行电源和连接运行状况检查,确定设备是否运行正常,是处在非正常状态,还是已断电。IT Assistant 中的状 况信息包括"*healthy"*(运行良好)、"*warning"*(警告)、"*critical"*(严重)和"*powered down"*(断电)。状况图标还会表示系统是否已配备好工具,没有系统的信息,或者系统最 后一次断电前所处的状态。

要设置状况轮询设置,Jane 执行以下步骤:

1. Jane 从菜单栏选择"**Discovery and Monitoring"**(查找和监视)→ **"Status Polling Configuration"**(状态轮询配置)。

**"Status Polling Configuration Settings"**(状况轮询配置设置)对话框会显示。默认情况下,会选中"**Enable Status Polling"**(启用状况轮询)。

- 2. 在"**Status Polling Interval"**(状况轮询间隔)下,选择要 IT Assistant 执行状况轮询的间隔。
- 3. 在"Status Polling Speed"(状况轮询速度)下, Jane 使用滑动条表示希望分配给状况轮询的网络带宽和系统资源。

**注:** 设置的状况轮询速度越快, 查找消耗的网络资源越多。更快的速度可能会影响网络性能。

4. Jane 单击"**OK"**(确定)。

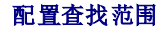

IT Assistant 维护着一个网络段注册表,用于查找设备。查找范围可以是子网、子网上的 IP 地址范围、单个 IP 地址或单个主机名。

要向 IT Assistant 标识系统,Jane 必须定义一个查找范围。

为定义包含 范围,Jane 执行以下步骤:

1. Jane 从菜单栏选择"**Discovery and Monitoring"**(查找和监视)→ **"Ranges"**(范围)。

**"Discovery Ranges"**(查找范围)导航树显示在 IT Assistant 窗口的左边。

2. Jane 展开 "Discovery Ranges" (查找范围), 右击 "Include Ranges" (包含范围)并选择 "New Include Range" (新建包含范围)。

**"New Discovery Wizard"**(新建查找向导)将会启动。

注:要从查找中排除某个系统或主机名,右击"**Discovery Ranges"**(查找范围)导航树中的"**Exclude Range"**(排除范围)并输入系统的名称或 IP 地址。在大多数 类似 Jane 的中小型公司中,不使用此选项。

3. 在向导的第 1 步中, Jane 输入 IP 地址 (或范围) 或者主机名。

她单击"**Add"**(添加)来添加多个 IP 地址范围或主机名。

她单击"**Next"**(下一步)进入下一步。

**■注:**包含范围的可接受值为单个系统的子网范围、主机名或 IP 地址。Jane 引用她为服务器、台式机系统和交换机记下的 IP 子网范围。在 Jane 的列表中, Jane 可能具有 192.166.153.\* 和 192.166.154.\*,其中第一个子网范围用于 Jane 的服务器,第二个子网范围用于 Jane 的台式机,交换机扩展至这两个子网。

注:导入节点列表公用程序提供了一种便捷的方法,可以为 IT Assistant 指定要查找的一列主机名、IP 地址和子网范围。请参阅 *IT Assistant* 联机帮助 了解如何从命令行 运行公用程序。**importnodelist.exe** 文件位于 IT Assistant 基础目录的 **bin** 目录中。

- 4. 在向导的第 2 步中,Jane 为范围的因特网控制信息协议 (ICMP) 超时和重试使用默认值。她使用故障排除工具确定这些值。
	- 注:IT Assistant 提供了一个故障排除工具,在收集系统信息和子网范围时很有用。从菜单栏选择"**Tools"**(工具)→ **"Troubleshooting Tool"**(故障排除工具)可以 访问此工具。有关详情,请打开故障排除工具对话框并单击"**Help"**(帮助)。
- 5. 在向导的第 3 步中, Jane 配置在查找期间将要使用的 SNMP 参数:
	- <sup>l</sup> Jane 确保选中"**Enable SNMP Discovery"**(启用 **SNMP** 查找)选项。
	- <sup>l</sup> 她为"**Get Community"**(**Get** 团体)名称输入一个区分大小写的值。

Jane 的考虑事项:

Jane 正在管理 50 台服务器,因因此她要配置 SNMP。"Get Community"(Get 团体)名称是一个只读密码, SNMP 代理程序安装在 Managed System 上用于验证。 Jane 在选择"**Get Community"**(**Get** 团体)名称时考虑了以下事项:

每个启用 SNMP 的 managed system 都有一个 **"Get Community"(Get 团体)**名称。Jane 确保在要管理的所有系统上列出每个团体名称。如果 Jane 的<br>Managed System 具有多个团体名称,可以在 **"Get Community"(Get 团体)**名称字段中输入多个以逗号分隔的团体名称。

尽管"**Get Community"**(**Get** 团体)名称影响 IT Assistant 从 Managed System 中检索的只读信息(例如,查找的结果、状况轮询和警报日志),但 Jane 要限制 对此只读数据的访问。因此,她将默认的"**Get Community"**(**Get** 团体)名称 (**public** ) 更改为只有她自己和指定后备同事知道的名称。

**△ 注:** 在 SNMP Get 和 Set 团体名称字段中为 Managed System 操作系统输入的团体名称必须与 IT Assistant 中分配的 Get 团体和 Set 团体名称相匹配。

<span id="page-11-1"></span><sup>l</sup> 她为"**Set Community"**(**Set** 团体)名称输入一个区分大小写的值。

Jane 的考虑事项:

**"Set Community"**(**Set** 团体)名称是一个读写密码,允许访问 Managed System。managed system 上运行的 SNMP 代理使用此密码作为系统上尝试操作时的凭 证,只有关机后再开机任务使用 SNMP set。

注:尽管 Dell 服务器工具在 SNMP Set 团体名称上具有验证层(需要主机名和密码),但许多 SNMP 代理程序没有。对于没有添加此安全保护层的代理程序,知道 SNMP Set 团体名称的任何用户均可以获得对 Managed System 的控制。

**么 注:** 如果 Server Administrator 远程命令行不可用, IT Assistant 只能将 SNMP set 用于关机后再开机任务。如果此目的不需要 SNMP set, 请不要在查找向导中输入 SNMP set 团体名称。

Jane 选择了一个与所管理系统上 SNMP Set 团体值匹配的"**Set Community"**(**Set** 团体)名称。还确保选择的名称符合公司的安全密码标准。

■ 注: 如果要在单个查找范围中指定多个 SNMP Get 或 Set 团体名称 (例如, 为每个 IP 子网范围指定一个团体名称), 则用逗号分隔团体名称。

<sup>l</sup> Jane 输入查找范围的 SNMP 超时和重试值。在 Jane 的这种网络中,默认值通常是不错的选择。

6. 在向导的第 4 步中,Jane 配置在查找期间将要使用的 CIM 参数:

由于在 Jane 运行 Windows 的管理组中混合有服务器和客户系统,因此需要配置 CIM。

- <sup>l</sup> Jane 确保选中了"**Enable CIM Discovery"**(启用 **CIM** 查找)。
- <sup>l</sup> 在"**Domain\User Name"**(域**\**用户名)中,她输入用于配置 Managed System 上 CIM 的相同名称。
- <sup>l</sup> 她输入用于 managed system 上 CIM 密码的相同密码。

 $\mathcal{L}$  注: 如果希望对 Microsoft Windows Server 2003 R2 中的 IPMI 使用 Microsoft 硬件代理程序, 应启用 CIM 查找选项。

- 7. 在向导的第 5 步中,Jane 没有选择"**Enable Dell/EMC Array Discovery"**(启用 **Dell/EMC** 阵列查找),因为她的网络上没有 Dell|EMC 存储设备。
- 8. 在向导的第 6 步中,Jane 没有配置 IPMI 参数,因为她步希望通过 IPMI 监视系统。
- 9. 在向导的第 7 步中, Jane 选择 IT Assistant 在向导完成时将采取什么操作。
- 10. 在向导的第 8 步中,Jane 检查所选择的内容并单击"**Finish"**(完成)以完成向导。

注:可以单击"**Back"**(上一步)更改选择。

#### 在初始设置后更改查找、资源清册和状况轮询设置

可以随时返回"**Discovery and Monitoring"**(查找和监视)菜单编辑输入的设置。输入的新设置将在下一次执行相应操作时生效。

## <span id="page-11-0"></span>查看设备和启动应用程序

配置查找、资源清册和状况轮询设置后,Jane 可以通过单击"**View"**(查看)→ **"Devices"**(设备)查看网络上设备的运行状况。设备的性能状况会汇总为整体系统运行状况并显示在 **"Devices"**(设备)视图中。

要管理显示有警告或严重状态的设备,Jane 可以选择以下可用选项作为应用程序启动功能的一部分(右击设备并选择"**Application Launch"[**应用程序启动**]**):

- <sup>l</sup> Dell OpenManage Server Administrator Web 浏览器启动时带有对应于所选设备的 Server Administrator 应用程序的 Web 地址。不过,此选项只在启用了 Server Administrator Web 堆栈的系统上可以使用。
- <sup>l</sup> Array Manager Array Manager 控制台启动。Array Manager 控制台必须安装在 IT Assistant UI 运行的系统上。
- <sup>l</sup> RAC 控制台 IT Assistant 通过服务器代理启动通过带外或带内查找的 RAC。
- <sup>l</sup> CMC 控制台 IT Assistant 启动 Chassis Management Controller (CMC) 控制台,通过服务器代理在带外或带内查找 CMC。

<span id="page-12-2"></span>**注:** CMC 控制台选项只在有限的 Dell 系统上可用。

- <sup>l</sup> PowerConnect 控制台 Web 界面 Web 浏览器启动时带有对应于所选设备 PowerConnect 控制台的 Web 地址。该选项只在 PowerConnect 网络交换机上可用。
- <sup>l</sup> 数字化 KVM 控制台 IT Assistant 启动数字化 KVM 控制台应用程序。此选项只在找到数字化 KVM 的设备上启用。此外,客户端应用程序必须安装在 IT Assistant UI 运行的 系统上。
- <sup>l</sup> 远程桌面连接 IT Assistant 在任何 Windows 操作系统上启动它。远程桌面客户端必须安装在 IT Assistant UI 运行的系统上。
- <sup>l</sup> Telnet IT Assistant 在任何 Linux 操作系统上启动 telnet 控制台。Telnet 必须在运行 IT Assistant UI 的系统上启用。Jane 可能还需要配置 Linux 服务器接受 telnet 连 接,并且如果正在使用防火墙,应确保打开相应的端口。
- <sup>l</sup> SOL Proxy IT Assistant 在 IT Assistant 服务层上安装的 LAN 上串行 (SOL) 代理应用程序上启动 telnet 控制台。Jane 随后将需要使用 SOL Proxy 应用程序与远程 Managed System 的底板管理控制器 (BMC) 进行通信。IT Assistant 不会在 BMC 环境中启动 SOL Proxy。远程 Managed System BMC 的 IP 地址和凭据将会在 SOL 会 话中输入。
- <sup>l</sup> 客户端控制台 Jane 必须在 IT Assistant 系统上安装远程客户端设备应用程序 Dell OpenManage Client Connector (OMCC)。由于 Jane 将使用此选项管理运行 Dell They Sunterpier Practice season. The Assistant Asside Assistant Providence of Completion Common Completion Common Information Model [公<br>OpenManage Client Instrumentation (OMCI) 的客户系统,台式机系统上必须安装 OMCI 7.3 或更高版本。Jane 还应为查找启用 用信息模型]),因为 IT Assistant 不支持台式机系统使用简单网络管理协议 (SNMP)。
- <sup>l</sup> Dell Client Manager (DCM) 如果 Jane 网络上的台式机装有 OMCI 7.4 或更高版本,"**Application Launch"**(应用程序启动)菜单将会显示此选项。

Jane 还可以从 IT Assistant UI 选择要为多个设备或设备组(比如打印机和交换机)启动的应用程序。有关详情,请参阅 *Dell OpenManage* 联机帮助。

# <span id="page-12-0"></span>为 **Jane** 的中小型公司创建警报措施筛选器和警报措施

Jane 在 IT Assistant 中通过指定一组条件来创建"*Alert Action Filter"*(警报措施筛选器)。当与"*Alert Action"*(警报措施) 关联后,IT Assistant 会自动执行 Jane 定义的操作。

IT Assistant 有三种警报筛选器:

**"Alert Action Filters"**(警报措施筛选器)– 用于在符合警报条件时触发操作

**"Ignore/Exclude Filters"**(忽略**/**排除筛选器)– 用于在收到时忽略 SNMP 陷阱和 CIM 提示

**"Alert View Filters"**(警报视图筛选器)– 用于自定义警报日志视图

Jane 选择在 IT Assistant 中使用警报措施筛选器来为服务器和 PowerConnect 交换机筛选*警告* 和严重 事件。这样,她就能够创建警报措施,在服务器和交换机组件进入这些状态时自 动向她发送电子邮件通知。她可以随后采取措施来避免更严重的事件,比如系统故障。由于是唯一的网络系统管理员,Jane 必须能够选择监测哪些系统,以及选择创建警报措施筛选器。她<br>于是决定只将这些筛选器和操作用于最关键的设备和最严重的事件。

#### 创建警报措施筛选器

1. 从菜单栏选择"**Alerts"**(警报)→ **"Filters"**(筛选器)。

**"Alert Filters"**(警报筛选器)窗口将会出现。

2. 在导航树中展开警报筛选器并右击"**Alert Action Filters"**(警报措施筛选器)。选择"**New Alert Action Filter"**(新建警报措施筛选器)。

**"Add Filter Wizard"**(添加筛选器向导)将会出现。

- <span id="page-12-1"></span>3. 为筛选器输入说明名称。例如,*Jane* 的网络警告和严重故障。
- 4. 在"**Severity"**(严重性)下面,选择要接收警报和日志的事件的严重性。

Jane 选择"**Warning"**(警告)和"**Critical"**(严重)。

<span id="page-13-0"></span>单击"**Next"**(下一步)。

5. 在"**Alert Category Configuration"**(警报类别配置)下,选中"**Select All"**(全选)或选择要在警报筛选器中包括的事件类别。

Jane 选择"Select All" (全选), 因为她想得知影响网络交换机或服务器的任何警报或严重事件。

单击"**Next"**(下一步)。

6. 在"**Device/Group Configuration"**(设备**/**组配置)下,选择与新警报措施筛选器相关的设备或组。

Jane 选择"**Servers and Network Devices"**(服务器和网络设备)。

单击"Next" (下一步)。

7. 在"**Date/Time Range Configuration"**(日期**/**时间范围配置)下,为任何或所有可选类别输入值。

Jane 将这些选项都保留为未选中,因为她想在所有时间都应用筛选器。

单击"**Next"**(下一步)。

8. 在"**Alert Action Associations"**(警报措施关联)下,选择是否要筛选器捕获的事件触发警报或写入日志文件。

Jane 选择"**Alert"**(警报)获取控制台通知。

- 9. **"New Filter Summary"**(新筛选器摘要)显示了选择。单击"**Finish"**(完成)接受,或单击"**Back"**(返回)进行更改。
- 10. 验证在向[导步骤](#page-12-1) 3 中创建的筛选器名称是否出现在"**Summary of Alert Action Filters"**(警报措施筛选器摘要)窗口中。

## 创建警报措施

```
现在,Jane 想创建由刚刚设置的警报措施筛选器触发的警报措施。
```
#### 创建警报措施:

- 1. Jane 从菜单栏选择"**Alerts"**(警报)→ "Actions"(措施)。
- 2. Jane 右击导航树中的"**Alert Actions"**(警报措施),并选择"**New Alert Action"**(新建警报措施)。

**"Add Alert Action Wizard"**(添加警报措施向导)将会出现。

- 3. Jane 在"**Name"**(名称)字段中给该操作取一个合理的名称。
- 4. 从"**Type"**(类型)下拉菜单中,Jane 选择"**Email"**(电子邮件)。
	- 注:Jane 也可以从操作类型下拉式菜单中选择"Trap Forwarding"(陷阱转发)或"Application Launch"(应用程序启动)。"Trap Forwarding"(陷阱转<br>发)使大型企业的管理者能够将 SNMP 陷阱发送到特定的 IP 地址或主机。"Application Launch"(应用程序启动)使管理员能够指定在符合警报措施筛选器时运行的 可执行文件。

**△ 注:** 由 IT Assistant 转发的任何陷阱都不具有源陷阱的 EnterpriseOID、Generic TrapId 和 Specific Trap ID。这些值会显示在所转发陷阱的说明中。

- 5. 在"**E-mail Configuration"**(电子邮件配置)对话框中,Jane 指定有效的电子邮件地址(在企业的 SMTP 服务器组中)以接收自动通知。
	- 注:Jane 可以使用"**Test Action"**(检测操作)按钮检测她指定的电子邮件配置。将会发出成功/失败消息。成功表示 IT Assistant 发送了信息,而不是接收者收到了信 息。有关使用"**Test Action"**(检测操作)按钮的详情,请参阅 *IT Assistant* 联机帮助 中的故障排除主题。
	- 注:要通过 IT Assistant 发送电子邮件,企业的 SMTP 服务器必须正确配置。要配置 SMTP 服务器,转至顶部导航栏上的"**Preferences"**(首选项)→ **Web Server**,然后配置"**SMTP Server Name (or IP Address)"**(**SMTP** 服务器名称**[**或 **IP** 地址**]**)和"**DNS Suffix for SMTP Server"**(**SMTP** 服务器的

**DNS** 后缀)。

<span id="page-14-1"></span>6. 在"**Alert Filter Associations"**(警报筛选器关联)中,Jane 标识将要触发此电子邮件的警报措施筛选器。

她选择了 *Jane* 的网络警告和严重 -- 她前面给警报措施筛选器取的名称。

7. 摘要对话框会显示 Jane 的选择。

Jane 验证[在步骤](#page-12-1) 3 分配的警报措施的名称是否出现在"**Summary of Alert Actions"**(警报措施摘要)窗口中。

Jane 单击"**Finish"**(完成)接受更改。

作为 Jane 在 IT Assistant 中配置警报措施筛选器和警报措施的结果,这里是将要发生的情况:

- <sup>l</sup> IT Assistant 会一直监测 Jane 网络上的所有服务器和网络交换机。
- <sup>l</sup> 当任何服务器或网络交换机出现警告或严重状态时,Jane 在 IT Assistant 中设置的警报措施筛选器将会自动触发相关的警报措施。
- <sup>l</sup> 警报措施会按照指定的地址向 Jane 发送一个电子邮件通知。
- <sup>l</sup> Jane 于是决定对受影响的系统采取何种措施,比如对系统关机后再开机、关闭系统或使用其他 IT Assistant 功能运行远程命令。

在 IT Assistant 中可以使用的功能还有很多,此处就不再一一列出。单击 IT Assistant 中相应对话框的"Help"(帮助)按钮以查看有关该功能的详细联机帮助。

现在让我们来看一看在大型企业中如何使用 IT Assistant 来完成 Jane 在小企业中所完成的基本相同的任务。

## <span id="page-14-0"></span>**Tom** 的企业级公司中的查找

在较大企业级公司中,Tom 是 1,000 个服务器网络的系统管理员。Tom 还负责监管四位协助他的技术人员,当通知发生严重或警告时,对服务器采取纠正措施。Tom 的四位技术人员的责 任如下:

- l 一位管理员负责所有远程系统
- <sup>l</sup> 一位技术人员负责第一班(12 小时)
- <sup>l</sup> 一位技术人员负责第二班(12 小时)
- <sup>l</sup> 一位技术人员在周末工作,工作 24 小时,但仅响应严重和警告事件。

### 配置查找设置

由于 Tom 正在监测没有客户机的服务器网络,因此首选的系统管理协议是 SNMP。不过,由于他也管理运行 Windows 的系统,所以也要启用 CIM (和 Jane 一样)。

要为他的服务器配置查找设置,他将需要执行以下任务:

- <sup>l</sup> 为要监测的服务器确定子网范围、IP 地址和/或主机名。
- <sup>l</sup> 确定不想监测的子网范围、主机名或 IP 地址。
- <sup>l</sup> 确定将用于其网络的 SNMP 只读 (Get) 和读写 (Set) 团体名称。
- <sup>l</sup> 在要监测的每个系统上安装并配置 SNMP 代理程序和操作系统 SNMP 服务。
- l 为网络确定相应的查找超时值。

## 服务器的 **IP** 子网范围

<span id="page-15-1"></span>Tom 的第一个决定是确定他要使用 IT Assistant 监测的 1,000 个服务器。Tom 可能要记录他要在其查找中包括的每个子网的 IP 子网范围,他要从查找中排除的任何系统或范围,在每<br>个子网上使用的相应团体名称,以及他确定的任何与网络相关的其它数据。<u>表 [6-2](#page-15-0)</u> 中显示了获取此数据的表格实例。请注意,Tom 可以根据子网范围、主机名或 IP 地址监测系统。尽管建 议限制网络中使用的团体名称数量,但 Tom 还可以在其网络环境中定义多个只读和读写团体名称。例如, Tom 可以决定他要为此网络上的所有系统定义公用 Get 团体名称, 但为特定数据 中心定义唯一的 Set 团体名称。

注:IT Assistant 提供了一个故障排除工具,在分析查找和资源清册的问题时很有用。通过从菜单栏选择"**Tools"**(工具)→ **"Troubleshooting Tool"**(故障排除工具)或 右击"**Device"**(设备)视图中的设备并选择"**Troubleshoot"**(故障排除)可以访问该工具。有关详情,请打开"Troubleshooting Tool"(故障排除工具)对话框并单击 "Help"(帮助)。

#### 在每个 **Managed System** 上配置 **SNMP**

在配置查找之前,Tom 需要确定他要用于其网络的 Get 和 Set 团体名称,然后安装和配置要管理的每个服务器的 SNMP 代理程序和操作系统 SNMP 服务。请参阅"配置 SNMP 以实现<br>服务器可管理性(两种情况下)"。

表 [6-2](#page-15-0) 提供了有关 Tom 正在监视的远程系统的信息。

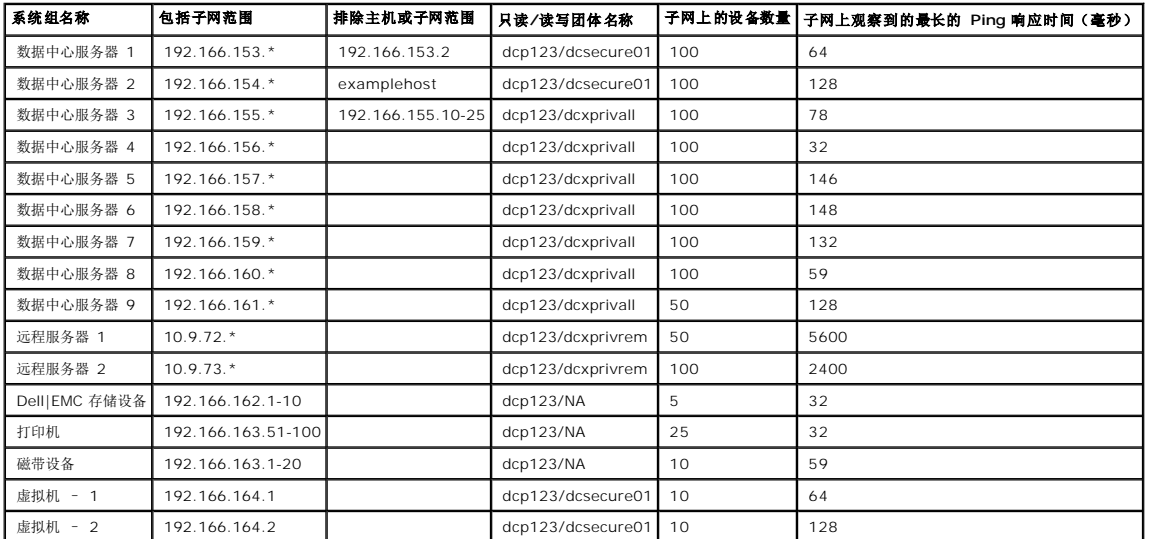

#### <span id="page-15-0"></span>表 **6-2.** 数据中心和远程服务器的子网范围、**IP** 地址或主机名和相应信息的实例

### 为网络选择适当的查找超时值

由于 Tom 正通过 WAN 监测远程系统,本地系统和那些进一步删除的系统的超时值可能会有很大的不同。在这种情况下,建议 Tom 为位于 WAN 上的系统查找确定并设置适当的超时。

在具有较长网络等待时间的环境中,比如全球 WAN,Tom 可能需要考虑在企业中增加 Ping 超时值。通过使用"**Tools"**(工具)**→"Troubleshooting Tool"**(故障排除工具) 并选 择 "**Device Connectivity"**(设备连接)选项卡,他可以确定显示最长网络等待时间的系统 Ping 时间。这样,Tom 就可以检测长等待时间系统的连接以决定是否应该增加具体的 ping 时间来实现更好的 WAN 性能。

#### 在企业网络中首次配置查找设置

与 Jane 一样,如如果这是 IT Assistant 自安装以来的首次运行, Tom 会看到一个欢迎屏幕, 指出 IT Assistant 尚未配置。下面列出的是四个基本配置步骤:

"Step 1: Discovery Configuration"(步骤 1:查找配置)

<span id="page-16-1"></span>"Step 2: Inventory Configuration"(步骤 2:资源清册配置)

"Step 3: Status Polling"(步骤 3:状况轮询)

"Step 4: Ranges"(步骤 4:范围)

单击任何一个步骤都会将他带到 IT Assistant 中 **"Discovery and Monitoring"(查找和监测)**菜单栏下的相应对话框。步骤 1 到 3 都是单窗口对话框; 步骤 4 是一个用于定义查<br>找范围的基于向导的程序。

#### <span id="page-16-0"></span>配置查找配置设置

Tom 首先使用"**Discovery Configuration Settings"**(查找配置设置)对话框为系统配置查找设置。此对话框既会在 IT Assistant 欢迎屏幕中单击"*Step 1:Discovery*  Configuration"(步骤 *1:查找配置)* 时自动显示,也会通过从菜单栏选择 **"Discovery Configuration"(查找配置)**来显示。Tom 在此处输入 IT Assistant 将用于查找的信息。<br>这些值将保持不变并且会应用到他以后在此过程中创建的所有查找范围。当然,他可以使用此对话框随时更改这些值。

要为大型公司的 IT Assistant 配置查找设置,Tom 执行以下步骤:

1. Tom 从 IT Assistant 菜单栏选择"**Discovery and Monitoring"**(查找和监视)→ **"Discovery Configuration"**(查找配置)。

出现"**Discovery Configuration Settings"**(查找**/**配置设置)对话框。默认情况下,会选中"**Enable Device Discovery"**(启用设备查找)。

2. 在"**Initiate Device Discovery"**(启动设备查找)中,Tom 选择希望 IT Assistant 执行查找的时间。

Tom 希望每天执行查找,因此选择了"**Every Week On"**(每星期),每天,早上 2:00 作为开始时间。他的网络通信量在此时最少。

3. 在"Discovery Speed"(查找速度)下, Tom 使用滑动条指示希望分配给查找的网络带宽和系统资源。

Tom 将查找速度设置为 **" Fast"(快速)**(最右边)。Tom 要快速查找准备使用 IT Assistant 管理的所有系统,并将它们放入数据库。在以后的查找中,如果 Tom 发现尝试在网<br>络上执行其他任务时此设置对网络性能影响很大,他可以更改 **" Discovery Speed"(查找速度)**来占用较少的网络资源。

- 4. 在"**Discovery"**(查找)下,Tom 选择是查找所有设备还是仅查找配备工具的设备。
- 5. 在"**Name Resolution"**(名称解析)下,Tom 可以选择"**DNS Name Resolution"**(**DNS** 名称解析)或"**Instrumentation Name Resolution"**(设备名称解 析)。

域名系统 (DNS) 名称解析将系统的 IP 地址与主机名匹配。工具名称解析为其名称查询 Managed System 的代理程序工具。有关如何配置工具名称解析的详情,请参阅设备或系 统说明文件。

**公 注:** 如果正在管理群集, 则必须使用设备名称解析才能标识各个独立节点(系统); 否则, 推荐使用 DNS 名称解析。

6. Tom 单击"**OK"**(确定)。

#### 配置资源清册设置

接下来,Tom 输入资源清册设置。IT Assistant 会收集有关软件和固件版本的资源清册信息,以及与设备有关的信息,比如内存、处理器、电源设备、PCI 卡和嵌入式设备以及存储。此信 息会存储在 IT Assistant 数据库中并且可以用来生成自定义报告。

要设置资源清册设置,Tom 执行以下步骤:

- 1. Tom 从菜单栏选择"**Discovery and Monitoring"**(查找和监视)→ **"Inventory Configuration"**(资源清册配置)。
	- 会显示"**Inventory Poll Settings"**(资源清册轮询设置)对话框。默认情况下"**Enable Inventory"**(启用资源清册)为选中。

2. 在"**Initiate Inventory"**(启动资源清册)下的对话框中,Tom 选择何时要 IT Assistant 执行资源清册。

Tom 将资源清册设置为每周星期六早上 3:00。

3. 在"**Inventory Speed"**(资源清册速度)下,Tom 使用滑动条指示希望分配给资源清册的网络带宽和系统资源。

**公注:** 设置的资源清册速度越快, 查找消耗的网络资源越多。更快的资源清册速度可能会对网络性能产生不利影响。

4. Tom 单击"**OK"**(确定)。

注:IT Assistant 8.0 和更高版本现在可以显示打印机、磁带和存储设备的库存信息。有关详情,请参阅 *Dell OpenManage IT Assistant* 联机帮助。

## 配置状况轮询设置

接下来,Tom 会为系统定义状况轮询设置。IT Assistant 会为查找的设备执行电源和连接运行状况检查,确定设备是否运行正常,是处在非正常状态,还是已断电。IT Assistant 中的状况<br>信息包括"healthy"(运行良好)、"warning"(警告)、"critical"(严重)和"powered down"(断电)。状况图标还会表示系统是否已配备好工具,没有系统的信息,或者系统断电时 所处的状态。

要设置状况轮询设置,Tom 执行以下步骤:

1. Tom 从菜单栏选择"**Discovery and Monitoring"**(查找和监视)→ **"Status Polling Configuration"**(状态轮询配置)。

**"Status Polling Configuration Settings"**(状况轮询配置设置)对话框会显示。默认情况下,会选中"**Enable Status Polling"**(启用状况轮询)。

- 2. 在"**Status Polling Interval"**(状况轮询间隔)下,Tom 选择要 IT Assistant 执行状况轮询的间隔。
- 3. 在"Status Polling Speed"(状况轮询速度)下, Tom 使用滑动条表示希望分配给状况轮询的网络带宽和系统资源。

**/ 注:** 设置的状况轮询速度越快, 查找消耗的网络资源越多。更快的速度可能会影响网络性能。

4. Tom 单击"**OK"**(确定)。

## 配置查找范围

IT Assistant 维护着网络段信息,用于查找设备。查找范围可以是子网、子网上的 IP 地址范围、单个 IP 地址或单个主机名。

Tom 的企业网络被划分为许多子网。在数据中心具有 850 个服务器,并且具有 150 个远程服务器。Tom 参阅他为其服务器记下的 IP 子网范围(请参阅<u>表 [6-2](#page-15-0)</u>)。

Tom 的数据中心服务器分为八个独立的子网,并且他的远程服务器分为两个子网。

要向 IT Assistant 标识系统,Tom 必须定义一个查找范围。

为确定包含范围, Tom 执行以下步骤:

1. Tom 从菜单栏选择"**Discovery and Monitoring"**(查找和监视)→ **"Ranges"**(范围)。

**"Discovery Ranges"**(查找范围)导航树显示在 IT Assistant 窗口的左边。

2. Tom 展开 "Discovery Ranges" (查找范围), 右击 "Include Ranges" (包含范围) 并选择 "New Include Range" (新建包含范围)。

**"New Discovery Wizard"**(新建查找向导)将会启动。

3. 在向导的第 1 步中,Tom 可以输入 IP 地址、IP 地址范围或主机名。

根据表 [6-2](#page-15-0) 中 Tom 系统的信息,他必须添加不同 IP 地址范围。Tom 可以将具有公共设置(团体名称、超时、重试间隔、查找协议选择和用户凭证)的范围组合在一起。例如,他 可以将数据中心服务器 3 组合到数据中心服务器 9 组。

他如下输入 IP 地址范围:

192.166.155.\*

Tom 没有用所有向导面板中的相同条目多次完成此向导来包括这些系统,而是单击"**Add"**(添加)来添加多个 IP 地址范围。第二次,输入:

192.166.156.\*

等等。

**< 注:** 请确保对 Dell|EMC 设备有不同范围。这是因为除了 SNMP 凭证, Dell|EMC 设备还要求 Navisphere 凭证。

Tom 单击"**Next"**(下一步)进入下一步。

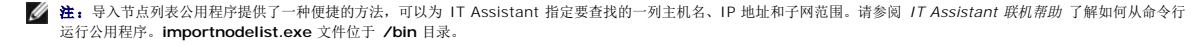

- 4. 在向导的第 2 步中, Tom 为该范围输入因特网控制信息协议 (ICMP) 超时和重试值。Tom 为组合的范围选择最高的超时重试值。例如, 在<u>表 [6-2](#page-15-0)</u> 中数据中心服务器 3 到数据中心 服务器 9, Tom 选择 148 毫秒, 该范围最高的超时间隔。
- 5. 在向导的第 3 步中, Tom 配置在查找期间将要使用的 SNMP 参数:
	- <sup>l</sup> Tom 确保选中"**Enable SNMP Discovery"**(启用 **SNMP** 查找)选项。

**/ 注:** 如果 Tom 想查找网络上的虚拟机, 则必须选择此选项。

<sup>l</sup> Tom 为"**Get Community"**(**Get** 团体)名称输入一个区分大小写的值。"**Get Community"**(**Get** 团体)名称是一个只读密码,SNMP 代理程序安装在 Managed System 上用于验证。

Tom 的考虑事项:

Tom 在选择"**Get Community"**(**Get** 团体)名称时考虑了以下事项:

每个 SNMP Managed System 均具有"**Get Community"**(**Get** 团体)名称。Tom 确保在要管理的所有系统上列出每个团体名称。如果 Tom 的 Managed System 具有多个团体名称,可以在"**Get Community"**(**Get** 团体)名称字段中输入多个以逗号分隔的团体名称。

尽管 "Get Community" (Get 团体)名称影响 IT Assistant 从 Managed System 中检索的只读信息(例如,查找的结果、状况轮询和警报日志),但 Tom 要限制<br>对此只读数据的访问。因此,会将默认 "Get Community" (Get **团体)**名称 (public) 更改为只有他及其管理员知道的名称。

 $\%$  注: 在 SNMP Get 和 Set 团体名称字段中为 Managed System 操作系统输入的团体名称必须与 IT Assistant 中分配的 Get 团体和 Set 团体名称相匹配。

<sup>l</sup> Tom 为"**Set Community"**(**Set** 团体)名称输入一个区分大小写的值。

Tom 的考虑事项:

**"Set Community"**(**Set** 团体)名称是一个读写密码,允许访问 Managed System。Managed System 上运行的 SNMP 代理程序在系统上尝试操作时使用此密码进 行验证,这些操作包括关机、配置警报措施和更新软件。

<span id="page-19-1"></span>注:尽管 Dell 服务器工具在 SNMP Set 团体名称上具有验证层(需要主机名和密码),但许多 SNMP 代理程序没有。对于没有添加此安全保护层的代理程序,知道 SNMP Set 团体名称的任何用户均可以获得对 Managed System 的控制。

Tom 选择了一个与所管理系统上 SNMP Set 团体值匹配的"**Set Community"**(**Set** 团体)名称。还确保选择的名称符合公司的安全密码标准。

 $\mathscr{L}$  注: 如果要在单个查找范围中指定多个 SNMP Get 或 Set 团体名称(例如, 为每个 IP 子网范围指定一个团体名称), 则用逗号分隔团体名称。

■ 注: 如果 Server Administrator 远程命令行不可用, IT Assistant 只能将 SNMP set 用于关机后再开机任务。如果此目的不需要 SNMP set, 请不要在查找向导中输入 SNMP set 团体名称。

- <sup>l</sup> Tom 为 SNMP 查找范围输入超时和重试值。
- <span id="page-19-0"></span>6. 在向导的第 4 步中,Tom 配置在查找期间将要使用的 CIM 参数:

由于 Tom 还有运行 Windows 的系统,因此需要配置 CIM。

<sup>l</sup> Tom 确保选中了"**Enable CIM Discovery"**(启用 **CIM** 查找)。

**// 注:** CIM 查找在 VMware ESX Server 上不受支持。

- 1 在"Domain\User Name"(域\用户名)中, Tom 输入用于配置 managed system 上 CIM 的相同名称。
- <sup>l</sup> Tom 输入用于在 Managed System 上配置 CIM 密码的相同"**Password"**(密码)。

注:如果要使用 IPMI 支持功能,可以启用 CIM 查找选项。此选项仅在运行 Windows Server 2003 R2 或其他支持 Microsoft 硬件管理提供程序的版本的 Dell *x*8*xx* 和 更高系统上可用。

7. 在向导的第 5 步中,Tom 选择 "Enable Dell/EMC Array Discovery" (启用 Dell/EMC 阵列查找)。

在此屏幕中,Tom 提供以下详细信息:

- <sup>l</sup> Navisphere 用户名
- <sup>l</sup> Navisphere 密码

■ 注: 只有在查找范围中有 Dell|EMC 设备时才可以使用此字段。

- 8. 在向导的第 6 步中, Tom 配置 managed system 的 BMC 的以下 IPMI 参数。
	- <sup>l</sup> "User name"(用户名)
	- <sup>l</sup> "Password"(密码)
	- <sup>l</sup> "KG Key"(KG 密钥)

**《注:KG** 密钥只能在 Dell *x9 xx* 和更高系统上使用, 这些系统支持 IPMI 版本 2.0。默认情况下, BMC 上禁用 KG 密钥。

注:如果网络上有 Dell *x*8*xx* 和更高系统并且启用了 KG 密钥,例如,Dell *x*9*xx* 系统,则必须指定两个不同的范围查找这些系统。

由于 Tom 有新的未配备设备的(没有安装任何 Dell 代理程序) Dell x9xx 系统,所以他可以使用 IPMI 查找来查找这些系统。

有关详情,请参阅"在 Tom [的企业型公司中使用](#page-23-0) IPMI 查找"。

- 9. 在向导的第 7 步中, Tom 可以选择 IT Assistant 在向导完成时将采取什么操作。
- 10. 在向导的第 8 步中, Tom 检查所选择的内容并单击 "Finish" (完成)以完成向导。

注:IT Assistant 8.0 和更高版本现在可以查找打印机、磁带和存储设备。有关详情,请参阅 *Dell OpenManage IT Assistant* 联机帮助。

#### 从查找中排除系统

IT Assistant 还提供了将特定系统从查找中排除的功能。此功能通常用于大型企业环境以提高速度,隔离具有问题代理程序的系统,或增强安全性和便利性。

Tom 的企业中有一个系统包含高度机密的信息。这些信息特别机密,事实上,他甚至不想其系统管理员看到该系统。因此,他设置了一个"Exclude Range"(排除范围)将该系统从日常<br>网络查找中隔离开。

1. Tom 从菜单栏选择"**Discovery and Monitoring"**(查找和监视)→ **"Ranges"**(范围)。

**"Discovery Ranges"**(查找范围)导航树显示在 IT Assistant 窗口的左边。

2. Tom 展开 **"Discovery Ranges"(查找范围)**,右击 **"Exclude Ranges"(排除范围)**并选择 "New Exclude Range"(**新建排除范围)**。

出现"**New Exclude Range"**(新建排除范围)对话框。

3. Tom 输入系统 IP 地址并单击"**OK"**(确定)。

这样,该系统就从 IT Assistant 的日常查找中隐藏起来。

### 在初始设置后更改查找、资源清册和状况轮询设置

Tom 可以随时返回"**Discovery and Monitoring"**(查找和监测)菜单编辑输入的设置。新设置将在下一次执行相应操作时生效。

有关 Tom 可以如何查看网络上的设备以及可以启动哪些应用程序以管理设备运行状况的信息,请参[阅"查看设备和启动应用程序"。](#page-11-0)

## <span id="page-20-0"></span>为 **Tom** 的大型企业创建警报措施筛选器和警报措施

IT Assistant 使 Tom 能够设置指定一组系统条件的警报措施筛选器。符合这些条件时,Tom 还可以在 IT Assistant 中创建由该警报措施筛选器触发的警报措施。警报措施会执行 Tom 定义的任何操作。

IT Assistant 有三种筛选器:

**"Alert Action Filters"**(警报措施筛选器)– 用于在符合警报条件时触发操作

**"Ignore/Exclude Filters"**(忽略**/**排除筛选器)– 用于在收到时忽略 SNMP 陷阱和 CIM 提示

**"Alert View Filters"**(警报视图筛选器)– 用于自定义警报日志视图

在 Tom 为其 1,000 服务器环境创建警报措施筛选器或警报措施前,他创建了两个自定义组以更好地实现事件通知。按照上面概述的情况, Tom 的大多数服务器位于数据中心,而其它服务 器则位于远程位置。Tom 在设置 IT Assistant 时在此策略上的决定。

他决定:

- 1. 为数据中心服务器创建一个自定义组,为远程服务器创建一个自定义组。
- 2. 为在不同日期和不同班次帮助 Tom 管理远程和数据中心服务器的四个管理员分别创建警报措施筛选器。
- 3. 创建能够由相应的警报措施筛选器触发的警报措施以自动给在相应日期和时间值班的管理员发送电子邮件。

**Tom** 的管理员

Tom 有三位管理员:这三位负责保持数据中心服务器的操作,他们的工作时间如下:

- <sup>l</sup> Bob 在第一班现场办公,从星期一至星期五(早上 7 点至晚上 7 点)
- <sup>l</sup> John 在第二班现场办公,从星期一至星期五(晚上 7 点至早上 7 点)
- <sup>l</sup> Jill 在周末随呼办公,从星期五晚上 7 点到星期一早上 7 点

因此,Tom 希望将 IT Assistant 配置为:

- <sup>l</sup> 任何时候数据中心服务器出现警告或严重事件时通过电子邮件通知 Bob、John 和他自己
- <sup>l</sup> 通过电子邮件向 Jill 报告任何警告或严重事件,不过仅限于她随呼办公期间发生的事件

## 创建自定义组

Tom 需要两个自定义组来管理将对 1,000 个服务器的严重和警告事件执行操作的四位管理员的通知。自定义组是远程服务器和数据中心服务器。

- 1. 从 IT Assistant 菜单栏,Tom 选择"**Views"**(视图)→**"Devices"**(设备)。
- 2. Tom 右击 IT Assistant 导航树中的顶层根节点,然后选择"**New Group"**(新建组)。

**"Add Group Wizard"**(添加组向导)将会出现。

3. Tom 为要添加的组输入名称和说明。

Tom 将该组命名为"**Datacenter Servers"**(数据中心服务器)。

- 4. 在"Group Membership"(组成员)对话框中,Tom 可以选择要包括到新组的设备,或者,如果是基于查询的组,则从下拉菜单选择查询。
- 5. Tom 在摘要屏幕中检查自己选择的内容,单击"**Finish"**(完成)以完成向导。
- 6. Tom 重复前面的步骤创建第二个组,名为"**Remote Servers"**(远程服务器)。

#### 创建警报措施筛选器

现在, Tom 将创建一个警报措施筛选器, 包括为他工作的四个管理员中的每位。在以下步骤中, 您可以看到为这两种服务器创建自定义组如何使创建筛选器更方便。

为创建警报措施筛选器,Tom 执行以下步骤:

1. Tom 从菜单栏选择"**Alerts"**(警报)→ **"Actions"**(措施)。

**"Alert Filters"**(警报筛选器)窗口将会出现。

2. Tom 在导航树中展开警报筛选器并右击"**Alert Action Filters"**(警报措施筛选器)。他选择"**New Action Alert Filter"**(新建警报措施筛选器)。

#### **"Add Filter Wizard"**(添加筛选器向导)将会出现。

Tom 计划创建三个筛选器,分别用于他准备为每个管理员创建的通知事件操作。Tom 必须依次创建三个筛选器。Tom 为以下计划创建筛选器:

- <sup>l</sup> 数据中心第一班(星期一至星期五,早上 7 至晚上 7)
- <sup>l</sup> 数据中心第二班(星期一至星期五,晚上 7 至早上 7)
- <sup>l</sup> 周末管理员(周五 7 P.M. 至周一 7 A.M.)

<sup>l</sup> Tom 为筛选器输入说明名称。

Tom 选择将 **DC** 第一班 作为第一个筛选器的名称。为其它两个筛选器选择的名称分别是 **DC** 第二班 和周末管理员。

4. 在"**Severity"**(严重性)下面,Tom 选择要接收警报和日志的事件的严重性。

对于 DC 第一班筛选器,Tom 选择 "Warning"(警告)和 "Critical"(重要),并单击 "Next"(下一步)。

- 5. 在"**Alert Category Configuration"**(警报类别配置)下,Tom 选择"**Select All"**(全选),因为他希望监视企业内的所有服务器,然后单击"**Next"**(下一步)。
- 6. 在"**Device/Group Configuration"**(设备**/**组配置)下,Tom 选择与新警报措施筛选器相关的设备或组的名称。

Tom 选择"**Datacenter Servers"**(数据中心服务器),这是他在前面创建的一个自定义组的名称,然后单击"**Next"**(下一步)。

7. 在"**Date/Time Range Configuration"**(日期**/**时间范围配置)下,Tom 为任何或所有可选类别输入值。

Tom 分别为三个筛选器选择不同的时间和星期值。Tom 不选择日期筛选器,但如果要为假期、外部服务供应商或其它特殊情况创建筛选器和操作,则可以使用此值。

对于 DC 第一班筛选器, Tom 启用的时间范围是早上 7:00:00 点至晚上 7:00:00 点, 启用的日期是星期一至星期五。

对于 DC 第二班筛选器, Tom 启用的时间范围是晚上 7:00:00 点至早上 7:00:00 点, 启用的日期是星期一至星期五。

对于周末管理员筛选器,Tom 指定两个筛选器(WA1 和 WA2):

- <sup>l</sup> 对于 WA1,Tom 启用时间范围 7:00:00 P.M. 至 7:00:00 A.M.,并选择周五至周一。
- <sup>l</sup> 对于 WA2,Tom 启用时间范围 7:00:00 A.M. 至 7:00:00 P.M.,并选择周六至周日。

Tom 单击"**Next"**(下一步)。

8. 在"**Alert Action Associations"**(警报措施关联)下,Tom 选择是否要筛选器捕获的事件触发措施或写入日志文件。

Tom 选择"**Alert"**(警报),因为他想让 IT Assistant 在系统进入严重或警告状态时通过电子邮件通知所选的管理员。

单击"**Next"**(下一步)。

9. **"New Filter Summary"**(新筛选器摘要)显示 Tom 的选择。

他验证在[步骤](#page-12-1) 3 中分配的筛选器的名称是否出现在"**Summary of Alert Action Filters"**(警报措施筛选器摘要)窗口中。

Tom 单击"**Finish"**(完成)接受更改。

## 企业环境中的通知警报措施

已配置 Tom 的警报措施筛选器和组,他现在可以为他及三位管理员设置电子邮件警报措施实现自动通知。Tom 的策略如下:

- <sup>l</sup> 设置 IT Assistant 在出现任何警告或严重事件时向管理员发送电子邮件,具体根据各位管理员的随呼或班次状况
- l 给他自己抄送所有信息以便能够始终了解所有服务器事件

Tom 准备为他自己、第一和第二班的数据中心管理员以及周末管理员配置电子邮件。因此,需要重复以下程序四次 -- 为他自己、Bob、John 和 Jill。

注:要通过 IT Assistant 发送电子邮件,转至顶部导航栏上的"**Preferences"**(首选项)→ **Web Server**,然后配置"**SMTP Server Name (or IP Address)"**(**SMTP** 服务器名称**[**或 **IP** 地址**]**)和"**DNS Suffix for SMTP Server"**(**SMTP** 服务器的 **DNS** 后缀)。

## <span id="page-23-1"></span>创建警报措施

#### 创建警报措施:

- 1. Tom 从菜单栏选择"**Alerts"**(警报)→ **"Actions"**(措施)。
- 2. Tom 右击导航树中的"**Alert Actions"**(警报措施),并选择"**New Alert Action"**(新建警报措施)。

**"Add Alert Action Wizard"**(添加警报措施向导)将会出现。

3. Tom 在"**Name"**(名称)字段中给该操作取一个合理的名称。

Tom 准备为自己、Bob、John 和 Jill 配置单独的警报措施。每次重复此程序时,他都在"**Name"**(名称)字段使用以下名称:

- <sup>l</sup> Tom ADMIN MGR 电子邮件
- <sup>l</sup> DC 第一班 Bob 电子邮件
- <sup>l</sup> DC 第二班 Bob 电子邮件
- <sup>l</sup> 周末管理员 Jill 电子邮件
- 4. 从"**Type"**(类型)下拉菜单中,Tom 选择"**Email"**(电子邮件)。
- 5. 在"**E-mail Configuration"**(电子邮件配置)对话框中,Tom 指定有效的电子邮件地址(在企业的 SMTP 服务器组中)以接收自动通知。

注:Tom 可以使用"**Test Action"**(检测操作)按钮检测他指定的电子邮件配置。将会发出成功/失败消息。Tom 可以指定由逗号或分号分隔的多个电子邮件地址。

6. 在"**Alert Filter Associations"**(警报筛选器关联)中,Tom 标识将要触发此电子邮件的警报措施筛选器。

Tom 每次执行此步骤时都会提供他在前面程序中设置的警报筛选器的名称,**DC** 第一班、**DC** 第二班 或周末管理员。

7. 摘要对话框会显示 Tom 的选择。他单击"**Finish"**(完成)接受更改。

他验证在[步骤](#page-12-1) 3 中定义的警报措施是否出现在"**Summary of Alert Actions"**(警报措施摘要)窗口中。

作为 Tom 在 IT Assistant 中配置警报措施筛选器和警报措施的结果,这里是将要发生的情况:

- <sup>l</sup> IT Assistant 会一直监测 Tom 网络上的所有服务器。
- <sup>l</sup> 当任何服务器出现警告或严重状态,IT Assistant 会自动按照警报措施向导中指定的地址给 Tom 发送电子邮件通知。
- <sup>l</sup> 当任何服务器出现警告或严重状态,IT Assistant 会自动按照警报措施筛选器向导中指定的日期范围给 Bob、John 或 Jill 发送电子邮件通知。

## <span id="page-23-0"></span>在 **Tom** 的企业型公司中使用 **IPMI** 查找

假设 Tom 为公司购买了 100 个 Dell PowerEdge *x9xx* 系统。这些系统配备支持 IPMI 版本 1.5 或更高的 BMC。这些新系统没有配备工具,即它们没有安装任何 Dell 代理程序。

IT Assistant 8.0 和更高版本直接与 BMC 通信(带外)或通过 Windows Server 2003 R2 系统上的 Windows IPMI Provider(带内),并将这些系统分在 **"Device"(设备)**树<br>下的 **"Server"(服务器)**类别中。

利用 IPMI 查找功能,Tom 可以:

- <sup>l</sup> 对未配备工具的 Dell 设备分类
- l 查看未配备工具的设备的信息
- <sup>l</sup> 启动-LAN 上串行 (SOL) 代理
- <sup>l</sup> 启动 IPMI Shell (IPMISH) 并在 managed system 上执行远程电源控制任务

#### 非 **Dell** 系统分类和显示

通过 IPMI 发现的设备将显示在"**Out of Band Unclassified Devices"**(带外未分类设备)→ **"IPMI Unclassified Devices"**(**IPMI** 未分类设备)下。

**公注:**这适用于非 Dell 设备。

树中的每个设备显示为 <服务器主机名>。

**注:**如果主机名不可用,设备将显示设备 IP 地址。

IPMI 版本 1.5 的设备只支持一部分系统运行状况信息,包括侵入、风扇、电源设备和驱动器(仅限于内部背板)。此运行状况为黄色或绿色指示灯。IPMI 版本 2.0 的设备支持所有运行状<br>况信息,包括正常、警告和重要。

注:Dell PowerEdge *x*8*xx* 系统支持 IPMI 版本 1.5,而 Dell *x*9*xx* 和更高系统支持 IPMI 2.0 或更高版本。

## 硬件日志

**IPMI** 已发现设备 组下的设备有一个用于查看硬件日志的选项卡。每次刷新视图时,IT Assistant management system 将建立到目标系统的连接以检索最新日志。检索完所有记录 后,连接将会关闭以释放资源并尽量减少连接使用,因为 BMC 对于打开的连接数有限制。

**"Hardware Logs"**(硬件日志)选项卡用于通过所有支持的协议的长时间检索。

### 启动位置

Tom 右击"**IPMI Discovered Devices"**(**IPMI** 已发现设备)下的每个设备来访问 LAN 上串行 (SOL) 的启动点。SOL 是唯一可以从"**IPMI Discovered Devices"**(**IPMI** 已 发现设备)组启动的预先配置的应用程序。

**注:** Dell Remote Access Controller (DRAC) 也有一个用于连接 DRAC 的 telnet 启动点。

### **IPMISH** 任务

Tom 可以在通过 IPMI 发现的设备上运行 IPMI Shell (IPMISH) 任务。如果他选择 **"IPMI Enabled Deviced"(已启用 IPMI 的设备)**组中的设备,则可以使用 \$IP 或<br>\$BMC\_IP。

**/ 注:** 在底板管理公用程序 (BMU) 命令行上使用 -k 参数以输入 IPMI 加密密钥。

# 查看非 **Dell** 系统上的信息

Tom 可以查看装有 Windows Server 2003 R2 操作系统的非 Dell 设备(装有系统管理 MSI)上的嵌入式日志,以及查看那些通过标准操作系统设备提供的信息。

他应使用用于 CIM 查找的管理员权限用户帐户来启用对应于设备包含范围的 CIM 查找。

■ 注: 对于非管理员用户帐户, 将不会发现硬件管理代理程序。

单击设备树中的设备来查看设备信息。"Hardware Logs"(硬件日志)选项卡包含对应于嵌入式日志的信息。

设备摘要选项卡包含从标准操作系统设备检索的信息。此数据包括 NIC、操作系统、BIOS、联络、内存和处理器信息。此设备将列在"Unknown"(未知)类别下,因为没有来自标准操<br>作系统设备的设备类型信息。

## <span id="page-25-0"></span>摘要

本章涵盖了中小型公司和大型企业网络环境中的 IT Assistant 配置。参照此处介绍的示例将会使您能够更成功地配置 IT Assistant。

在 IT Assistant 中可以使用的功能还有很多, 此处就不再一一列出。单击 IT Assistant 中相应对话框的"Help"(帮助)按钮以查看有关该功能的详细联机帮助。

[返回目录页](file:///e:/software/smitasst/8.1/cs/ug/index.htm)

<span id="page-26-0"></span>[返回目录页](file:///E:/Software/smitasst/8.1/cs/ug/index.htm)

# 常见问题

● [警报管理](#page-28-1) **■ [IT Assistant](#page-28-2) 服务** 

### **Dell™ OpenManage™ IT Assistant** 版本 **8.1** 用户指南

- [IT Assistant](#page-26-1) 最常见的问题
- [IT Assistant](#page-27-0) 的范围和功能 [IT Assistant](#page-27-1) 用户界面
- [IT Assistant](#page-28-0) 查找 ● [性能监测](#page-29-0)
- IPMI [查找支持](#page-29-1)
- [其他](#page-30-0)
- <span id="page-26-1"></span>**IT Assistant** 最常见的问题

下表列出了常见问题及解答。

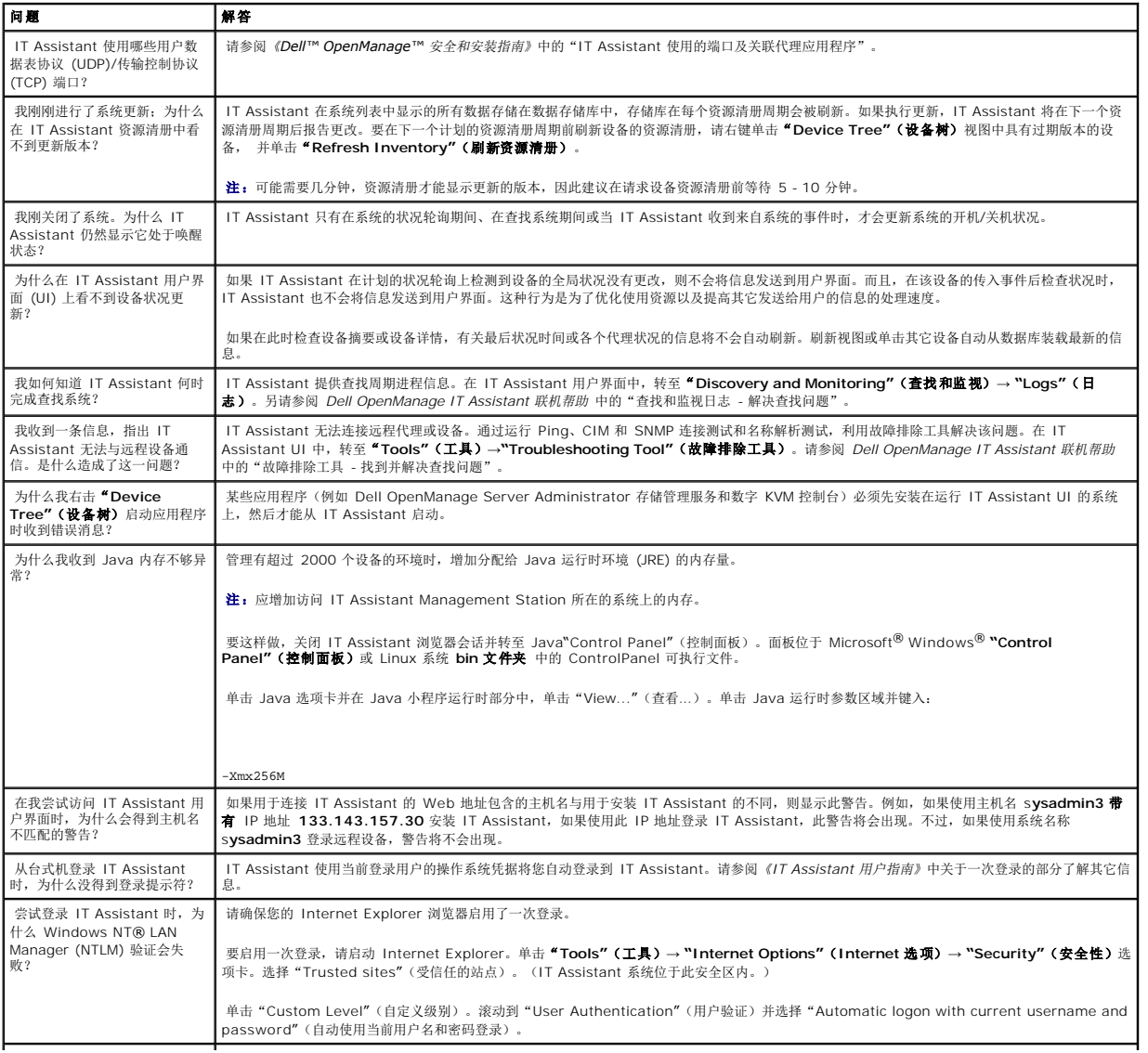

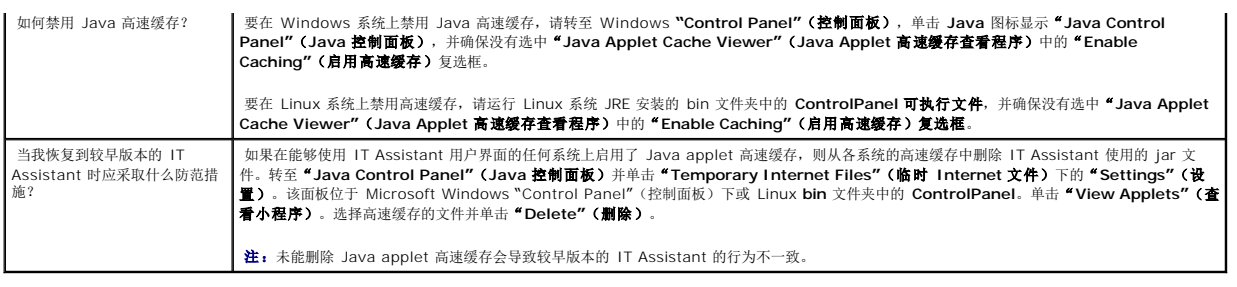

# <span id="page-27-0"></span>**IT Assistant** 的范围和功能

这些常见问题覆盖 IT Assistant 常用功能、优化用户界面环境和查找配置。

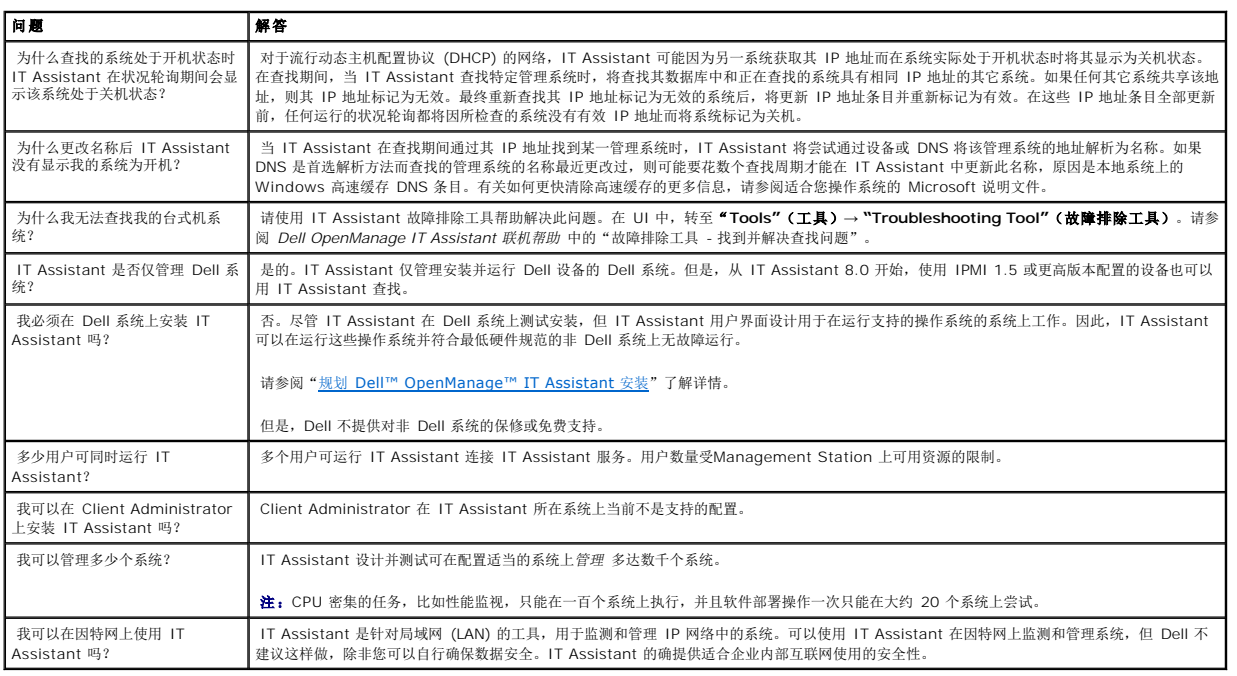

# <span id="page-27-1"></span>**IT Assistant** 用户界面

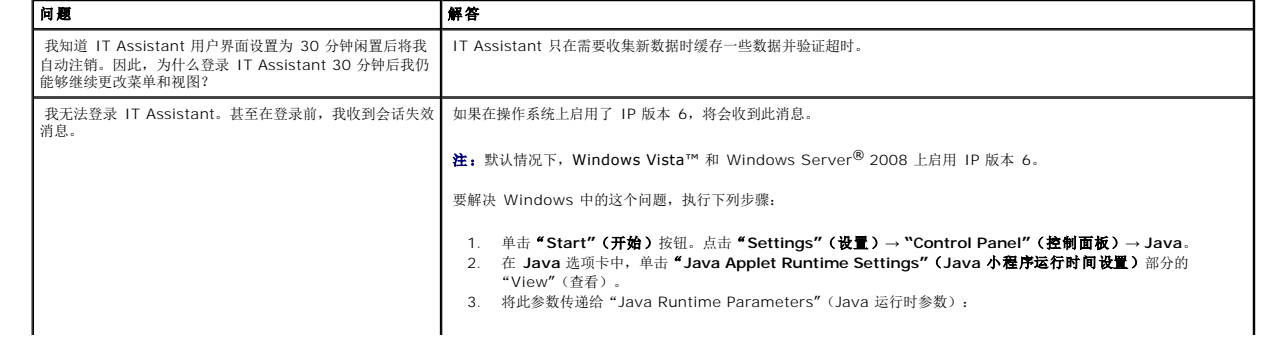

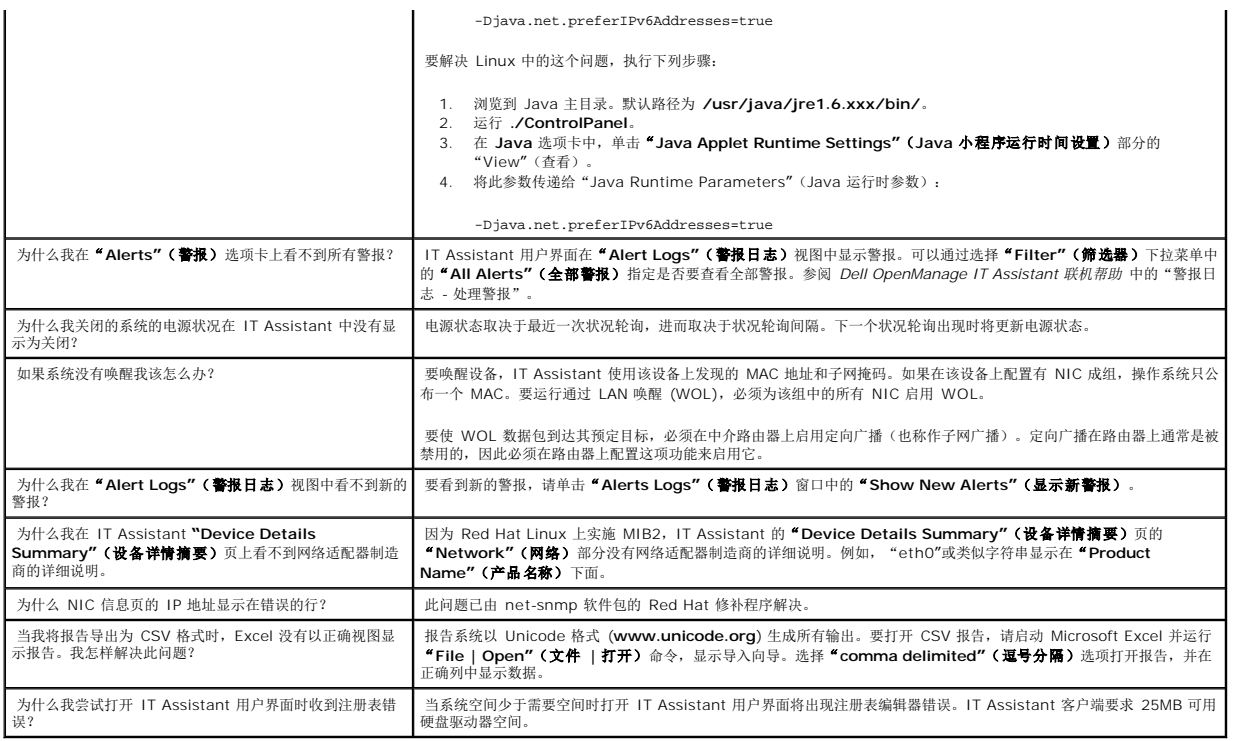

# <span id="page-28-1"></span>警报管理

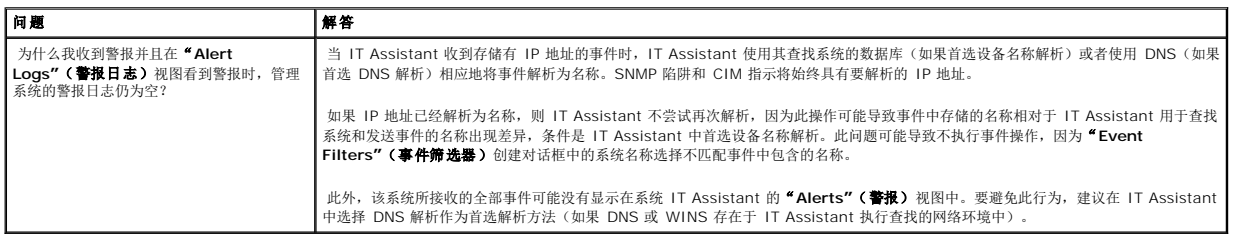

# <span id="page-28-2"></span>**IT Assistant** 服务

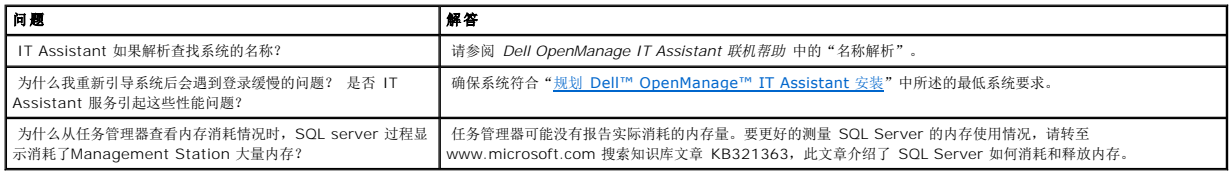

# <span id="page-28-0"></span>**IT Assistant** 查找

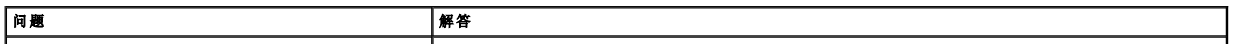

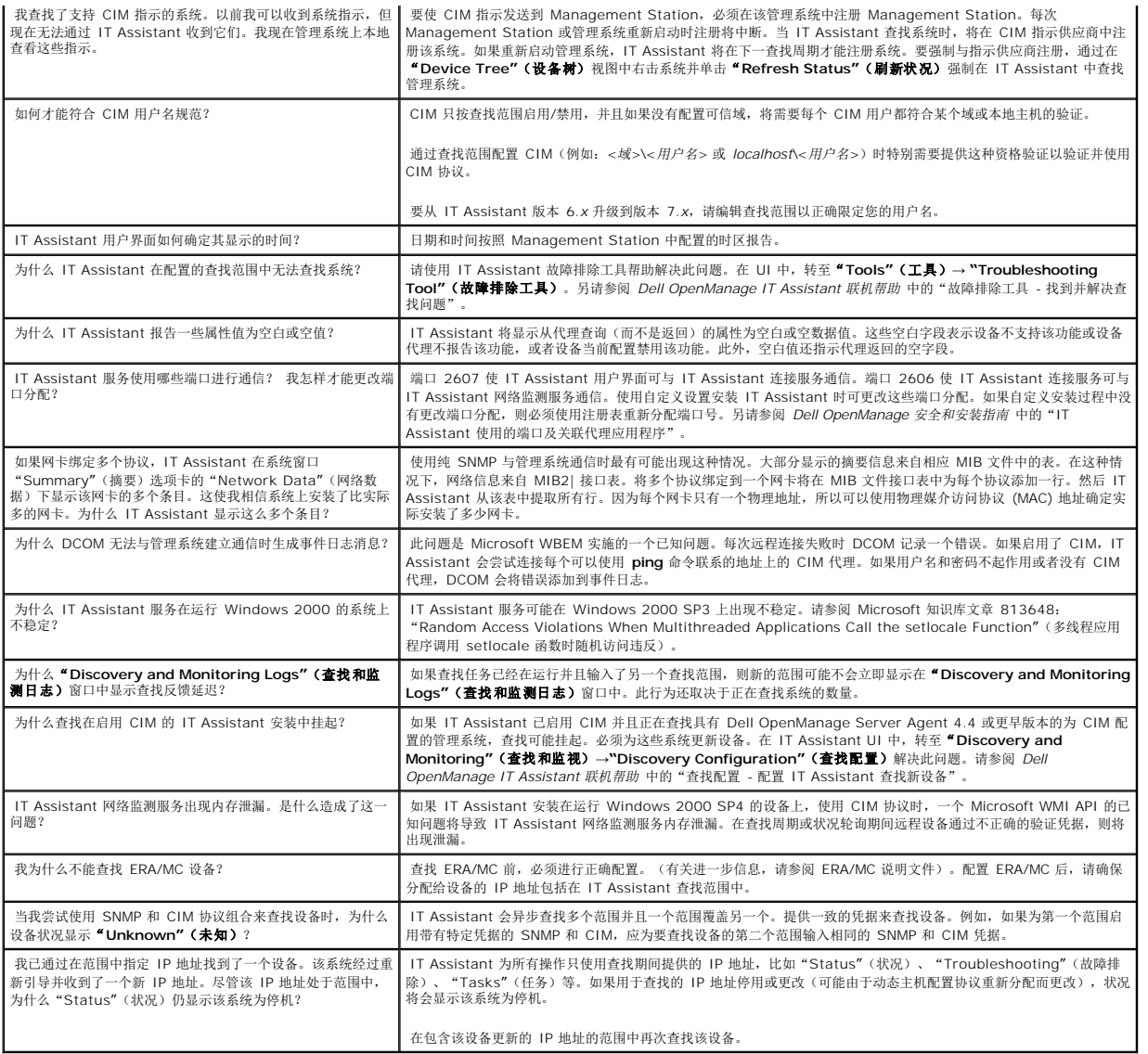

# <span id="page-29-0"></span>性能监测

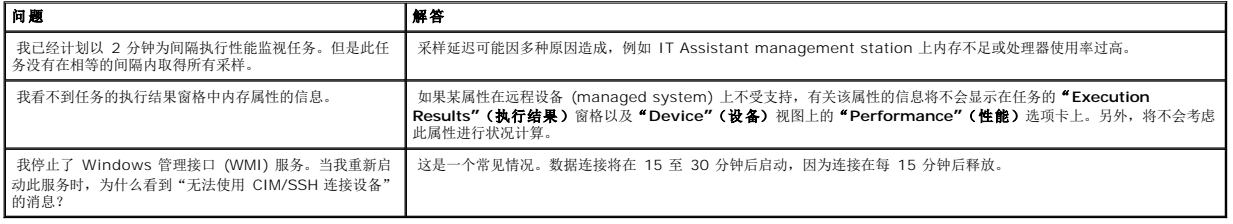

# <span id="page-29-1"></span>**IPMI** 查找支持

r.

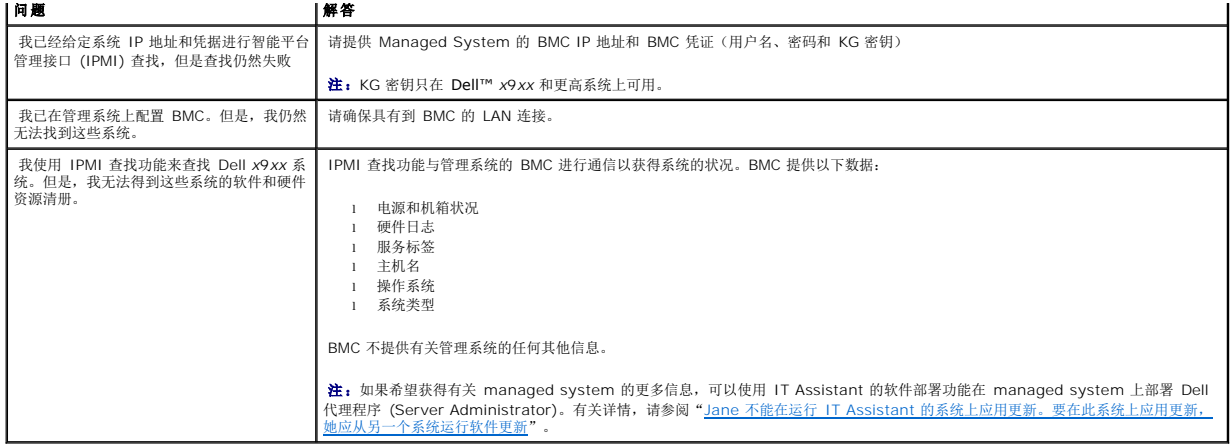

# <span id="page-30-0"></span>其他

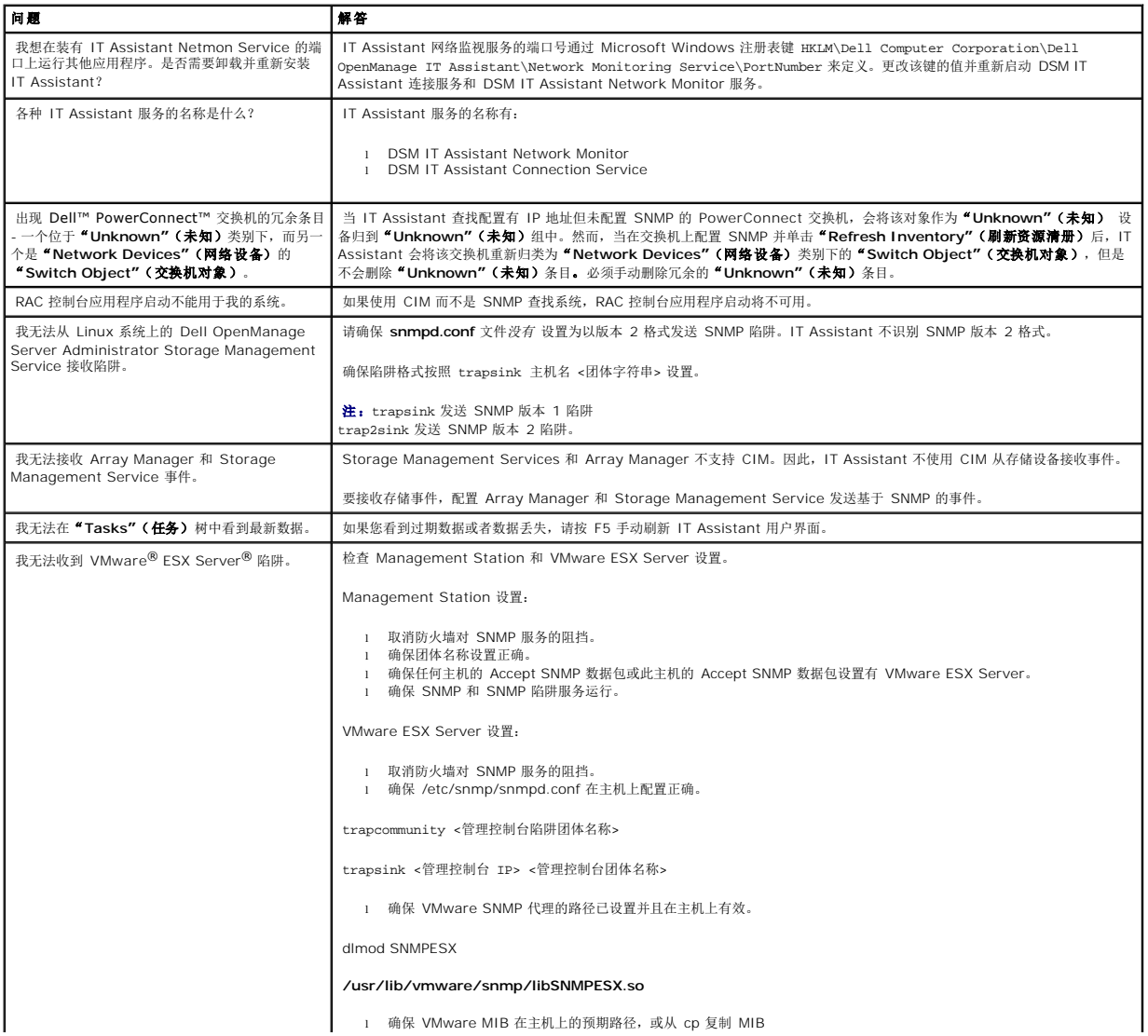

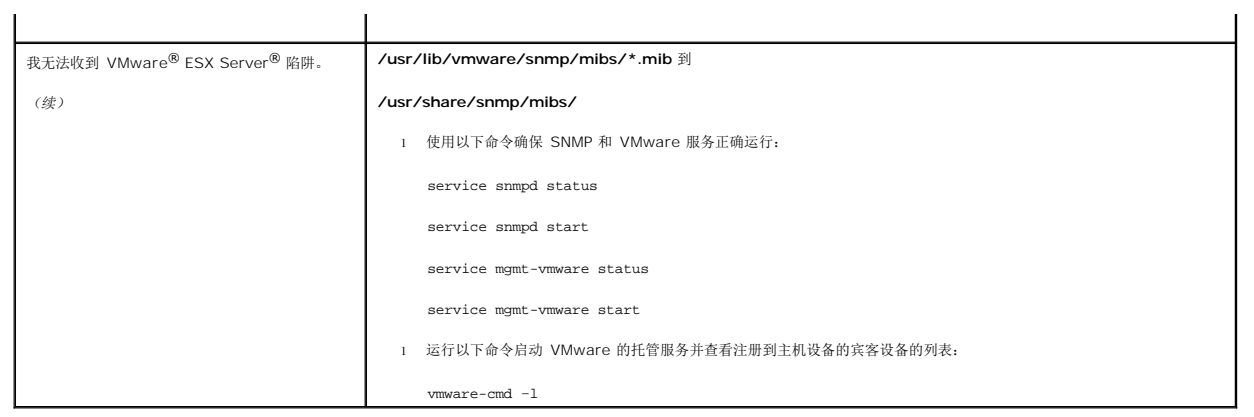

[返回目录页](file:///E:/Software/smitasst/8.1/cs/ug/index.htm)

<span id="page-32-0"></span>[返回目录页](file:///E:/Software/smitasst/8.1/cs/ug/index.htm)

# 开始使用 **Dell™ OpenManage™ IT Assistant**

**Dell™ OpenManage™ IT Assistant** 版本 **8.1** 用户指南

可以使用 Dell OpenManage IT Assistant 监视和管理局域网 (LAN) 或广域网 (WAN) 上的系统,以及识别要远程管理的系统组并合并所有系统的视图,从而提供一个中央启动点用于管 理这些系统。

Management station 是安装 IT Assistant 的系统。management station 可用于从一个中央位置远程管理一个或多个 managed system。IT Assistant 监测的系统称为 Managed System。

要能够使用 IT Assistant,需要:

<sup>l</sup> "规划 [IT Assistant](file:///E:/Software/smitasst/8.1/cs/ug/planning.htm#1043338) 安装" - 规划很重要,因为根据您的网络管理目标,可能需要使用 IT Assistant:

- ¡ 作为查找或状况轮询工具
- ¡ 监视网络上各个设备的性能和执行软件更新
- ¡ 仅接收 managed systems 上问题的警报。
- l "安装 [IT Assistant](file:///E:/Software/smitasst/8.1/cs/ug/install.htm#1052225)" IT Assistant 可以从以下途径获得:
	- o *Dell Systems Console and Agent* CD (或 *Dell Systems Management Tools and Documentation* DVD) 。请参阅《*Dell OpenManage 安装和安全用户指南》*了解<br> 有关系统管理软件组件的详情。
	- ¡ Dell 支持网站 **support.dell.com**。

要下载 IT Assistant, 请执行以下步骤:

- 1. 连接到 Dell 支持网站 **support.dell.com**。
- 2. 单击"**Drivers and Downloads"**(驱动程序和下载)链接。
- 3. 在"**Drivers and Downloads"**(驱动程序和下载)页中,选择系统的机型或服务标签并确定选择。
- 4. 在结果页中,在"**Systems Management"**(系统管理)类别下,搜索 *Management Station* 应用程序。
- 5. 单击"**Download Now"**(立刻下载)并将文件保存到 Management Station。

确保安装 IT Assistant 前安装了 Windows SNMP 服务。使用 IT Assistant 安装程序可以安装其他所有前提条件要求的程序。

**公 注:**确保具有操作系统安装 CD 以在 Management Station 上安装 SNMP 组件。如果没有 SNMP 组件, IT Assistant 安装将不会开始。

要在 management station 上安装 SNMP 服务,请执行以下步骤:

- 1. 单击 **"** Start″(开始)<sub>按钮。指向</sub> "Settings″(设置)→ "Control Panel″(控制面板)→"Add or Remove Programs″(添加或删除程序)→ "Add/Remove<br> Windows Components″(添加/删除 Windows 组件)。
- 2. 选择"**Management and Monitoring Tools"**(管理和监视工具)。
- 3. 提示安装位置时,选择包含 SNMP 服务组件的操作系统 CD。

要在 Management Station 和 Managed System 上配置 Windows SNMP Service, 请参阅 第 230 [页上的 "配置](file:///E:/Software/smitasst/8.1/cs/ug/itaugaa.htm#1052427) SNMP 服务<>"。

要开始安装 IT Assistant,请执行以下步骤:

- 1. 双击 Management Station 应用程序。这是一个自抽取 zip。
- 2. 指定保存解压后文件的临时文件夹。
- 3. 找到临时文件夹并双击 **setup.exe**。

安装程序首先运行前提条件检查程序以检查是否安装了所有前提条件。如果某个前提条件没有安装,可以单击安装程序窗口中的相应超链接进行安装,然后按照安装屏幕中的说明进行

操作。

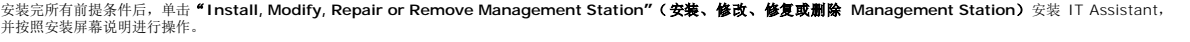

安装 IT Assistant 后, 要启动 IT Assistant, 请执行以下操作之一:

- <sup>l</sup> 双击桌面上的 IT Assistant 图标。
- <sup>l</sup> 打开支持的 Web 浏览器(请参阅 *Dell* 系统软件支持值表了解最新支持的浏览器,该文件位于 Documentation CD、*Dell Systems Management Tools and Documentation* DVD 和 Dell 支持网站 **support.dell.com**)并通过键入以下命令连接到 IT Assistant Management Station:

*https://<IT Assistant* 主机名*>:<*端口号*>*

在地址指示条。

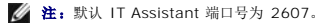

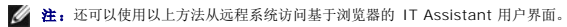

如果从运行支持的 Windows 操作系统的但不具有最低支持的 6.0 版更新 6 的 Java 运行时环境 (JRE) 的系统访问 IT Assistant UI, 则 IT Assistant 将自动在该系统上启动 JRE 安装。

注:如果访问 IT Assistant 用户界面的系统装有 JRE 版本 6.0,则 IT Assistant 不会自动将 JRE 更新到版本 6 更新 6。在此情况下,通过将浏览器指向 **https://<**主 机名**>:<**端口号**>/jre-6-windows-i586.exe** 手动更新 **JRE** 版本。

但是, 如果从运行支持的 Linux 操作系统的系统访问 IT Assistant, 请执行以下步骤:

将 JRE 安装程序 (**jre-6-linux-i586-rpm.bin**) 保存在选择的位置。

```
解压缩 RPM 并安装 JRE。
```
在浏览器的 **plugins** 文件夹中创建此 JRE 的软链接。

例如,如果已在默认位置安装 JRE,则通过浏览到 Web 浏览器的 **plugins** 文件夹创建软链接。

```
从该文件夹,运行以下命令:
ln -s /usr/java/jre1.6.0/plugin/i386/ns7/libjavaplugin_oji.so.
```
注:要验证是否安装了 JRE 插件,则在浏览器地址栏中键入 **about:plugins**,单击"**Go"**(继续)并检查显示的信息。

关闭 Web 浏览器并再次运行 IT Assistant。

- l "<u>[设置协议](file:///E:/Software/smitasst/8.1/cs/ug/configur.htm#1087094)</u>"-必须配置相应协议(SNMP、CIM 和 IPMI)才能查找网络中的系统和接收报告组件状况的警报。有关详情,请参阅"<u>配置协议将信息发送给 Dell™</u> OpenManage™ IT Assistant"。
- <sup>l</sup> "配置 [IT Assistant](file:///E:/Software/smitasst/8.1/cs/ug/configur.htm#1090491) 监测系统"- IT Assistant 可以为网络中的每个系统执行各种任务。要能够执行这些任务,请配置 IT Assistant:
	- o 查找系统、打印机、交换机和存储设备。有关详情,请参阅["配置查找设置"](file:///E:/Software/smitasst/8.1/cs/ug/configur.htm#1060445)。
	- o 收集关于内存、处理器、电源、嵌入式设备和软件硬件版本的资源清册信息。有关详情,请参阅"[配置资源清册设置"](file:///E:/Software/smitasst/8.1/cs/ug/configur.htm#1060631)。
	- o 定义状况轮询设置对所有找到的设备执行电源和连接性状况检查。此操作可确定设备正常工作,处于非正常状态还是已关机。有关详情,请参阅"<u>配置状况轮询设置</u>"。
	- o 定义查找范围。查找范围是 IT Assistant 用来查找设备的网络段(子网、子网上的 IP 地址范围、单个 IP 地址或单个主机名)。有关详情, 请参阅"[配置查找范围](file:///E:/Software/smitasst/8.1/cs/ug/configur.htm#1053784)"。

l 执行各种任务,例如:

- o [创建警报措施:](file:///E:/Software/smitasst/8.1/cs/ug/configur.htm#1054861) 在比如某个 Managed System 达到严重或警告阈值时收到通知。
- o [创建性能和电源监控任务](file:///E:/Software/smitasst/8.1/cs/ug/perf_mon.htm#1054633):根据比如内存使用情况和功耗分析系统性能。
- o [使用软件](file:///E:/Software/smitasst/8.1/cs/ug/softupda.htm#1055349) Web 更新: 为网络上的系统获得最新驱动程序、固件和 BIOS 更新。
- o [创建新报告](file:///E:/Software/smitasst/8.1/cs/ug/report.htm#1055656): 以可呈现的格式获取数据。

[返回目录页](file:///E:/Software/smitasst/8.1/cs/ug/index.htm)

<span id="page-35-0"></span>[返回目录页](file:///E:/Software/smitasst/8.1/cs/ug/index.htm)

### 安装、卸载和升级 **Dell™ OpenManage™ IT Assistant Dell™ OpenManage™ IT Assistant 版本 8.1 用户指南**

- 安装要求
- [设置或启用代理程序通信的协议](#page-35-2)
- 设置 RBAC [用户信息](#page-36-0)
- 安装 [IT Assistant](#page-37-0)
- 从以前版本的 [IT Assistant](#page-37-1) 升级
- **卸载 IT Assistant**

## <span id="page-35-1"></span>安装要求

安装 Dell OpenManage IT Assistant 时,非常有必要查看最新的 **readme.txt** 文件,该文件位于 *Dell Systems Console and Agent* CD、*Dell Systems Management Tools and Documentation* DVD 或 Dell 支持网站 **support.dell.com**。此文件定义 IT Assistant 最新的支持操作系统和硬件要求。除了满足这些要求外,还有其它 IT Assistant 安装要求以及 将由 IT Assistant 管理的系统的要求。请参阅"规划 [Dell™ OpenManage™ IT Assistant](file:///E:/Software/smitasst/8.1/cs/ug/planning.htm#1043338) 安装"了解有关详情。

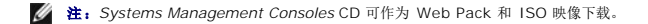

### **TCP/IP** 协议支持

为使 IT Assistant 正常工作,您的网络必须支持 TCP/IP 协议。

## <span id="page-35-2"></span>设置或启用代理程序通信的协议

安装 IT Assistant 前,必须安装操作系统的简单网络管理协议 (SNMP) 服务。此外,为确保 IT Assistant 查找和资源清册功能能够用于系统,应确保 Managed System 上的代理程序 和工具可以通过公用信息模型 (CIM)、简单网络管理协议 (SNMP) 或智能平台管理接口 (IPMI) 协议访问。

**② 注:**默认情况下, CIM 会在 Microsoft® Windows® 2000、Windows Server® 2003 和 Windows XP Professional 上安装。

#### 在 **IT Assistant** 系统上安装 **SNMP**

必须在 IT Assistant 系统上安装和运行 SNMP 服务。SNMP (或 CIM) 也必须安装在要查找和管理的系统上。

**注:** 以下示例使用 Windows 2000 Advanced Server。

要在 management station 上安装 SNMP 服务,请执行以下步骤:

- 1. 单击 **"** Start" (开始)按钮。指向 **"**Settings"(设置)→"Control Panel" (控制面板)→"Add or Remove Programs"(添加或删除程序)→ "Add/Remove<br> Windows Components"(添加/删除 Windows 组件)。
- 2. 选择"**Management and Monitoring Tools"**(管理和监视工具),单击"**Details"**(详细信息),选择"**Simple Network Management Protocol"**(简单网络管 理协议),然后单击"OK"(确定)。
- 3. 单击"**Windows Components Wizard"**(**Windows** 组件向导)窗口中的"**Next"**(下一步)。

"Windows Components Wizard"(Windows 组件向导)将安装 SNMP。

- 4. 一旦完成安装,单击"**Finish"**(完成)。
- 5. 关闭"**Add or Remove Programs"**(添加或删除程序)窗口。
SNMP 现已安装在您的系统上。

IT Assistant 只能安装在运行 Windows 2000、Windows XP Professional、Windows Server 2003、Microsoft Windows Vista® 或 Windows Server 2008 的系统上。

注:Microsoft Windows Server 2008 计划于 2008 上半年发布。有关最新信息,请参阅 http://www.microsoft.com/windowsserver2008/default.mspx。

#### 在 **Microsoft Windows Vista** 上安装 **SNMP**

- 1. 单击"**Start"**(开始)按钮并选择"**Control Panel"**(控制面板)。
- 2. 双击"**Program and Features"**(程序和功能)。
- 3. 单击左手树上的"**Turn the Windows Feature On or Off"**(打开或关闭 **Windows** 功能)。
- 4. 查找并选择"**SNMP Services"**(**SNMP** 服务)。
- 5. 单击"**OK"**(确定)。

SNMP 现已安装在您的系统上。

要启动 SNMP 服务:

- 1. 单击"**Start"**(开始)按钮并选择"**Control Panel"**(控制面板)。
- 2. 双击"**Administrative Tools"**(管理工具)。
- 3. 双击"**Services"**(服务)。
- 4. 找到 SNMP 服务,右击,并选择"**Start"**(启动)。

SNMP 服务现在启动。

#### 在 **Microsoft Windows Server 2008** 上安装 **SNMP**

- 1. 单击"**Start"**(开始)→ **"Control Panel"**(控制面板)。
- 2. 双击"**Program and Features"**(程序和功能)。
- 3. 单击左手树上的"**Turn the Windows Feature On or Off"**(打开或关闭 **Windows** 功能)。"**Server Manager"**(服务器管理器)页打开。
- 4. 在右侧,单击"**Features Summary"**(功能摘要)下的"**Add Features"**(添加功能)。"**Select Features"**(选择功能)对话框打开。
- 5. 查找并选择"**SNMP Services"**(**SNMP** 服务)。
- 6. 单击"**Install"**(安装)。

SNMP 现已安装在您的系统上。

有关如何在运行 Microsoft Windows、Red Hat® Linux 或 SUSE® Linux Enterprise Server 操作系统的 Managed System 上配置 SNMP 的信息,请参阅"配置协议将信息发送 给 [Dell™ OpenManage™ IT Assistant"](file:///E:/Software/smitasst/8.1/cs/ug/itaugaa.htm#1051910)。

### 启用 **CIM**

默认情况下,CIM/WMI (Windows Management Instrumentation) 服务在 Windows 2000、Windows Server 2003、Windows XP Professional、Windows Vista 和 Windows Server 2008 上安装。CIM 查找需要正确的用户 ID 和密码凭据。无法在为 CIM 查找配置的子网上提供正确的凭证可能会导致帐户锁定。

有关如何设置 CIM 的示例, 请参阅"配置协议将信息发送给 [Dell™ OpenManage™ IT Assistant"](file:///E:/Software/smitasst/8.1/cs/ug/itaugaa.htm#1051910)。

<span id="page-37-1"></span>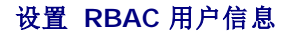

IT Assistant 支持基于角色的访问控制 (RBAC) 以定义每个用户可以执行的具体操作。不过,IT Assistant 安装过程不需要这些用户角色在安装前就已设定好。要在安装 IT Assistant 前 或后设置 RBAC 用户,请参阅"确保安全的 [Dell™ OpenManage™ IT Assistant](file:///E:/Software/smitasst/8.1/cs/ug/securein.htm#1063227) 安装"。

# 安装 **IT Assistant**

如果是第一次安装 IT Assistant,应遵循此处显示的步骤。如果从以前的版本升级,请参阅["从以前版本的](#page-37-0) IT Assistant 升级"。

可以从 *Dell Systems Console and Agent* CD (或 *Dell Systems Management Tools and Documentation* DVD) 安装 IT Assistant, 或从 Dell 支持网站 support.dell.com 下 载和安装 IT Assistant。Dell OpenManage Management Station 安装程序用于安装 IT Assistant 和其它 Dell OpenManage 软件。要安装 IT Assistant 以外的产品,请参阅特<br>定于该产品的安装说明。

要第一次安装 IT Assistant:

1. 将含有 IT Assistant 应用程序的介质插入介质驱动器。

如果安装程序没有自动启动,则浏览到 **<***CD***>\ManagementStation\windows** 目录并双击 **setup.exe**。

注:如果使用 DVD,则浏览到 <*DVD*>\**SYSMGMT\ManagementStation\windows** 目录并双击 **setup.exe**。

如果安装程序自动启动,"**Dell OpenManage Install"**(**Dell OpenManage** 安装)屏幕会显示。选择 **Dell OpenManage Management Station** 并单击 "**Install"**(安装)安装 IT Assistant。

安装程序会自动扫描系统查找任何相关性,比如是否安装了 SNMP 或具有支持的数据库应用程序。如果丢失相关性,会显示信息窗口并提示您安装所需的软件包。可以从安装程序本 身安装相关性。

2. 如果没有丢失相关性,则单击"**Install, Modify, Repair or Remove Management Station"**(安装、修改、修复或删除 **Management Station**)。

将会显示 Dell OpenManage Management Station 安装向导。单击"**Next"**(下一步)。

- 3. 如果同意 Dell Inc. 软件许可协议,则单击"**Next"**(下一步)。
- 4. 从"**Setup Type"**(安装类型)窗口选择"**Typical"**(典型)或"**Custom"**(自定义)安装。

选择"**Custom"**(自定义)使您能够选择要安装的特定 Dell OpenManage 应用程序并更改 IT Assistant 的安装目录路径和端口设置。

选择"**Typical"**(典型)会使用预先选择的默认位置和端口设置安装所有通过相关性检查的 Dell OpenManage 应用程序(包括 IT Assistant)。如果选择"**Typical"**(典 型),会跳到最后一步。

5. 确保在可安装组件列表中选中 IT Assistant, 然后单击"Next"(下一步)。

- 6. 如果选择"**Custom"**(自定义)安装选项,应输入端口设置或接受默认值。如果选择"**Typical"**(典型)安装选项,此对话不会出现。
- 7. 单击"**Next"**(下一步)。
- 8. 确保将 **IT Assistant** 包括在安装摘要窗口中,然后单击"**Install"**(安装)开始安装。

# <span id="page-37-0"></span>从以前版本的 **IT Assistant** 升级

**△ 注:** 只有 IT Assistant 6.2 和更高版本支持从以前版本升级。Dell OpenManage Management Station 安装程序会检测系统上当前是否有可升级版本的 IT Assistant。

- **注:**升级到 IT Assistant 版本 8.1 时,如果还计划升级 Microsoft SQL Server,请参阅 "<u>[Selecting the SQL Server 2005 Express Edition SP2](file:///E:/Software/smitasst/8.1/cs/ug/planning.htm#1063557) 默认数据库或 SQL</u><br>2005 Server"了解操作系统和 SQL Server 的相应组合。
- 注:IT Assistant 不支持从版本 6.*x* 到版本 8.1 的直接升级。如果想保留 IT Assistant 数据库中的信息,将需要首先升级 IT Assistant version 6.*x* 到版本 7.0,然后再 IT Assistant 版本 8.1。

注:从 IT Assistant 版本 6.*x* 升级到版本 7.2 时,必须限定 CIM 用户名。这种限定是必要的,因为 CIM 只根据查找范围启用/禁用,并且要求每个 CIM 用户用一个域限定,或 主如果没有配置可信域,则使用本地主机限定。通过查找范围(例如,<域/用户名>或 <本地主机\用户名>)配置 CIM 以验证和使用 CIM 协议时,提供这种限定很有必要。

### 升级 **IT Assistant** 版本 **7.x** 到 **IT Assistant** 版本 **8.1**

1. 将含有 IT Assistant 应用程序的介质插入介质驱动器。

如果安装程序没有自动启动,则浏览到 **<***CD***>\ManagementStation\windows** 目录并双击 **setup.exe**。

注:如果使用 DVD,则浏览到 <*DVD*>\**SYSMGMT\ManagementStation\windows** 目录并双击 **setup.exe**。

如果安装程序自动启动,"**Dell OpenManage Install"**(**Dell OpenManage** 安装)屏幕会显示。选择 **Dell OpenManage Management Station** 并单击 "**Install"**(安装)安装 IT Assistant。

安装程序会自动扫描系统查找任何丢失的相关性,比如是否安装了 SNMP 或具有支持的数据库应用程序。如果丢失相关性,会显示信息窗口并提示您安装所需的软件包。

如果使用 IT Assistant 版本 6.*x* 到 7.*x*,IT Assistant 8.1 安装程序会删除所有以前的 Management Station 应用程序并重新安装所选应用程序。

2. 如果没有丢失相关性,则单击"**Install, Modify, Repair or Remove Management Station"**(安装、修改、修复或删除 **Management Station**)。

将会显示 Dell OpenManage Management Station 安装向导。单击"**Next"**(下一步)。

- 3. 如果同意 Dell Inc. 软件许可协议,则单击"**Next"**(下一步)。
- 4. 从"**Setup Type"**(安装类型)窗口选择"**Typical"**(典型)或"**Custom"**(自定义)安装。

选择"Custom"(自定义)使您能够选择要安装的特定 Dell OpenManage 应用程序并更改 IT Assistant 的安装目录路径和端口设置。

选择 "Typical" (典型)会使用预先选择的默认位置和端口设置安装所有 Dell OpenManage 应用程序(包括 IT Assistant)。

- 5. 确保在可安装组件列表中选中 IT Assistant, 然后单击"Next"(下一步)。
- 6. 如果选择"**Custom"**(自定义)安装选项,应输入端口设置或接受默认值。如果选择"**Typical"**(典型)安装选项,此对话不会出现。
- 7. 如果准备从 IT Assistant 6.*x* 升级到 7.0,默认情况下,"**Migrate IT Assistant Database Settings"**(迁移 **IT Assistant** 数据库设置)为选中。选中此选项后,现有 IT Assistant 安装中的以下数据库设置会保留在新的安装中:
	- l 全局配置
	- l 事件存储操作
	- l 查找配置

注:如果准备从 IT Assistant 7.x 升级到 *7*,"**Migrate IT Assistant Database Settings"**(迁移 **IT Assistant** 数据库设置)不可用。

- 8. 单击"**Next"**(下一步)。
- 9. 确保将 **IT Assistant** 包括在安装摘要窗口中并且单击"**Install"**(安装)开始安装。

**么 注:** 不能在远程数据库环境中升级 IT Assistant。请参阅"远程 [Microsoft SQL Server](#page-39-0) 和 IT Assistant"部分了解详情。

### 升级 **IT Assistant** 版本 **8.x** 到 **IT Assistant** 版本 **8.1**

1. 将含有 IT Assistant 应用程序的介质插入介质驱动器。

如果安装程序没有自动启动,则浏览到 **<***CD***>\ManagementStation\windows** 目录并双击 **setup.exe**。"**Dell OpenManage Install"**(**Dell OpenManage** 安装) 屏幕将会显示。

<span id="page-39-1"></span>**注:** 如果使用 DVD, 则浏览到 <DVD>\SYSMGMT\ManagementStation\windows 目录并双击 setup.exe。

选择 Dell OpenManage Management Station 并单击 "Install" (安装) 升级 IT Assistant。

- 2. 安装程序会自动扫描系统查找任何丢失的相关性,比如是否安装了 SNMP 或具有支持的数据库应用程序。如果丢失相关性,会显示信息窗口并提示您安装所需的软件包。 IT Assistant 8.1 安装程序会删除所有以前的 Management Station 应用程序并重新安装所选应用程序。
- 3. 如果没有丢失相关性,则单击"**Install, Modify, Repair or Remove Management Station"**(安装、修改、修复或删除 **Management Station**)。

将会显示 Dell OpenManage Management Station 安装向导。单击"**Next"**(下一步)。

IT Assistant 升级到版本 8.1。

# 卸载 **IT Assistant**

卸载 IT Assistant:

- 1. 单击"**Start"**(开始)按钮,指向"**Settings"**(设置),并双击"**Control Panel"**(控制面板)。
- 2. 双击"**Add or Remove Programs"**(添加或删除程序)。
- 3. 从当前所装程序列表中选择 **Dell OpenManage Management Station** 并单击"**Change"**(更改)按钮。

注:要卸载整个产品 Management Station 套件(包括 IT Assistant),在上一步中选择"**Remove"**(删除)。选择"**Remove"**(删除)后,如果 IT Assistant 正在执行查找或轮询,卸载过程可能会有几分钟没有响应。

Management Station 安装向导会出现。单击"**Next"**(下一步)。

- 4. 在"**Program Maintenance"**(程序维护)窗口,选择"**Modify"**(修改)并单击"**Next"**(下一步)。
- 5. 在"**Custom Setup"**(自定义设置)屏幕,取消选择 IT Assistant 并单击"**Next"**(下一步)。
- 6. 在摘要屏幕中,确保将 IT Assistant 包括在要删除的应用程序的列表中。单击"**Install"**(安装)。
- 7. 完成卸载后,单击"**Finish"**(完成)。
- 8. 重新引导系统(可选)。

### <span id="page-39-0"></span>远程 **Microsoft SQL Server** 和 **IT Assistant**

本部分介绍如何配置 IT Assistant 8.0 和更高版本,以便在远程服务器上使用 Microsoft SQL Server 2005 作为 IT Assistant 数据库。

#### 配置 **IT Assistant** 使用远程数据库

IT Assistant 出厂配有兼容 SQL Server 的默认数据库 - SQL Server 2005 Express Edition SP2。IT Assistant 网络监测服务和 IT Assistant 连接服务访问兼容 SQL Server 的 默认数据库 - IT Assistant 出厂配有的 SQL Server 2005 Express Edition SP2。

如果数据库在 IT Assistant Management Station 以外,比如远程数据库,则有必要让 Management Station 上的 IT Assistant 网络监测服务和 IT Assistant 连接服务访问远程 数据库。

要这样做,应确保:

<sup>l</sup> SQL Server 服务 (MSSQLServer) 正通过服务控制面板在 Management Station 和远程数据库上运行。既可以通过系统托盘上的 SQL Server Service Manager 也可以通 过 SQL Server Enterprise Manager 的 SQL Server 组启动 SQL Server 2005 服务。

- <span id="page-40-1"></span><sup>l</sup> Management Station 和远程数据库上的 SQL Server 兼容数据库的版本都相同。
- <sup>l</sup> SQL Server 2005 在 Management Station 上使用和 SQL Server 2005 Express Edition SP2 上一样的身份验证。
- <sup>l</sup> Management Station 和远程数据库使用具有管理员权限的相同验证,使用相同帐户登录,并且其上的 SQL Server 数据库都配置为使用此帐户。这是因为 IT Assistant 服务使 用 Windows NT® 身份验证登录 SQL Server 2005 Express Edition SP2。

<span id="page-40-0"></span>在本例中,让我们假定用户名在两个服务器上都是 administrator,并且具有相同密码,同时两个系统位于同一 NT 域。

#### 将 **IT Assistant** 数据库部署到远程数据库

在 Management Station 上,从 Service Control Manager 停止 IT Assistant 连接服务和 IT Assistant 网络监测服务。这会让 IT Assistant 服务停止访问本地 IT Assistant 数 据库。请确保没有其他程序访问本地 IT Assistant 数据库。如果有数据库程序,比如 SQL Server 的 Enterprise Manager 和/或 Query Analyzer,正在运行,则关闭该程序或确保 该程序没有在访问本地 IT Assistant 数据库。

在 Management Station 上通过在命令行上运行 IT Assistant 数据库管理实用程序, 将 IT Assistant 数据库与本地 SQL Server 断开。

从 IT Assistant **bin** 目录运行以下命令:

dcdbmng /r

当 IT Assistant 数据库已成功断开后,"**Detach database"**(断开数据库)对话框将会显示。

要确保数据库已断开,应执行以下步骤:

- 1. 通过单击"**Start"**(开始)按钮启动 ODBC Data Source Administrator。选择"**Settings"**(设置)→ **"Control Panel"**(控制面板)→ **"Administrative Tools"**(管理员工具)→ **"Data Sources (ODBC)"**(数据源 **[ODBC]**)。
- 2. 选择"**System DSN"**(系统 **DSN**)选项卡。

确保没有具有名称 **ITAssist** (本地 IT Assistant 数据库)的系统数据源。

如果存在这样的系统数据源,则单击"**Remove"**(删除)删除此数据源。

在 Management Station 上,导航到 SQL Server 安装目录下的 **Data** 文件夹。默认情况下,安装路径为 **C:\Program Files\Microsoft SQL Server\MSSQL**。将 IT Assistant 数据库文件 **ITAssist\_Data.mdf** 复制到远程数据库系统上。对于本例,将此路径设定为 **DB\_PATH**。

在远程数据库系统上,将位于 **DB\_PATH** 的数据库文件 **ITAssist\_Data.mdf** 连接到本地 SQL Server。可以对本地主数据库执行以下 SQL 语句来做到这一点:

exec sp\_attach\_single\_file\_db @dbname='ITAssist',@physname='DB\_PATH\ITAssist\_Data.mdf'

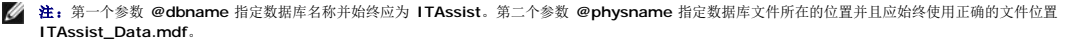

如果在远程数据库系统上有多个 SQL Server 实例,则可以执行以上 SQL 语句并将 **ITAssist** 附加到任何一个 SQL Server 实例。不过,建议将 **ITAssist** 附加到本地主数据库的默认 实例。这可以在 SQL Enterprise Manager 的 SQL Server 组中看到。所有 SQL Server 非默认实例都将附加有实例名称。对于此例,将 MYINST1 和 MYINST2 视为 SQL Server 的两个非默认实例。这些 SQL Server 实例将是:**REMOTE\_DB\_SERVER\MYINST1** 和 **REMOTE\_DB\_SERVER\MYINST2**。这还可以在 SQL Enterprise Manager 的 SQL Server 组中看到。如果远程数据库系统的 SQL Enterprise Manager 没有系统上所有 SQL Server 实例的完整列表, 则注册这些非默认实例以使其显示在 SQL Server 组中。

#### 将 **IT Assistant** 连接到远程数据库

1. 在 Management Station 上,导航到 IT Assistant 安装目录并编辑配置文件 **dconfig.ini**,编辑方式是使用远程数据库系统上 SQL Server 的名称来替换各个 (本地) 字符 串。可以在 [ITAssist\_Odbc\_Attributes] 和 [Master\_Odbc\_Attributes] 部分下找到该字符串。

2. 如果 IT Assistant 数据库位于 SQL Server 的默认实例中,IT Assistant 数据库将会是*<*数据库服务器名称*>*。如果 IT Assistant 数据库位于 SQL Server 的非默认实例中, 例如 **MYINST1**,则 IT Assistant 数据库将会是 *<*数据库服务器名称*>*\MYINST1。也就是说,

```
Attribute3=Server, <数据库服务器名称/IP 地址> -- 默认实例
```
Attribute3=Server, *<*数据库服务器名称*>*\MYINST1 -- 指定实例

- 3. 在 Management Station 上,将 IT Assistant 服务登录凭据从"**Local System account"**(本地系统帐户)更改为用于登录 Management Station 和远程数据库系统上 本地 SQL Server 的通用帐户。这里我们假定是本地管理员帐户。
- 4. 应更改 IT Assistant 连接服务和 IT Assistant 网络监测服务的登录凭据。要这样做,右击 **Service Control Manager** 中的各个服务并选择"**Properties"**(属性)。选择 "**Log On"**(登录)选项卡更改登录凭据。

如果要将这些服务配置为在其他用户帐户下运行,则用于登录 的用户帐户必须具有以下用户权限:

- <sup>l</sup> 作为操作系统执行操作(在 Windows 2000 系统上需要此权限)
- l 替换进程级别令牌
- l 作为服务登录

要设置这些权限,应执行以下步骤:

- <sup>l</sup> 在命令提示符对话框中运行 secpol.msc。
- <sup>l</sup> 选择"**Security Settings"**(安全设置)→**"Local Policies"**(本地策略)→**"User Rights Assignments"**(用户权限分配)。
- <sup>l</sup> 右击策略并选择"**Properties"**(属性)(或者在 Windows 2000 中为"**Security"[**安全**]**)。
- l 将用户名添加到此策略。
- l 重新启动系统应用设置。
- 5. 此步骤可选,并且只有计划停止在 Management Station 上运行 SQL Server 服务时才需要。

在 IT Assistant 安装期间,IT Assistant 服务创建为依赖 SNMP 服务和 SQL Server 的 MSSQLServer 服务。可以去除 IT Assistant 服务对 SQL Server 的<br>MSSQLServer 服务的依赖,方法是在 Management Station 上编辑 IT Assistant 服务的注册表项。

注意**:** 编辑注册表前,确保保存一份注册表并知道在出现问题时如何恢复。

在 Management Station 上, 通过在命令提示符处键入 regedit 打开 Microsoft Windows 注册表编辑器。导航到 **HKEY\_LOCAL\_MACHINE\SYSTEM\CurrentControlSet\Services\dcnetmon**

双击 DependOnService 值名称编辑其属性。该注册表值是一个 UNICODE 多重字符串, 其初始值为 SNMP MSSQLServer。

删除 **MSSQLServer** 并保存更改。这会删除 IT Assistant 网络监测服务对 SQL Server 服务的依赖。

接着,浏览到 **HKEY\_LOCAL\_MACHINE\SYSTEM\CurrentControlSet\Services\dcconnsvc** 双击 **DependOnService** 值名称编辑其属性。该注册表值是一个 UNICODE 多重字符串,其初始值为 SNMP, MSSQLServer, dcnetmon

删除 **MSSQLServer** 并保存更改。这会删除 IT Assistant 连接服务对 SQL Server 服务的依赖。

在 Management Station 上通过从 **Service Control Manager** 右击各个服务并选择"**Properties"**(属性)来检查 IT Assistant 网络监测服务和 IT Assistant 连接服务 的相关性。选择"**Dependencies"**(相关性)选项卡。MSSQLServer 服务上应该没有任何相关性。重新启动 Management Station 让这些更改生效。

6. 在 Management Station 上,启动 IT Assistant 连接服务和 IT Assistant 网络监测服务。IT Assistant 现在会连接到部署在远程数据库系统 SQL Server 上的 IT Assistant 数据库。

注:如果没有按上一步说明的那样去除 IT Assistant 服务对本地 SQL Server 服务的依赖,Management Station 上需要运行 SQL Server 服务才能启动 IT Assistant 服务,即使 IT Assistant 实际上并不使用 SQL Server 数据库。

7. 要验证 Management Station 已成功连接到远程数据库系统上的 IT Assistant 数据库,则在 Management Station 上从"**Control Panel"**(控制面板)

→**"Administrative Tools"**(管理工具)启动 ODBC Data Source Administrator。选择"**System DSN"**(系统 **DSN**)选项卡。将会显示 **ITAssist** 系统数据源。

<span id="page-42-1"></span>8. 在 Management Station 上打开 IT Assistant 用户界面。Management Station 上的 IT Assistant 服务现在可以使用远程数据库系统上的 IT Assistant 数据库。

<span id="page-42-0"></span>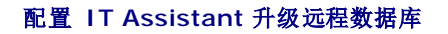

IT Assistant 不会升级在远程系统上配置的数据库。本部分讨论升级 IT Assistant (7.0 和更高版本)数据库所需的步骤。

#### 将 **IT Assistant** 数据库部署到 **ITA\_STATION**

- 1. 在 ITA\_STATION 上,从 Service Control Manager 停止 IT Assistant 连接服务和 IT Assistant 网络监测服务。这会让 IT Assistant 服务停止访问远程 IT Assistant 数 据库。同样,确保没有其他程序在访问 IT Assistant 数据库,REMOTE\_DB\_SERVER 的 **ITAssist**。如果有数据库程序,比如 SQL Server 的 Enterprise Manager 和/或 Query Analyzer, 正在运行, 则关闭该程序或确保该程序没有在访问名为 ITAssist 的 IT Assistant 数据库。
- 2. 在 REMOTE\_DB\_SERVER 上,通过对本地主数据库执行以下 SQL 语句断开 IT Assistant 数据库与本地 SQL Server 的连接:

exec sp\_detach\_db @dbname='ITAssist'

- 3. 要确保数据库已断开,转到 ITA\_STATION 系统,从"**Start"**(开始)→ **"Settings"**(设置)→ **"Control Panel"**(控制面板)→ **"Administrative Tools"**(管理工 具)→**"Data Sources (ODBC)**"(数据源 [ODBC])启动 ODBC Data Source Administrator。单击"**System DSN"**(系统 **DSN**)选项卡。确保没有名为 ITAssist 的 系统数据源。如果有的话,通过单击"**Remove"**(删除)选项卡删除数据源。
- 4. 在 REMOTE\_DB\_SERVER 上,导航到 MSDE 或 SQL Server 所装位置下的 Data 文件夹。默认情况下,安装路径为 **C:\Program Files\Microsoft SQL Server\MSSQL**。将 IT Assistant 数据库文件 **ITAssist\_Data.mdf** 复制到 ITA\_STATION 上的所需路径。对于本例,将此路径设定为 DB\_PATH。
- 5. 在 ITA\_STATION 上,将位于 DB\_PATH 的数据库文件 **ITAssist\_Data.mdf** 连接到本地 SQL Server。可以对本地主数据库执行以下 SQL 语句来做到这一点:

exec sp\_attach\_single\_file\_db @dbname='ITAssist', @physname='DB\_PATH\ITAssist\_Data.mdf'

**注:**确保在 ITA\_STATION 系统上没有 ITAssist\_Data 和 ITAssist\_Log 文件。

第一个参数 @dbname 指定数据库的名称,并且必须保留为 **ITAssist**。第二个参数 @physname 指定数据库文件所在的位置。应进行自定义来反映 **ITAssist\_Data.mdf** 的正 确位置。确保在同一路径中没有 **ITAssist\_log.ldf** 文件。如果存在同一名称的文件,则在执行此命令前删除它。

#### 将 **IT Assistant** 连接到 **ITA\_STATION** 上的数据库

- 1. 在 ITA\_STATION 上,浏览到 IT Assistant 所装位置的配置目录。编辑配置文件 **dconfig.ini**,编辑方法是用 "**local"**(本地)替换 [ITAssist\_Odbc\_Attributes] 和 [Master\_Odbc\_Attributes] 部分下的各个 REMOTE\_DB\_SERVER(数据库名称)字符串。
- 2. 在 ITA\_STATION 上,将 IT Assistant 服务登录凭据从通用帐户更改为本地系统帐户。应为 IT Assistant 连接服务和 IT Assistant 网络监测服务都执行此操作。要执行这些操<br>作,从 Service Control Manager 右击各服务并选择 "Properties"(属性)。现在选择 **"Log On"(登录)**选项卡更改登录凭据。保存更改并启动 IT Assistant 服务。
- 3. 启动 IT Assistant。

#### 升级 **IT Assistant**

使用最新的 *Dell Systems Console and Agent* CD 或 *Dell Systems Management Tools and Documentation* DVD 升级 IT Assistant。升级完成后,启动 IT Assistant。

**/ 注:** 要将数据库移动回远程系统, 应执行"配置 IT Assistant [升级远程数据库"](#page-42-0)中提到的步骤。

#### 部署 **IT Assistant** 数据库到 **REMOTE\_DB\_SERVER**

请参阅"将 IT Assistant [数据库部署到远程数据库"](#page-40-0)将 IT Assistant 数据库移动到远程系统。

#### [返回目录页](file:///E:/Software/smitasst/8.1/cs/ug/index.htm)

[返回目录页](file:///E:/Software/smitasst/8.1/cs/ug/index.htm)

# 介绍 **Dell™ OpenManage™ IT Assistant**

**Dell™ OpenManage™ IT Assistant** 版本 **8.1** 用户指南

- [简化系统管理](#page-43-0)
- **了解 [IT Assistant](#page-44-0) 的组件**
- [集成的功能](#page-45-0)
- [IT Assistant UI](#page-48-0) 中的权限级别
- [可能需要的其它信息](#page-48-1)

Dell OpenManage IT Assistant 提供了一个用于监测和管理局域网 (LAN) 或广域网 (WAN) 上系统的集中访问点。通过允许管理员对企业的全面查看,IT Assistant 能够增加系统运行 时间、自动化处理重复任务并防止中断重要的业务操作。

# <span id="page-43-0"></span>简化系统管理

通过使用 IT Assistant, 您能够:

- l 标识要远程管理的系统组。
- l 集中查看所有系统,为您提供了集中管理这些系统的起始点。
- l 创建警报筛选器和操作,在系统运行时间受到影响时自动通知您。
- l 创建自定义的企业范围报告,提供了各系统的详情资源清册。
- <sup>l</sup> 创建自定义任务,使您能够在整个企业中协调配置管理,包括软件更新、设备控制(关机/唤醒)和命令行执行。
- <sup>l</sup> 在 Dell 服务器上安装 Dell 代理
- l 衡量网络上系统的性能。
- <sup>l</sup> 监测 Dell 系统的电源和能耗

# 标识远程管理的系统组

IT Assistant 执行查找和状况轮询,从而使系统管理员能够在网络上按照主机名、IP 地址或 IP 子网范围来识别系统和设备。在状况轮询期间,IT Assistant 查询系统及其组件的运行状况 或状况。在查找和状况轮询期间收集的信息显示在管理控制台中,并写入 IT Assistant 数据库。IT Assistant 默认提供的数据库是 Microsoft® SQL Server 2005 Express Edition SP2。如果需要更强大的数据库,可以使用 Microsoft SQL 2005 Server 或 SQL Server 2000。

### 合并所有系统的视图

IT Assistant 可以让系统管理员从管理控制台中对 Managed System 执行操作。通过使用 IT Assistant,可以创建适用于单个系统或组中各个系统的任务,创建动态系统组以便于管 理, 以及在任何系统上执行资源清册。此外, IT Assistant 为以下 Dell 系统管理应用程序和设备提供了一个集中的启动点: Dell OpenManage Server Administrator、Dell OpenManage Array Manager、Remote Access Console、Dell OpenManage Switch Administrator、数字键盘/视频/鼠标 (KVM)、打印机、磁带、存储设备、客户端系统和智 能平台管理接口 (IPMI) 设备。

#### 创建警报筛选器和操作

可以使用 IT Assistant 创建警报*筛选器* 隔离系统管理员特别关心的警报。系统管理员可以随后创建相应的警报*措施,*当符合用于定义警报筛选器的条件时触发操作。例如,IT Assistant<br>可以在服务器风扇处于警告或严重状态时对系统管理员发出警报。通过创建具有相应电子邮件操作的筛选器,在风扇出现定义的状况时会给管理员发出电子邮件通知。管理员可以随后针对通 知采取行动,如有必要,使用 IT Assistant 关闭系统,或启动 Server Administrator 对问题进行故障排除。

### 创建自定义查找和资源清册报告

通过使用 IT Assistant 的报告向导,可以为整个企业的任何设备或组创建自定义报告。这些报告可以包含基于多种属性选择的设备资源清册信息。例如,可以创建报告,其中列出了组中所 有系统的各个添加式卡的详细情况,包括总线速度和宽度、制造商和插槽长度和/或号码。IT Assistant 还提供了一系列预先设置好格式的报告,这些报告收集了企业中的常用信息。

### 创建任务实现从中央控制台进行配置管理

IT Assistant 使用户能够从单一的控制台在整个企业中执行常用的配置管理任务。通过使用 IT Assistant 基于向导的用户界面 (UI) 设置简单的任务,可以在所管理组的任何系统上执行设 备控制任务(关机/唤醒)、软件更新、部署代理、导出和导入任务或运行命令行任务。IT Assistant 允许将 Dell Update Packages (DUP) 和 System Update Sets(从 *Dell Server*<br>*Updates* 介质或从 Dell 支持网站 **support.dell.com**)载入中央存储库,并在企业的系统上运行一致性检查。系统管理员可以随后指示 IT Assistant 立即执行更新或根 行更新。

**// 注:** 从 Dell OpenManage 版本 5.3 开始, Software Update Utility 可从 *Dell Server Updates* DVD 和 *Dell PowerEdge™ Server Update Utility* CD 获得。在本指南 中,*Dell Server Updates* DVD 和 *Dell PowerEdge Server Update Utility* CD 将称为 *Server Updates* 介质。

么 注: 要执行软件更新, 必须在目标设备上安装相应的代理程序软件。有关代理的详情, 请参阅"<u>要监测的系统上的代理程序</u>"。

### 在 **Dell** 系统上安装 **Dell** 代理

IT Assistant 提供了集成方法来在多个受支持的 Dell 系统上安装 Dell OpenManage Server Administrator。可以从 *Dell Systems Console and Agent* CD (或 *Dell Systems Management Tools and Documentation* DVD) 或从 Dell 支持网站 support.dell.com 安装 Server Administrator。

# 衡量网络上系统的性能。

IT Assistant 帮助您利用支持的操作系统在一定时间内监测设备或设备组的性能。利用一组性能计数器来监测性能,您可以配置这些计数器在达到阈值时发送警报。

### 监测 **Dell** 系统的电源和能耗

IT Assistant 帮助监测单个系统、一组系统和网络上未知设备的功耗。电源监控帮助收集、存储和显示各个电源设备的即时功率值(瓦特)、安培值,以及设备消耗的总能量。

# <span id="page-44-0"></span>了解 **IT Assistant** 的组件

要了解此文档的其它章节,您必须了解 IT Assistant 的以下组件:

- <sup>l</sup> IT Assistant 用户界面 (UI)
- <sup>l</sup> IT Assistant 服务层(网络监测服务、连接服务和数据库)
- l Managed System

IT Assistant 用户界面以图形化用户界面的形式显示 IT Assistant 服务层收集的信息。此信息展示所管理组中各系统的整体运行状况和配置详情。IT Assistant 监测的所管理组中的系统 被称为 *Managed System*;运行 IT Assistant 用户界面的系统通常称为网络 *Management Station*。不过,基于浏览器的 UI 可以从 Management Station 自身启动或从其他系统 远程启动。

#### <span id="page-44-1"></span>图 **1-1. IT Assistant** 用户界面、服务系统和 **Managed System**

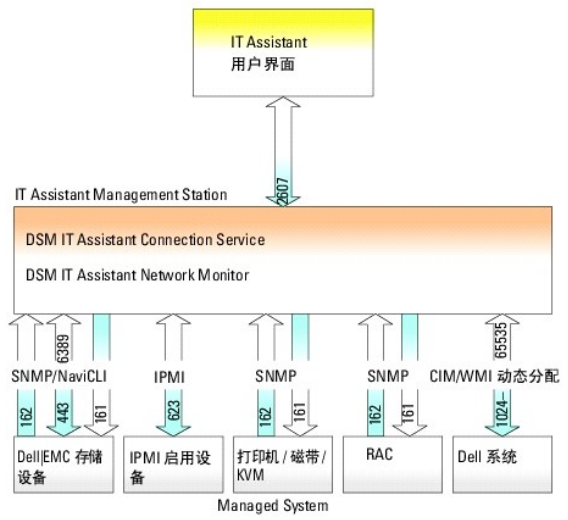

**/ 注:** 图 [1-1](#page-44-1) 中的数字是 IT Assistant 用来与 Managed System 通信的端口号。

**注:**有关 IT Assistant 使用的端口的详情, 请参阅《Dell OpenManage 安装和安全用户指南》。

# 用户界面

从 IT Assistant UI, 用户可以执行各种配置和管理任务, 比如指定要查找的系统、创建警报筛选器和操作以及系统关机后再开机。

IT Assistant 用户界面基于 Sun Microsystems 的 Java 技术。远程访问既可以通过 Web 浏览器(Internet Explorer、Mozilla 或 Firefox)也可以通过终端服务会话。

### **IT Assistant** 服务层

IT Assistant 服务层作为标准安装的一部分安装。从技术上说,服务层由网络监测服务、连接服务和数据库组成。在高度自定义的安装中,一些用户可以将数据库安装在独立的系统上。如果<br>在 Managed System 上配置简单网络管理协议 (SNMP) 代理,SNMP 服务的陷阱目标必须指向 IT Assistant 所在系统的主机名或 IP 地址。

# 术语:**Managed System** 和 **IT Assistant** 系统

对于 IT Assistant 而言,*Managed System* 是指安装了支持的工具或代理程序以允许查找和轮询系统状况的系统。IT Assistant 通过允许管理员从一个管理控制台监测多个 Managed System 来简化它们的系统管理。有关代理的详情, 请参阅"[要监测的系统上的代理程序](file:///E:/Software/smitasst/8.1/cs/ug/planning.htm#1052882)"。

在本指南中,术语 *IT Assistant* 系统 或网络 *Management Station* 用于标识装有 IT Assistant 软件的系统。

# <span id="page-45-0"></span>集成的功能

# 本机安装

Dell OpenManage 系统管理软件产品使用操作系统的本机安装过程进行安装。

# 用户界面设计和联机帮助

IT Assistant 用户界面 (UI) 包括用于执行多种标准任务的基于向导的对话框。IT Assistant 8.0 和更高版本中的菜单栏包含新功能的新菜单选项。请花些时间熟悉一下新的界面布局。

现在提供了全面的联机帮助,既可以从 IT Assistant 窗口右上角的 **"Help"(帮助)**链接访问,也可以从各个对话框和向导的上下文特定 "Help"(**帮助)**按钮访问。

该用户界面只基于 Web, 它使用 Sun Microsystems Java 技术, 并且也支持 Linux 系统。

# **DMI** 支持

IT Assistant 不再支持桌面管理接口 (DMI) 协议。因此,IT Assistant 将查找不到运行 DMI(使用 Dell OpenManage Server Agent 4.5.1 [及更低版本] 和 Dell OpenManage Client Instrumentation 6.0 [及更低版本])的系统。

# 拓朴视图

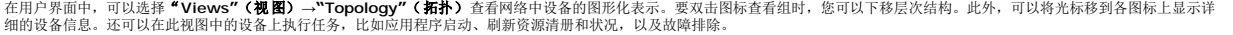

# 动态组

可以创建动态设备组帮助您更有效地管理和监测。有关详情,请参阅 *Dell OpenManage IT Assistant* 联机帮助中的组配置主题。

**△ 注:** 可以在其它模块中重新使用在某个 IT Assistant 模块中创建的设备选择查询。例如, 在搜索设备模块中创建的查询在您创建或编辑报告、警报筛选器或任务时还可以使用。

### 应用程序启动

IT Assistant 为以下 Dell 系统管理应用程序提供了一个集中的启动点: Server Administrator、Array Manager、Remote Access Console、CMC Console、Dell OpenManage Switch Administrator、数字键盘/视频/鼠标 (KVM)、打印机、磁带、存储设备、智能平台管理接口 (IPMI) 设备和客户端系统。有关详情,请参阅 *IT Assistant* 联机帮助 中的应用程序 启动主题。

**/ 注:** 网络地址转换 (NAT) 不是 IT Assistant 上支持的配置。因此, 即使 IT Assistant 能够成功找到 Managed System, 应用程序启动也不能和 NAT 一起使用。应使用 IT Assistant 只连接到找到系统的 IP 地址。系统上其它可用的 IP 地址无法由 IT Assistant 访问。在许多实现中,比如服务器场或负载平衡器实现中,系统会位于 NAT 后面。在这<br>种情况下,IT Assistant 将无法连接到这些系统上运行的 Server Administrator。

# 报告

IT Assistant 提供了一个可自定义的报告功能,能够从 IT Assistant 数据库收集数据。报告结果基于上次查找和/或资源清册收集的数据。

报告界面向导旨在帮助您选择 IT Assistant 数据库中的实际字段。可以创建包含以下信息的报告:

- <sup>l</sup> IT Assistant 管理的硬件设备的详情,包括系统、交换机和存储设备
- <sup>l</sup> BIOS、固件和驱动程序版本
- <sup>l</sup> 现场可更换单元 (FRU) 数据
- l 其它资产或物主成本详情

还可以指定输出格式,比如 HTML、XML 或逗号分隔的值 (CSV)。CSV 通常用于电子表格工具中,比如 Microsoft Excel®。IT Assistant 会保存报告定义以便日后使用和检索。

要使用 IT Assistant 报告向导,选择"**Views"**(视图)**→"Reports"**(报告)。使用报告向导的完整功能和步骤说明可在 *IT Assistant* 联机帮助 中获得。

## 软件更新

IT Assistant 允许从单一控制台管理硬件和软件.还可以使用 IT Assistant 更新 BIOS、固件和驱动程序。

IT Assistant 使用 Dell Update Packages 和捆绑 (System Update Sets) 更新驱动程序和固件。可以从 *Dell Server Updates* 介质 或 Dell 网站 **support.dell.com** 将软件包导 入 IT Assistant 中的中央存储库。

可以将软件包与企业系统上当前运行的软件版本进行比较,执行设备一致性检查,然后决定立即或根据定义的时间表更新不一致的系统。

还可以按照操作系统、组件名、系统类型和软件类型自定义软件包信息的视图。还可以使用自定义捆绑功能只更新部分系统设置。

要使用软件更新功能,选择"**Manage"**(管理)**→"Software Updates"**(软件更新)。有关详情,请参阅 *IT Assistant* 联机帮助中的软件更新主题。

# 管理任务

IT Assistant 提供了一个更新的任务管理功能,可以让您在企业中的所有系统上设置和远程运行一些任务,其中包括设备控制(关机和唤醒)、软件更新、软件部署、导出和导入任务,以及 命令行执行。

要使用该任务管理功能,选择"**Manage"**(管理)**→"Tasks"**(任务)。有关详情,请参阅 *IT Assistant* 联机帮助中的任务主题。

### 故障排除工具

可通过"**Tools"**(工具)**→"Troubleshooting Tool"**(故障排除工具)访问图形化故障排除工具来诊断并解决查找和配置问题,包括 SNMP 和公用信息模型 (CIM) 相关问题。还可以 使用此工具检测设备和电子邮件连接。

有关详情,请参阅 *IT Assistant* 联机帮助。

# 用户身份验证

从版本 7.0 开始,IT Assistant 使用操作系统或基于域的验证。IT Assistant 6.*x* 读取/写入密码不再使用。有关 Microsoft Active Directory® 架构以及如何配置以用于 IT Assistant 的信息,包括如何安装所需的管理单元,请参阅《*Dell OpenManage* 安装和安全性用户指南》。

### 增强的资源清册

IT Assistant 会收集有关软件和固件版本的资源清册信息,以及与设备有关的信息,比如内存、处理器、电源设备、PCI 卡和嵌入式设备以及存储。有关 IT Assistant 收集并存储在数据库 中的资源清册信息的详情,请参阅联机帮助中的"添加报告 - 使用 IT Assistant 报告系统"。有关配置资源清册设置,请参阅联机帮助中的"资源清册轮询设置 - 配置 IT Assistant 执行<br>资源清册"。

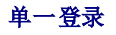

IT Assistant 支持在运行所支持 Windows 操作系统的 Dell 系统上进行单一登录。使用"单一登录"通过单击桌面上的 **IT Assistant** 图标跳过登录页并直接访问 IT Assistant。桌面 图标会查询注册表以查看 Internet Explorer 中是否启用了借助当前用户名和密码进行自动登录选项。如果启用了此选项,就会执行单一登录;否则将会显示正常的登录页。有关如何设置

这些选项的详情,请参阅["单一登录](file:///E:/Software/smitasst/8.1/cs/ug/securein.htm#1061087)"。

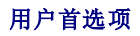

用户首选项独立于用户权限。例如,可以使用此功能自定义设备组的视图或在访问警报日志视图时选择默认筛选器。可以从"**Tools"**(工具)**→"User Preferences"**(用户首选项)访 问此功能。有关如何使用此功能的详情,请参阅联机帮助中的"用户首选项 - 自定义 IT Assistant 用户界面"。

有关 IT Assistant 版本 8.1 新功能的信息, 请参阅 "[Dell™ OpenManage™ IT Assistant](file:///E:/Software/smitasst/8.1/cs/ug/whatsnew.htm#1053023) 版本 8.1 的新增内容"

# <span id="page-48-0"></span>**IT Assistant UI** 中的权限级别

IT Assistant 为三个用户级别提供了不同的权限,用户可以使用 UI 中的窗口、对话框和向导执行各种任务。

支持的三种用户级别有"User"(用户)、"Power User"(高级用户)和"Administrator"(管理员)。

- <sup>l</sup> *"Users"*(用户)具有 IT Assistant 的只读权限。
- <sup>l</sup> *"Power Users"*(高级用户)具有除以下权限外的管理权限:
	- <sup>l</sup> 配置 IT Assistant 警报和查找
	- l 创建首选应用程序
	- l 编辑任务
	- l 运行管理员暂停的性能监视任务
- <sup>l</sup> *"Administrators"*(管理员)对 IT Assistant 中的所有操作具有全部权限。

# <span id="page-48-1"></span>可能需要的其它信息

本用户指南旨在显示 IT Assistant 的高级视图。本说明文件中并没有显示所有配置和功能。不过,IT Assistant 用户界面中的联机帮助对每个功能都有全面的说明。

此外,以下资源可在 Dell 支持网站 **support.dell.com**、Documentation CD 或 *Dell Systems Management Tools and Documentation* DVD 上找到:

- <sup>l</sup> 《*Dell OpenManage Server Administrator* 用户指南》介绍了构成 Dell 一对一服务器管理工具主要套件的功能、安装和服务。
- <sup>l</sup> 《*Dell OpenManage Server Administrator SNMP* 参考指南》介绍了 Server Administrator SNMP 管理信息库 (MIB)。MIB 定义了扩展标准 MIB 的变量,以涵盖系统管理代 理的各项功能。
- 1 *《Dell OpenManage Server Administrator CIM 参考指南》*介绍了 Server Administrator CIM 提供程序,它是标准管理对象格式 (MOF) 文件的扩展。CIM 提供程序 MOF<br> 记录了支持的管理对象类。
- <sup>l</sup> 《*Dell OpenManage* 安装和安全性用户指南》介绍了如何在系统上安装 Dell OpenManage Systems Management Software,以及如何为 IT Assistant 配置 Active Directory 并扩展架构。
- 1 《*Dell 系统软件支持值表》*介绍了各种 Dell 系统,这些系统支持的操作系统以及可以安装的 Dell OpenManage 组件。

可以在两个位置找到 *IT Assistant* 联机帮助:通过单击浏览器窗口右上角的"**Help"**(帮助)链接,或通过单击所用对话框或向导中的"**Help"**(帮助)按钮。

[返回目录页](file:///E:/Software/smitasst/8.1/cs/ug/index.htm)

#### <span id="page-49-0"></span>[返回目录页](file:///E:/Software/smitasst/8.1/cs/ug/index.htm)

# 配置协议将信息发送给 **Dell™ OpenManage™ IT Assistant**

**Dell™ OpenManage™ IT Assistant** 版本 **8.1** 用户指南

- 配置 [SNMP](#page-49-1) 服务
- 在运行支持的 Linux 操作系统的 [Managed System](#page-52-0) 上配置 SNMP 代理程序
- [设置](#page-55-0) CIM
- [配置](#page-56-0) IPMI

Dell OpenManage IT Assistant 使用三种系统管理协议 - 简单网络管理协议 (SNMP)、公用信息模型 (CIM) 和 LAN 上智能平台管理接口 (IPMI)。本附录提供有关这些协议的配置信 息。SNMP 和 CIM 可让 IT Assistant 使用服务器代理程序或 Dell OpenManage Client Instrumentation (OMCI) 获得 Dell™ 系统的状态。但是 IPMI 不需要代理获取设备状况。 会与底板管理控制器 (BMC) 通信以获得有关设备的信息。

此附录包括配置用于支持查找、状况和陷阱信息的系统管理协议的程序。下表汇总了可由 IT Assistant 管理的支持操作系统和相应的系统管理协议的可用性。

#### 表 **A-1. Managed System** 上支持的操作系统和系统管理协议

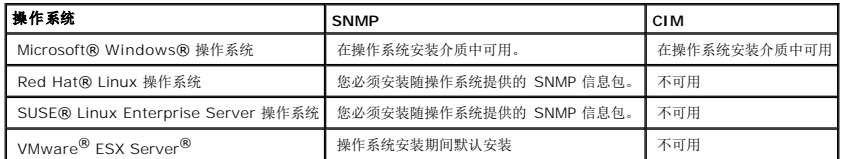

<span id="page-49-1"></span> $\mathscr{L}$  注: IPMI over LAN 默认情况下在所有具有底板管理控制器 (BMC) 的 Dell *x*8*xx* 和更高系统上可用。

# 配置 **SNMP** 服务

为正确安装和运行 IT Assistant,它必须安装在安装并运行 SNMP 服务的支持的 Microsoft 操作系统上。除非在安装之后进行了修改,否则 Microsoft 操作系统 SNMP 服务应无需附加 配置。尽管 IT Assistant 系统上的 SNMP 服务无需特殊配置,但系统上将管理的 SNMP 服务需要特殊配置。此外,尽管 IT Assistant 只能安装在支持的 Microsoft 操作系统上,但它 可以管理运行支持的 Microsoft、SUSE® Linux Enterprise Server 和 Red Hat Enterprise Linux 操作系统的系统。本节说明如何在这些 Managed System 上配置 SNMP。

使用 SNMP 协议与 IT Assistant 进行通信的每个 Managed System 必须具有设定的读/写和只读团体名称。如果要您的 IT Assistant 能够从这些 Managed System 接收陷阱, 您 还必须配置通过主机名或 IP 地址定义的 SNMP 陷阱目标。

#### **IT Assistant** 和 **Server Administrator** 中的 **SNMP** 团体名称

要使 IT Assistant 能够在运行 Dell OpenManage Server Administrator(Dell 建议的服务器代理程序)和/或其它支持的代理程序的系统上成功读取信息、修改信息和执行操作,IT Assistant 使用的团体名称必须与 Managed System 上相应的团体只读 (Get) 和读/写 (Set) 团体名称相匹配。此外,为使 IT Assistant 能够从运行 Server Administrator 的系统 中接收陷阱(异步事件通知),系统必须被配置为将陷阱发送至运行 IT Assistant 的系统。有关详情,请参阅"[为系统可管理性配置](file:///E:/Software/smitasst/8.1/cs/ug/configur.htm#1087094) SNMP"

### 团体名称必须安全

Get 和 Set 团体名称存在操作系统默认名称。为安全考虑,应该更改这些名称。在为您的网络选择团体名称时,请遵照以下原则:

- <sup>l</sup> 将 Get 和 Set 名称更改为难以猜中的密码。
- l 避免使用字符串,例如,您公司的名称或电话号码或有关您本人的任何公开个人信息。
- l 使用包括字母和数字的字母数字字符串,混合使用大写和小写字母;团体名称区分大小写。
- l 使用长度至少为六个字符的字符串。

#### <span id="page-50-1"></span>在运行支持的 **Windows** 操作系统的系统上配置 **SNMP** 服务

#### 运行 **IT Assistant**

IT Assistant 可以安装在具有以下任何操作系统的系统上:Windows 2000、Windows XP Professional 或 Windows Server® 2003。有关支持的操作系统详情和硬件配置的最新 信息,请参阅自述文件。

要在 IT Assistant 系统上安装 SNMP,请执行以下步骤:

- 1. 单击"**Start"**(开始)按钮,指向"**Settings"**(设置),并选择"**Control Panel"**(控制面板)。
- 2. 双击"**Add or Remove Programs"**(添加或删除程序)图标。
- 3. 在左手窗格中,单击"**Add/Remove Windows Components"**(添加**/**删除 **Windows** 组件)。
- 4. 选择"**Management and Monitoring Tools"**(管理和监视工具),单击"**Details"**(详细信息),选择"**Simple Network Management Protocol"**(简单网络管 理协议),然后单击"**OK"**(确定)。
- 5. 单击"**Next"**(下一步)。

"**Windows Optional Networking Components Wizard"**(**Windows** 可选网络组件向导)将安装 SNMP。

### 在 **IT Assistant Management Station** 上配置 **SNMP** 服务

要在 management station 上配置 Windows SNMP 服务,请执行以下步骤:

- 1. 右击桌面上"**My Computer"**(我的电脑)图标,并选择"**Manage"**(管理)。出现"**Computer Management"**(计算机管理)窗口。
- 2. 展开"**Services and Applications"**(服务和应用程序)树。
- 3. 单击"**Services"**(服务)。服务列表显示在右窗格中。
- 4. 找到并双击"**SNMP Service"**(**SNMP** 服务)。"**SNMP Service"**(**SNMP** 服务)属性窗口显示。
- 5. 选择"**Security"**(安全)选项卡并单击"**Accepted community names"**(接受团体名称)下的"**Add"**(添加)。出现"**SNMP Service Configuration"**(**SNMP**  服务配置)窗口
- <span id="page-50-0"></span>6. 选择"**Community rights"**(团体权限)下拉菜单中的"**READ ONLY"**(只读),在"**Community name"**(团体名称)字段中键入一个区分大小写的字符串。

**《注: "Community name"(团体名称)** 字符串充当 SNMP 通信的密码。

- 7. 单击"**Add"**(添加)。
- 8. 选择"**Accept SNMP packets from these hosts"**(接受这些主机的 **SNMP** 包)并再次单击"**Add"**(添加)。
- 9. 在"**SNMP Service Configuration"**(**SNMP** 服务配置)对话框中,在"**Host name, IP or IPX address"**(主机名、**IP** 或 **IPX** 地址)中键入 localhost 或 management station 的 IP 地址。
- 10. 单击"**Add"**(添加)。
- 11. 单击"**Traps"**(陷阱)选项卡。在"**Community name"**(团体名称)字段中键入一个区分大小写的字符串并单击"**Add to list"**(添加到列表)。

■注: 可以输入[与步骤](#page-50-0) 6 中输入相同的字符串。

12. 单击"**Trap destinations"**(陷阱目标)字段下的"**Add"**(添加),在"**Host name, IP or IPX address"**(主机名、**IP** 或 **IPX** 地址)中键入 localhost 或 management station 的 IP 地址。并单击"**Add"**(添加)。

13. 单击"**OK"**(确定)。

- 14. 右击"**SNMP Service"**(**SNMP** 服务)并选择"**Restart"**(重新启动)。
- 15. 选择"**SNMP Trap Service"**(**SNMP** 陷阱服务)并确保状况显示为"**Started"**(已启动)且启动类型为"**Automatic"**(自动)。

#### 在运行支持的 **Windows** 操作系统的 **IT Assistant Managed System** 上配置 **SNMP** 服务

Server Administrator 和 Dell PowerConnect™ 交换机等某些其它 Managed System 代理程序使用 SNMP 协议与 IT Assistant 进行通信。要启用此通信,必须正确配置 Windows SNMP 服务,以便启用 Get 和 Set 操作并将陷阱发送至服务系统。

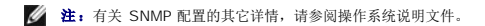

**◇ 注:** 对于被查找的运行 Windows Server 2003 的系统, Windows Server 2003 上的 Microsoft 标准 SNMP 配置需要将 SNMP 配置为从 IT Assistant 主机接受软件包。

#### 更改 **SNMP** 团体名称

配置 SNMP 团体名称可以确定哪些系统能够通过 SNMP 管理您的系统。

1. 如果您的系统运行的是 Windows Server 2003,请单击"**Start"**(开始)按钮,右键单击"**My Computer"**(我的电脑),并指向"**Manage"**(管理)。如果您的系统运 行的是 Windows 2000,请右键单击"**My Computer"**(我的电脑),并指向"**Manage"**(管理)。

出现"**Computer Management"**(计算机管理)窗口。

- 2. 展开该窗口中的"**Computer Management"**(计算机管理)图标(如有必要)。
- 3. 展开"**Services and Applications"**(服务和应用程序)图标,并单击"**Services"**(服务)。
- 4. 向下滚动服务列表,直到您找到"**SNMP Service"**(**SNMP** 服务),右键单击"**SNMP Service"**(**SNMP** 服务),然后单击"**Properties"**(属性)。

出现"**SNMP Service"**(**SNMP** 服务)窗口。

- 5. 单击"**Security"**(安全)选项卡以添加或编辑团体名称。
	- a. 要添加团体名称,请在"**Accepted Community Names"**(接受的团体名称)列表下面单击"**Add"**(添加)。

出现"**SNMP Service Configuration"**(**SNMP** 服务配置)窗口。

b. 在"**Community Name"**(团体名称)文本框中键入能够管理您系统的系统的团体名称(默认值为 public),并单击"**Add"**(添加)。

出现"**SNMP Service"**(**SNMP** 服务)窗口。

c. 要更改团体名称,请在"**Accepted Community Names"**(接受的团体名称)列表中选择团体名称,然后单击"**Edit"**(编辑)。

出现"**SNMP Service Configuration"**(**SNMP** 服务配置)窗口。

d. 在"**Community Name"**(团体名称)文本框中对能够管理您系统的系统的团体名称进行所有必要的编辑,然后单击"**OK"**(确定)。

出现"**SNMP Service"**(**SNMP** 服务)窗口。

6. 单击"**OK"**(确定)以保存所做的更改。

## 启用 **SNMP** 设置操作

必须在 Managed System 上启用"SNMP 设置"操作,以便使用 IT Assistant 更改 Server Administrator 属性。

1. 如果您的系统运行的是 Windows Server 2003,请单击**"Start"(开始)**按钮,右键单击**"My Computer"(我的电脑)**,并指向**"Manage"(管理)**。如果您的系统运<br> 行的是 Windows 2000,请右键单击**"My Computer"(我的电脑)**,并指向**"Manage"(管理)。** 

出现"**Computer Management"**(计算机管理)窗口。

- 2. 展开该窗口中的"**Computer Management"**(计算机管理)图标(如有必要)。
- 3. 展开"**Services and Applications"**(服务和应用程序)图标,然后单击"**Services"**(服务)。
- 4. 向下滚动服务列表,直到您找到"SNMP Service"(SNMP 服务),右键单击"SNMP Service"(SNMP 服务),然后单击"Properties"(属性)。

出现"**SNMP Service"**(**SNMP** 服务)窗口。

- 5. 单击"**Security"**(安全)选项卡以更改对团体的访问权限。
- 6. 在"**Accepted Community Names"**(接受的团体名称)列表中选择团体名称,然后单击"**Edit"**(编辑)。

出现"**SNMP Service Configuration"**(**SNMP** 服务配置)窗口。

7. 将"**Community Rights"**(团体权限)设置为"**READ WRITE"**(读写)或"**READ CREATE"**(读取创建),然后单击"**OK"**(确定)。

出现"**SNMP Service"**(**SNMP** 服务)窗口。

8. 单击"**OK"**(确定)以保存所做的更改。

#### 配置系统发送 **SNMP** 陷阱

Server Administrator 等 Managed System 代理程序生成 SNMP 陷阱以响应传感器状态和其它所监测参数的变化。您必须在 Managed System 上为要发送至 IT Assistant 系统的 这些陷阱配置一个或多个陷阱目标。

1. 如果您的系统运行的是 Windows Server 2003,请单击 **"Start"(开始)**按钮,右键单击 **"My Computer"(我的电脑)**,并指向 **"Manage"(管理)**。如果您的系统运<br> 行的是 Windows 2000,请右键单击 **"My Computer"(我的电脑)**,并指向 **"Manage"(管理)**。

出现"**Computer Management"**(计算机管理)窗口。

- 2. 展开该窗口中的"**Computer Management"**(计算机管理)图标(如有必要)。
- 3. 展开"**Services and Applications"**(服务和应用程序)图标,并单击"**Services"**(服务)。
- 4. 向下滚动服务列表,直到您找到"**SNMP Service"**(**SNMP** 服务),右键单击"**SNMP Service"**(**SNMP** 服务),然后单击"**Properties"**(属性)。

出现"**SNMP Service"**(**SNMP** 服务)窗口。

- 5. 单击"**Traps"**(陷阱)选项卡,以便为陷阱添加团体,或为陷阱团体添加陷阱目标。
- 6. 要为陷阱添加团体,请在"**Community Name"**(团体名称)框中键入团体名称,并单击"**Add to list"**(添加至列表)。
- 7. 要为陷阱团体添加陷阱目标,请从"**Community Name"**(团体名称)下拉式菜单中选择团体名称并单击"**Add"**(添加)。

出现"**SNMP Service Configuration"**(**SNMP** 服务配置)窗口。

8. 键入陷阱目标并单击"**Add"**(添加)。

出现"**SNMP Service"**(**SNMP** 服务)窗口。

9. 单击"**OK"**(确定)以保存所做的更改。

# <span id="page-52-0"></span>在运行支持的 **Linux** 操作系统的 **Managed System** 上配置 **SNMP** 代理程序

本节介绍如何在运行 Red Hat Enterprise Linux 和 SUSE Linux Enterprise Server 操作系统的系统上配置 SNMP 代理程序。

Server Administrator 等 Managed System 代理程序使用 ucd-snmp 或 net-snmp SNMP 代理程序提供的 SNMP 服务。您可以配置 SNMP 代理程序以更改团体名称、启用 Set<br>(设置)操作,并将陷阱发送至 IT Assistant 系统。要配置 SNMP 代理程序与 IT Assistant 正确交互,请执行以下各节中描述的步骤。

4 注: 有关 SNMP 配置的其它详情, 请参阅操作系统说明文件。

注:请参阅 Dell 支持网站 **support.dell.com** 上的《*VMware* 基本管理指南》了解有关在运行 ESX Server 的 Managed System 上配置 SNMP 代理的信息。

# 更改 **SNMP** 团体名称

正确配置 SNMP 团体名称可以确定能够在您网络中与 Managed System 进行通信的 IT Assistant 服务系统。IT Assistant 使用的 SNMP 团体名称必须与 Managed System 上配置 的 SNMP 团体名称相匹配,以便 IT Assistant 可以在您网络中的 Managed System 上成功读取、写入和执行操作。

要更改 SNMP 团体名称,请通过执行以下步骤编辑 SNMP 代理程序配置文件 **/etc/snmp/snmpd.conf**:

1. 找到下行:

com2sec publicsec default public

或

com2sec notConfigUser default public

2. 通过将 public 替换为新的 SNMP 团体名称,编辑此行。编辑后,该行应为:

com2sec publicsec default 团体名称

或

com2sec notConfigUser default 团体名称

要更改 SUSE Linux Enterprise Server 中的 SNMP 团体名称,请通过执行以下步骤编辑 SNMP 代理程序配置文件 **/etc/snmp/snmpd.conf**:

1. 找到下行:

rocommunity public 127.0.0.1

2. 通过将 rocommunity 替换为新的 SNMP 团体名称,编辑此行。编辑后,该行应为:

rwcommunity public <*ITA* 系统 *IP* 地址>

### 启用 **SNMP** 设置操作

必须在运行 Server Administrator 的系统上启用"SNMP 设置"操作,以便使用 IT Assistant 更改 Server Administrator 属性。要在运行 Server Administrator 的系统上启用 SNMP Set 操作,编辑 SNMP 代理程序配置文件 **/etc/snmp/snmpd.conf** (在 SUSE Linux Enterprise Server 中为 **/etc/snmpd.conf**),并执行以下步骤:

1. 找到下行:

access publicgroup "" any noauth exact all none none

或

access notConfigGroup "" any noauth exact all none none

<sup>2.</sup> 编辑此行,将第一个 none 替换为 all。编辑后,该行应为:

```
access publicgroup "" any noauth exact all all none
```
或

access notConfigGroup "" any noauth exact all all none

对于 Red Hat Enterprise Linux(版本 7.3 或更高)和 Red Hat Enterprise Linux AS(版本 2.1 或更高)操作系统, sysLocation 和 sysContact 变量的默认 SNMP 权限已经<br>更改为只读。IT Assistant 使用这些变量的访问权限来确定是否可以通过 SNMP 执行某些操作。这些变量必须配置有读写权限以在 IT Assistant 中启用 "sets"(设置 更改。要配置这些变量,建议在 Red Hat Enterprise Linux 和 SUSE Linux Enterprise Server SNMP 配置文件中注释掉 sysContact 和 sysLocation 值。

- 1. 查找以 sysContact 开始的行。
- 2. 将行更改为 #sysContact。
- 3. 查找以 sysLocation开始的行。
- 4. 将行更改为 #sysLocation。

### 配置 **Managed System** 发送陷阱到 **IT Assistant**

Server Administrator 等 Managed System 代理程序生成 SNMP 陷阱以响应传感器状态和 Managed System 上其它所监测参数的变化。为使 IT Assistant 接收这些陷阱,必须在 Managed System 上配置一个或多个陷阱目标。

要配置运行 Server Administrator 的系统以向服务系统发送陷阱,通过执行以下步骤编辑 SNMP 代理程序配置文件 **/etc/snmp/snmpd.conf** (SUSE Linux Enterprise Server 中 为 **/etc/snmpd.conf**):

1. 将以下行添加至文件:

trapsink *IP*地址 团体名称

其中, IP地址是服务系统的 IP 地址, 团体名称是 SNMP 团体名称。

2. 保存 **snmpd.conf** 文件并重新启动 snmpd 服务。

### 在 **SUSE Linux Enterprise Server** 上设置 **SNMP**

保留现有 snmpd.conf 文件中的 trapsink 和 smuxpeer 行。删除文件中的所有其他内容。

在 snmpd.conf 中添加以下内容:

com2sec mynetwork <子网>/24 public

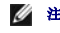

**注:** 用 Management Station 的子网地址代替 <子网>。不过, 保留 /24。

group MyRWGroup v1 mynetwork

view all included .1 80

access MyRWGroup "" any noauth exact all all none

重新启动 /etc/init.d/snmpd。

# <span id="page-55-0"></span>设置 **CIM**

CIM 仅适用于支持的 Microsoft Windows 操作系统。

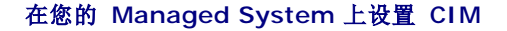

本小节提供在运行支持的 Windows 操作系统的 Managed System 上设置 CIM 的步骤。有关详情,请参阅"[为可管理性配置](file:///E:/Software/smitasst/8.1/cs/ug/configur.htm#1060211) CIM"。

#### 创建域管理员的建议

尽管以下步骤描述如何将本地管理员添加至支持的 Windows 操作系统,但 Dell 建议您在 IT Assistant 所管理的每个系统上创建域管理员,而不是创建用户。创建域用户帐户还将有助于<br>防止因在输入的查找范围内发现 IT Assistant 登录系统失败而锁定帐户。例如,查找范围 192.168.0.\* 会导致试图登录到所有 253 个系统。如果传递至任何一个 Managed System 的凭证未验证,则帐户将锁定。另外,Windows XP 中增强的安全性要求 IT Assistant 系统和客户必须位于相同的域中。Windows XP 还要求用户名具有非空密码。有关创建 Windows 域用户帐户的详情,请参阅 Microsoft 说明文件。

**<4 注: IT Assistant** 需要在 Managed System 上建立的具有管理员权限的 CIM 用户名和密码。如果您正在使用域用户,确保在用户名字段中指定正确的域。用户名必须始终使用 域来限定,或使用 **localhost** (如果没有域)。格式可以是域**\**用户 或 **localhost\**用户。

**注: CIM 查找需要正确的用户 ID 和密码凭据。无法在为 CIM 查找配置的子网上提供正确的凭证可能会导致帐户锁定。** 

#### 对于运行 **Windows 2000** 的 **Managed System**

**/ 注:** 默认情况下, WMI 内核已随 Windows 2000 一起安装。

- 1. 单击"**Start"**(开始)→ **"Settings"**(设置)→ **"Control Panel"**(控制面板)→ **"Administrative Tools"**(管理工具)→ **"Computer Management"**(计算机管 理)。
- 2. 在"**Computer Management (Local)"**(计算机管理 **[**本地**]**)树中,展开"**Local Users and Groups"**(本地用户和组)分支,并单击"**Users"**(用户)文件夹。
- 3. 在菜单栏上,单击"**Actions"**(操作),然后单击"**New User"**(新用户)。
	- a. 在 **"New User"(新用户)**对话框中,在必填信息字段中填入用户名和密码,例如 CIMUser 和 DELL。(这些只是用于说明的示例,您应根据企业设置相应的用户名和密<br> 码。)
	- b. 确保取消选择"**User must change password at next logon"**(用户下次登录时须更改密码)复选框。
	- c. 单击"**Create"**(创建)。
- 4. 在"**Computer Management"**(计算机管理)对话框的右窗格中,双击 **CIMUser**。

您可能必须滚动列表以定位 **CIMUser**。

- 5. 在"**CIMUser Properties"**(**CIMUser** 属性)对话框中,单击"**Member Of"**(成员)选项卡。
- 6. 单击"**Add"**(添加)。
- 7. 单击"**Administrators"**(管理员),单击"**Add"**(添加),然后单击"**OK"**(确定)。
- 8. 再次单击"**OK"**(确定),然后关闭"**Computer Management"**(计算机管理)对话框。
- 9. 安装 Client Instrumentation 7.x 或 Server Administrator, 视系统是客户机还是服务器而定。
- 10. 重新启动系统。

对于运行 **Windows XP Professional** 的 **Managed System** 

如上所述,Windows XP 中增强的安全性要求 IT Assistant 系统和客户必须位于相同的域中。另外,设置自己的用户名和密码时,请勿指定空密码。

以下步骤详细描述如何创建本地用户。Dell 强烈建议您创建具有管理权限的域用户,这样一来,您不需手动添加用户至每个客户机。这将简化在 IT Assistant 中创建查找范围的过程。

- 1. 单击"**Start"**(开始)→ **"Settings"**(设置)→ **"Control Panel"**(控制面板)→ **"Administrative Tools"**(管理工具)→ **"Computer Management"**(计算机管 理)。
- 2. 在"**Computer Management (Local)"**(计算机管理 **[**本地**]**)树中,展开"**Local Users and Groups"**(本地用户和组)分支,并单击"**Users"**(用户)文件夹。
- 3. 在菜单栏上,单击"**Actions"**(操作),然后单击"**New User"**(新用户)。
	- a. 在"**New User"**(新用户)对话框中,在必填信息字段中填入用户名 CIMUser 和密码 DELL。
	- b. 确保清除(取消选择)"**User must change password at next logon"**(用户下次登录时须更改密码)复选框。
	- c. 单击"**Create"**(创建)。
- 4. 在"**Computer Management"**(计算机管理)对话框的右窗格中,双击 **CIMUser**。

您可能必须滚动列表以定位 **CIMUser**。

- 5. 在"**CIMUser Properties"**(**CIMUser** 属性)对话框中,单击"**Member Of"**(成员)选项卡。
- 6. 单击"**Add"**(添加)。
- 7. 单击"**Administrators"**(管理员),单击"**Add"**(添加),然后单击"**OK"**(确定)。
- 8. 再次单击"OK"(确定),然后关闭"Computer Management"(计算机管理)对话框。

**// 注:** Windows XP Professional 仅支持用于 IT Assistant 客户机系统。

- 9. 安装 Client Instrumentation 7.x 或 Server Administrator, 视系统是客户机还是服务器而定。
- 10. 重新启动系统。

#### 对于运行 **Windows Server 2003** 的 **Managed System**

- 1. 单击"**Start"**(开始)→ **"Settings"**(设置)→ **"Control Panel"**(控制面板)→ **"Administrative Tools"**(管理工具)→ **"Computer Management"**(计算机管 理)。
- 2. 在"**Computer Management (Local)**"(计算机管理 **[**本地**]**)树中,展开"**Local Users and Groups"**(本地用户和组)分支,并单击"**Users"**(用户)文件夹。
- 3. 在菜单栏上,单击"**Actions"**(操作),然后单击"**New User"**(新用户)。
	- a. 在"**New User"**(新用户)对话框中,在必填信息字段中填入用户名 CIMUser 和密码 DELL。
	- b. 确保清除(取消选择)"**User must change password at next logon"**(用户下次登录时须更改密码)复选框。
	- c. 单击"**Create"**(创建)。
- 4. 在"**Computer Management"**(计算机管理)对话框的右窗格中,双击 **CIMUser**。

您可能必须滚动列表以定位 **CIMUser**。

- 5. 在"**CIMUser Properties"**(**CIMUser** 属性)对话框中,单击"**Member Of"**(成员)选项卡。
- 6. 单击"**Add"**(添加)。
- 7. 单击"**Administrators"**(管理员),单击"**Add"**(添加),然后单击"**OK"**(确定)。
- 8. 再次单击"OK"(确定),然后关闭"Computer Management"(计算机管理)对话框。
- 9. 安装 Client Instrumentation 7.x 或 Server Administrator, 视系统是客户机还是服务器而定。
- 10. 重新启动系统。

# <span id="page-56-0"></span>配置 **IPMI**

要使 IT Assistant 能够查找 IPMI 兼容的设备,应在 Managed System 上配置 BMC。还可以配置 BMC 向 IT Assistant 发送警报。

可以从 Dell OpenManage Server Administrator GUI 或 BIOS-POST(操作系统前环境)配置 BMC。

#### 从 **Server Administrator** 配置 **BMC**

- 1. 登录到 Managed System 的 Server Administrator 主页。
- 2. 在左窗格,单击"**System"**(系统)对象。
- 3. 单击"**Main System Chassis"**(主系统机箱)对象。
- 4. 单击"**Remote Access"**(远程访问)对象。

BMC 信息窗口将会显示。

5. 单击"**Configuration"**(配置)选项卡。

在"**Configuration"**(配置)选项卡下,选择"**Enable NIC"**(启用 **NIC**)和"**Enable IPMI Over LAN"**(启用 **LAN** 上 **IPMI**),并提供"**New Encryption Key"**(新密钥)。

**注: "New Encryption Key"(新密钥)**(或 KG 密钥)的值是十六进制值。

- 6. 单击"**Users"**(用户)选项卡。
- 7. 选择管理员用户 ID。
- 8. 在"**Users"**(用户)页上,输入用户名和密码。

注:默认用户名和密码分别是 **root** 和 **calvin**。

- 9. 要配置 Managed System 向 IT Assistant 发送警报,在左窗格,单击"**System"**(系统)对象。
- 10. 单击"**Alert Management"**(警报管理)选项卡。
- 11. 单击"**Platform Events"**(平台事件)。
- 12. 为要发送的警报选择"**Generate Alert"**(生成警报)复选框。

注:要生成警报,必须选择"**Generate Alert"**(生成警报)和"**Enable Platform Events Alerts"**(启用平台事件警报)。

13. 单击"**Apply Changes"**(应用更改)。

这会配置 Managed System 进行 IPMI 查找并配置 BMC 向 IT Assistant 发送警报。

**■注:**配置 IT Assistant 使用 Managed System BMC 的 IPMI 参数时, 确保 Managed System 中的 BMC 用户名称、密码和 KG 密钥值必须匹配 Management Station 中的值。

### 从 **BIOS POST** 配置 **BMC**

- 1. 在系统重新引导期间,按 <Ctrl><E> 进入远程访问配置公用程序。
- 2. 设置 **IPMI Over LAN** 为 **On**。
- 3. 选择"**LAN Parameters"**(**LAN** 参数)并按 <Enter>。
	- <sup>l</sup> 为"**RMCP+ Encryption Key"**(**RMCP+** 密钥)提供十六进制值。
	- <sup>l</sup> 启用"**LAN Alert"**(**LAN** 警报)。
	- <sup>l</sup> 提供"Alert Destination"(警报目标)。这是向其发送警报的 Management Station 的 IP 地址。
- 4. 按 <Esc> 返回远程访问配置公用程序。
- 5. 选择"**LAN Configuration"**(**LAN** 配置)并按 <Enter>。设置此值为 **On**。
- 6. 指定用户名和密码。

这会配置 Managed System 进行 IPMI 查找并配置 BMC 向 IT Assistant 发送警报。

注:配置 IT Assistant 使用 Managed System BMC 的 IPMI 参数时,确保 Managed System 中的 BMC 用户名称、密码和 KG 密钥值必须匹配 Management Station<br>中的值。

[返回目录页](file:///E:/Software/smitasst/8.1/cs/ug/index.htm)

[返回目录页](file:///E:/Software/smitasst/8.1/cs/ug/index.htm)

#### **Dell OpenManage IT Assistant** 中的公用程序 **Dell™ OpenManage™ IT Assistant** 版本 **8.1** 用户指南

- IT Assistant [导入节点列表公用程序](#page-59-0)
- [数据库管理公用程序](#page-62-0)
- [简单网络管理协议事件源导入公用程序](#page-64-0)

IT Assistant 有三个实用程序:

- l 导入节点列表公用程序
- l 数据库管理公用程序
- <sup>l</sup> 简单网络管理协议 (SNMP) 事件源导入公用程序

# <span id="page-59-0"></span>**IT Assistant** 导入节点列表公用程序

"**Import Node List"**(导入节点列表)公用程序使用户能够创建一个定义查找列表的文件,该列表中包括所管理设备、IP 地址或 IP 地址范围。此公用程序支持可以从 IT Assistant 用户界面输入的任何类型的地址。IT Assistant 导入节点公用程序使用文件快速将列表导入 IT Assistant。使用此公用程序提供了:

- <sup>l</sup> 一种便捷的方法,这种方法对于那些已将网络配置映射到文件并想将此配置快速导入 IT Assistant 的用户非常方便。
- <sup>l</sup> 一种非常有针对性的查找,而不是指定常规子网进行查找,例如 10.34.56.\*

要使用"**Import Node List"**(导入节点列表)公用程序,应遵循这些常规步骤:

1. 创建一个文件,其中包括要导入的查找地址和/或系统名称的列表。

对于文件中的每个条目,必须指定协议设置(比如 SNMP 协议的团体名称)。要将此信息提供给 IT Assistant,必须使用模板。模板使用户能够将协议设置分配给文件中的每个条<br>目。

- 2. 定义一个将会应用到一个或多个查找范围的模板。通过输入具有 default\_template 的主机名的查找范围来定义模板。导入节点列表公用程序会将此模板中定义的协议设置应用到 文件中的各个查找项上。
- 3. 从命令行运行公用程序。(导入节点公用程序位于 IT Assistant **/bin** 目录中。) 为创建的文件指定文件名并且还可以选择指定模板名。还可以在文件中指定模板名。例如:

importnodelist nodelist.txt

以下选项可用并且可以在文件名后以任何顺序指定:

**-delete -** 此选项使所用模板在公用程序成功导入节点列表后自动删除。

**-default** <模板名> - 允许使用不同的默认模板名。默认名称是 **default\_template**。

请参阅示例命令了解详情。

4. 重新启动 IT Assistant 服务。

可以使用默认模板将查找列表导入 IT Assistant。要导入节点列表,执行下列步骤:

1. 使用以下格式创建文件(不要包括 <begin\_file> 或 <end\_file> 说明符):

<begin\_file>

#这是一行注释(行前的 "#" 号表示忽略该行)。

23.45.65.34

23.45.65.35

主机名 1

主机名 1

23.34.55.\*

12.34.56.20-30

<end\_file>

文件的最后一行必须有一个换行。还可以使用 IT Assistant 用户界面支持的任何子网格式组合。很重要的一点就是确保每个条目的格式正确,因为导入节点列表公用程序并不会检查<br>并验证格式。

2. 保存文件并指定文件名,例如,**nodelist.txt**。

# 导入节点列表公用程序命令示例

从文件 **nodelist.txt** 导入节点:

importnodelist nodelist.txt

成功导入后删除所用模板:

importnodelist -delete

从文件 **nodelist.txt** 导入节点,在成功导入后删除所用模板,然后使用 "my\_template" 作为默认模板名称:

importnodelist nodelist.txt -delete -default my\_template

# 创建模板

要为导入节点列表公用程序创建模板,应遵循这些常规步骤:

- 1. 在"**Discovery and Monitoring"**(查找和监测)中,选择"**Ranges"**(范围)。
- 2. 右击"**Discovery Ranges"**(查找范围) 树中的 "**Include Ranges"**(包含范围)并选择"**New Include Range"**(新建包含范围)**...**。
- 3. 在"**New Discovery Wizard-Step 1 of 6"**(新建查找向导的步骤 **1/6**)中,选择"**Host Name"**(主机名)。
- 4. 在"**Host Name"**(主机名)中输入模板名称(例如,template\_1)。

5. 通过输入所需协议配置完成向导。

Template\_1 可用于导入节点列表公用程序。

### 使用多个模板

.<br>Shaafin Effas

导入节点列表公用程序支持使用多个模板,因为文件中的不同条目可能分别使用不同的协议设置并需要不同的模板。以下导入文件举例说明了如何使用多个模板:

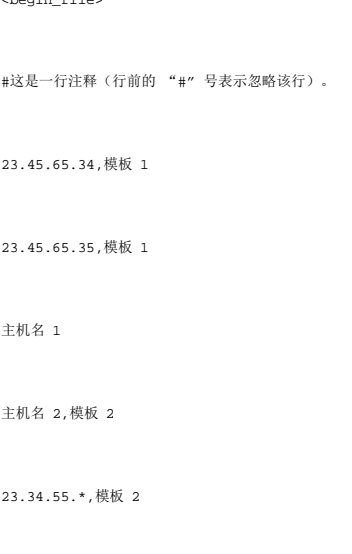

12.34.56.20-30

<end\_file>

在本示例中,前两个条目使用名为**模板 1** 的模板,而条目四和五使用名为**模板 2** 的模板。其余条目使用默认模板。在本示例中,必须输入查找配置范围(从 IT Assistant 用户界面)<br>"default\_template"、"模板 1″和"模板 2″,并配置其相应的协议设置(可能具有不同的 SNMP 团体名称)。请注意,任何名称都可以用于模板名称,即使是 IP 地址或子网范围。不<br>过,Dell 建议使用便于识别模板的名称。

# 保存模板

如果需要许多模板来正确配置节点条目文件,可以在 IT Assistant 中设置模板,然后将设置导出以用于备份或其它用途。数据库管理公用程序 **dcdbmng.exe** 位于 IT Assistant 的 **/bin** 目录中。此公用程序使用户可以导入、导出和清除 IT Assistant 数据库表。要导出模板,执行下列步骤:

- 1. 在 IT Assistant 中配置所有所需的模板。
- 2. 导出包含所有输入模板的表。浏览到 IT Assistant 的 /bin 目录并双击 **dcdbmng.exe**。数据库管理公用程序界面启动。在左边的树上,浏览到"Discovery Configuration"(查找配置)表。右击此树节点并选择"**Export Table"**(导出表)。为导出文件输入一个名称。

包含模板的文件现在可以导入另一个 IT Assistant 安装中。还可以使用"Import Table"(导入表)选项(右击数据库管理公用程序中的表名)将文件恢复到新的 IT Assistant 安<br>装中。导入模板后,可以对相关的节点条目文件运行导入节点列表公用程序。

# **IT Assistant** 中遗留的模板

如果模板名称是不可查找的地址(例如,不大可能有像"default\_template"的主机名存在),模板将会留在 IT Assistant 中。IT Assistant 会尝试查找此项目,但是尝试的查找不会产

生任何结果。如果使用了很多模板,则建议删除这些模板以避免 IT Assistant 在这些不可查找的地址上进行不必要的查找。

# <span id="page-62-0"></span>数据库管理公用程序

Dell OpenManage IT Assistant Database Management Utility 有两种实现方式:图形用户界面 (GUI) 和命令行界面。公用程序的这两个版本都可以使用户能够在 IT Assistant 数 Ben Opermanage 11765556501

注:IT Assistant 6.*x* 数据库架构并不直接与 IT Assistant 7.*x* 数据库架构兼容。仅迁移 IT Assistant 6.*x* 数据库架构中的特定表,例如查找配置、全局配置和警报措施表。数 据库架构只能在 IT Assistant 升级期间进行迁移。

**注: IT Assistant 不支持从版本 6.x 到版本 8.1 的直接升级。将要求您首先将 IT Assistant 升级到 7.0, 然后再升级到版本 8.1。** 

必须单独从 IT Assistant 中启动数据库管理公用程序的 GUI 版本。启动该公用程序时,会打开一个窗口,其中包含各种数据库和表管理功能。命令行应用程序除了可以执行 GUI 公用程序 的各种功能以外,还可以执行其它功能。

### 使用命令行数据库管理公用程序

在命令提示符处,更改目录到 **\Program Files\Dell\SysMgt\IT Assistant\bin**。

```
键入 dcdbmng, 后跟一个指定所需命令的开关。要查看有效开关的列表, 键入:
```
dcdbmng /h

或

dcdbmng /H

或

dcdbmng /?

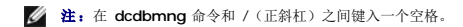

此命令会显示一个列出命令的对话框,用户可以使用这些命令执行以下操作:

1 安装相应的数据库引擎(IT Assistant 7.x 和更早版本为 Microsoft® Data Engine (MSDE), IT Assistant 版本 8.1 为 SQL Server 2005 Express Edition SP2)。

- l 启动和停止数据库引擎。
- l 将数据库文件附加到数据库引擎或从其中分离。
- l 导入并导出表和数据库。

<mark>◇</mark> 注: 由于 Microsoft 不同操作系统版本加密数据的方式不同, 不支持从一个版本的 Microsoft 操作系统(例如, Windows 2000)导出 IT Assistant 带有加密密码的数据 库表然后再导入另一个版本(例如,Windows 2003)。

l 清除表。

<sup>l</sup> 只恢复全局 IT Assistant 配置或事件管理系统配置的数据。

#### 帮助

```
l 命令:dcdbmng /h 或 dcdbmng /H 或 dcdbmng /?
```
l 说明:显示命令行选项。

#### 附加数据库

- <sup>l</sup> 命令:**dcdbmng /A** 路径 或 **dcdbmng /a** 路径
- <sup>l</sup> 说明:将 路径 指定的单一数据库文件连接到 SQL Server 2005 Express Edition SP2 或 Microsoft SQL 2005 Server。

#### 清除表

- <sup>l</sup> 命令:**dcdbmng /Z** 表名 或 **dcdbmng /z** 表名
- l 说明:从指定表删除全部行,但不删除该表。

#### 分离数据库

- <sup>l</sup> 命令:**dcdbmng /R** 或 **dcdbmng /r**
- <sup>l</sup> 说明:将连接的数据库文件与 SQL Server 2005 Express Edition SP2 或 SQL 2005 Server 断开。

**注:** 连接的数据库文件保留在连接到 SQL Server 2005 Express Edition SP2 或 SQL 2005 Server 时的位置。

#### 导出表

- <sup>l</sup> 命令:**dcdbmng /E** 表名 文件名 或 **dcdbmng /e** 表名 文件名
- l 说明: 将由*表名* 指定的表中的数据导出到由*文件名* 指定的平面文本文件中。如果平面文本文件不存在, 公用程序将会创建它。如果*文件名 不*包括路径信息, 公用程序将会在本地目 录中创建文件。

#### 导出数据库

命令:**dcdbmng /X** 路径 或 **dcdbmng /x** 路径

说明:将数据从数据库中的所有表中导出到路径所指定位置中的平面文本文件。

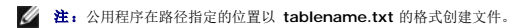

### 导入表

- <sup>l</sup> 命令:**dcdbmng /I** 表名 路径 *[*迁移*]* 或 **dcdbmng /i** 表名 路径 *[*迁移*]*
- l 说明:从由路径 指定的平面文本文件将数据导入由表名 指定的表中。

#### 导入数据库

- <sup>l</sup> 命令:**dcdbmng /M** 路径 或 **dcdbmng /m** 路径
- l 说明:从路径 所指定位置中的平面文本文件将数据导入数据库中的所有表。

#### 安装 **MSDE**

- <sup>l</sup> 命令:**dcdbmng /N** 或 **dcdbmng /n**
- <sup>l</sup> 说明:无提示安装 MSDE。

注:**MSDEx85.exe** 和 **iss** 文件必须放置在正确的位置。

#### 启动服务器

- <sup>l</sup> 命令:**dcdbmng /T** 或 **dcdbmng /t**
- <sup>l</sup> 说明:启动 **MSSQLServer** 服务。

#### 停止服务器

- <sup>l</sup> 命令:**dcdbmng /P** 或 **dcdbmng /p**
- <sup>l</sup> 说明:停止 **MSSQLServer** 服务。

#### 隐藏信息

将数据库管理公用程序作为命令行应用程序运行时,在命令成功或失败时会收到信息。这个用于隐藏信息的命令可以停止这些通知。

- <sup>l</sup> 命令:**dcdbmng /S**
- l 说明:运行时不显示任何信息(无论操作是成功还是失败)。在从批处理文件运行实用程序时,此命令很有用。

注:不带其它选项使用 **/S** 会造成该命令被忽略。

# <span id="page-64-0"></span>简单网络管理协议事件源导入公用程序

可以将多个事件源,那些在 IT Assistant 中本机不支持的,导入 IT Assistant 数据库。

创建包含相应事件源信息的文本文件。创建后,此文本文件将不能在产品的多个用户间共享。

运行命令行界面 (CLI) 实用程序 (可以在 <IT Assistant 安装文件夹 >/bin 中找到此实用程序) 将文本文件数据导入 IT Assistant 数据库。

#### 确保该文本文件格式遵守以下格式规则:

1. 公用程序的使用格式必须为:

ImportEventSources.exe <全限定路径\文件名>

- 2. 特定事件源的所有值都必须用竖线分隔开。
- 3. 每个事件源条目必须位于单独的行。
- 4. 各事件源的条目格式必须为:

<事件目录名称>|<事件源名称>|<严重性>|<格式串>|<SNMP企业OID>|<SNMP通用陷阱ID>|<SNMP指定陷阱ID>|<事件软件包名称>

- 5. 按值排列的严重性字符串的格式必须为: <对象 Id>,<对象值>,<严重性>;<对象 Id1>,<对象值 1>,<严重性1>
- 6. EventSourceName 不能为 NULL 或空字符串。

注:如果 EventCategoryName 是空字符串,则类别将默认为"**Other"**(其他)。如果类别名称与 IT Assistant 中预定义的类别类型不匹配,会使用您输入的类别名称 创建一个新事件类别。

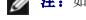

■ 注: 如果在输入文件中输入的严重性字符串与预定义的严重性字符串不匹配, 将会显示相应的错误信息。

注:每个事件的 EnterpriseOID、Generic TrapID 和 SpecificTrapID 的组合都应是唯一的。另外,将验证 EventSourceName 和 EventPackageName 的组合以检<br>查该条目是否唯一。

**▲注:**输入两个连续的竖条 ("||") 表示 NULL 或空字符串。

以下是 MIB 条目示例。

-- Lower Critical threshold crossed

asfTrapFanSpeedProblem TRAP-TYPE

ENTERPRISE asfPetEvts

DESCRIPTION

"Generic Critical Fan Failure"

--#SUMMARY "Generic Critical Fan Failure"

--#ARGUMENTS {}

--#SEVERITY CRITICAL

::= 262402

转换过程如下:

EventCategory :Environmental

注:IT Assistant 有一组预定义的类别(环境、一般冗余、键盘视频鼠标 (KVM)、内存、物理磁盘、电源、打印机、处理器、安全性、存储机箱、存储外设、存储软件、系统事件、 磁带、虚拟磁盘和其他)。事件可以是这些类别中的任意一种。不过,还可以创建新类别。

EventSourceName :asfTrapFanSpeedProblem

Severity :Critical [--#SEVERITY]

注:IT Assistant 将事件分为以下几类:"Ok"(良好)、"Warning"(警告)、"Critical"(严重)、"Information"(信息)和"Unknown"(未知)。

Format String :Generic Critical Fan Failure [--#SUMMARY]

EnterpriseOID :.1.3.6.1.4.1.3183.1.1 (为获得 EnterpriseOID,编译 MIB,本例为 "DcAsfSrv.mib",在 MG-Soft 或任何其他 MIB 浏览器。)

GenericTrapId :6

SpecificTrapId :262402 [::=]

EventPackageName :ASF (可以从 MIB 获得此信息。打开 MIB。EventPackageName 显示在 [--Begin Definition]中。)

如果没有 EventSource 所属的软件包,可以提供一个新的类别名称。

文本文件中的最终条目将类似于:

Environmental|asfTrapFanSpeedProblem|Critical|Generic Critical Fan Failure|.1.3.6.1.4.1.3183.1.1|6|262402|ASF

注:如果导入文件包含现在不存在的类别,将会创建该类别。

[返回目录页](file:///E:/Software/smitasst/8.1/cs/ug/index.htm)

[返回目录页](file:///E:/Software/smitasst/8.1/cs/ug/index.htm)

### 性能和电源监控

**Dell™ OpenManage™ IT Assistant** 版本 **8.1** 用户指南

- [性能监测](#page-67-0)
- [电源监控](#page-67-1)
- **Tom [的企业级公司中的性能和电源监测](#page-67-2)**

使用 Dell™ OpenManage™ IT Assistant 监测单个系统和网络上一组系统的性能和功耗。

### <span id="page-67-0"></span>性能监测

性能监测帮助您利用支持的 Microsoft® Windows® 或 Linux 操作系统在一定时间内监测一组设备的性能。借助于针对各个组件的一组性能计数器来监测性能。可以选择并监测这些性能<br>计数器。可以为各个性能计数器配置阈值,并且还可以配置在达到阈值时发送的警报。

利用性能监测功能,可以查看"Device"(设备)树上各个设备的性能。设备的整体性能计算为监测的设备各个性能计数器属性的最差状况。例如,如果中央处理单元 CPU 利用率计数器<br>的状况为严重,内存分页计数器的状况为警告,则设备的整体性能状况显示为严重。从"Device"(设备)树中可以向下浏览到性能计数器并采取相应的措施。

要查看各个性能计数器在 Dell™ 系统上的表现,执行以下操作:

- 1. 从设备树,展开服务器类别。
- 2. 选择要获取信息的系统。
- 3. 在右侧窗格上,选择"**Performance and Power"**(性能和功率)选项卡。

此选项卡显示所选系统的性能和功率计数器信息。

可以从此视图创建多个任务来监测多个设备并管理这些任务、查看结果,以及这些任务的日志。

△ 注: 性能监视使您能够通过监测系统的运行情况(通过警报和通知提供)监测系统的使用情况。

### <span id="page-67-1"></span>电源监控

电源监控功能帮助收集、存储和显示各个电源设备的即时功率值(瓦特)、安培值,以及设备消耗的总能量。

**注:** 电源监控功能需要 Managed System 上安装 Dell OpenManage Server Administrator 版本 5.3。

可以从性能和电源管理器任务向导选择相应的电源监控计数器并选择收集数据的频率。收集的数据可从各设备相关的"Performance and Power"(性能和电源)选项卡获得,或者从各<br>个性能和电源监控任务相关的"Execution Results"(执**行结果)**选项卡上获得。

观察到的给定系统的最大值(瓦特/安培)也会在各个轮询期间收集到。该值与 IT Assistant 数据库中的现有峰值相比较,如果值不一样,则会用最新轮询的值替换数据库值。新值显示在性<br>能和电源监控屏幕的 **"Group Summary and Maximum Values"(组摘要和最大值)**选项卡中。

<span id="page-67-2"></span> $\mathscr{L}$  注: IT Assistant 会以确定的频率轮询 Managed System。如果选择的轮询频率太低,则有可能捕捉不够各种功耗值,并且会导致不准确的即时功耗图。

### **Tom** 的企业级公司中的性能和电源监测

<span id="page-68-2"></span>Tom 想使用此功能监测 Dell 系统,特别是 PowerEdge™ *x*9*xx* 系统,在网络上的使用情况。

他使用此功能的主要考虑事项有:

- l 网络上的系统是利用不足还是利用过度?
- 1 是否需要将硬件(例如 CPU)或应用程序移到另一个系统?
- l 系统在高峰和非高峰时段的表现如何?
- l 系统中的能耗和峰值功率值是多少?
- l 是否需要在这些系统中平衡负载?

要能够回答这些问题,Tom 需要执行以下操作:

- l 创建性能和电源监控任务
- l 在一段时间内监测系统
- <sup>l</sup> 查看 IT Assistant 控制台上的数据
- l 将数据导出为逗号分隔的值并保存备用

### <span id="page-68-1"></span>创建性能和电源监控任务

为创建性能和电源监测任务,Tom 执行以下步骤:

- 1. Tom 从菜单中选择"**Manage"**(管理)→ **"Performance and Power Monitoring"**(性能和电源监测)。
- 2. Tom 右击"**Performance and Power Monitoring Task"**(性能和电源监测任务)并选择"**New Task..."**(新建任务)。

"**New Task Wizard"**(新建任务)向导将会显示。

3. Tom 输入任务的描述性名称。例如,*All x9xx systems*(所有*x9xx* 系统)。

Tom 单击"**Next"**(下一步)。

4. 在"Select Schedule"(选择计划)下, Tom 选择开始日期和可选结束日期来衡量性能属性。他选择了一个 24 小时计划来在高峰和非高峰时段监测系统。

Tom 还根据想要的系统采样频率调整了采样间隔。

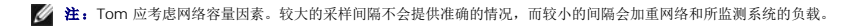

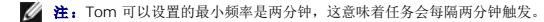

- <span id="page-68-0"></span>5. 在 **" Select Attributes" ( 选择属性)** 下, Tom 选择性能,以及电源监控计数器: CPU 和内存属性( 对于性能)、 Power Consumption ( 功耗 ) 、 Energy<br>Consumption ( 能耗 ) 和 Peak Amperage ( 峰值安培 ) (对于电源管理)。他设置相应的警告和严重阈值并指定了跨越阈值的采样次数。例如,他设置阈值 :
	- <sup>l</sup> **"%Kernel Utilization Time"**(内核利用时间百分比)为 > 70% 进行 10 次采样
	- 1 **"%Processor Utilization Time" (处理器利用时间百分比)** 为 > 70% 进行 10 次采样
	- <sup>l</sup> **"%Power Consumption"**(功耗百分比) 为 > 1000 W
	- <sup>l</sup> **"%Amperage per Power Supply"**(每电源设备安培百分比) 为 > 10 次采样 7000 毫安

注:电力监控属性仅在有限 Dell 系统上受支持。

**/ 注:** Tom 无法为能耗和峰值测量(峰值功率和峰值安培)计数器设置阈值。

而严重阈值:

<sup>l</sup> **"%Kernel Utilization Time"**(内核利用时间百分比)为 > 90% 进行 15 次采样

- <span id="page-69-1"></span><sup>l</sup> **"%Processor Utilization Time"**(处理器利用时间百分比) 为 > 90% 进行 15 次采样
- <sup>l</sup> **"%Power Consumption"**(功耗百分比) 为 > 1200 W
- <sup>l</sup> **"%Amperage per Power Supply"**(每电源设备安培百分比) 为 > 10 次采样 10000 毫安

Tom 可以选择"**Send Warning Alert"**(发送警报警告)或"**Send Critical Alert"**(发送严重警告)以在警报日志中接收警告或严重警报。

注:如果 Tom 设置的采样间隔较小,而选择的计数器和设备却很多,可能会看到警告消息,表示资源利用过度。Tom 应避免这种情况,可设置较大的采样间隔或减少计数器<br>和设备的数量。

- 6. 在"**Device Selection"**(设备选择)下,Tom 可以从树中选择具有 Dell *x*9*xx* 系统的组或提供查询。
- 7. 在"**Enter Credentials"**(输入凭据)下,Tom 输入对所有所选设备都有效的操作系统用户 **ID** 和密码。
- 8. Tom 在"**Summary"**(摘要)屏幕中查看其选择并单击"**Finish"**(完成)。

"*All x9xx systems"*(所有 *x9xx* 系统) 任务会显示在树中的"**Performance and Power Monitoring Tasks"**(性能监测任务)父节点下。

**注:** 性能监视任务在 VMware® ESX Server 上不受支持。不过, 电源监控任务在 ESX Server 系统上受支持。

# 监测网络上系统的使用情况

要监测网络上所有 PowerEdge *x* 9*xx* 系统的使用情况,Tom 会执行以下步骤:

- 1. Tom 单击"**Performance and Power Monitoring Tasks"**(性能和电源监测任务)父节点下的"*All x9xx systems"*(所有 *x9xx* 系统) 任务。
- 2. 任务的摘要会显示在屏幕右侧的"**Summary"**(摘要)选项卡下。
- 3. 要更详细地查看监测情况,Tom 选择"**Execution Results"**(执行结果)选项卡。

该选项卡显示 Tom 在["创建性能和电源监控任务"](#page-68-1)的[步骤](#page-68-0) 5 中选择的计数器。

这些计数器保留系统利用数据。

Tom 可以对这些计数器进行排序来查看某特定组件的利用情况,例如各系统的"**%Kernel Utilization Time"**(内核利用时间百分比)。

如果计数器已正确设置,计数器颜色会较准确地显示这些系统的利用程度。将鼠标悬停在计数器上以获得系统组件的表现情况。

例如,

如果计数器在大多数情况下是绿色,则表示计数器在指定的限度内正常并表示系统组件可以根据 Tom 设置的级别接受更多负载。

如果计数器在一小段时间内为黄色或红色,则可能表示系统组件仍利用了一部分。

如果计数器在大多数采样中为红色,则可能表示系统组件利用过度。

请参阅表 [7-1](#page-69-0) 了解 Tom 的网络中系统的利用情况示例。

#### <span id="page-69-0"></span>表 **7-1. Tom** 的网络利用情况示例

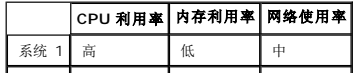

| 系统 2 | 低 | 1 | 高 | 1 | 中 |

如果在大多数采样中 **"%CPU Utilization Time"(CPU 利用时间百分比)**为红色(高度利用),则可能意味着有些应用程序过度使用 CPU。Tom 可以考虑将该应用程序移到<br>另一个 **"%CPU Utilization Time"(CPU 利用时间百分比)**在大多数采样中为绿色的系统。在本例中,从系统 1 移到系统 2。Tom 还可以将内存模块从系统 1 移到系统 2<br>来平衡负载,或者可以考虑升级硬件或购买新的内存模块。

如果 Tom 在*周末* 监测系统,并发现网络和 CPU 利用率计数器在 70% 的采样中为绿色(在指定范围内),在 20% 的采样中为黄色(非严重),而在 10% 的采样中为红色(严 重),则可能意味着网络和 CPU 利用率计数器在工作日期间的大多数采样中为红色。系统将负载过重,因此 Tom 可考虑在网络中添加更多系统或采取其他形式的负载平衡。

#### 图 **7-1.** 采样性能和电源监控屏幕

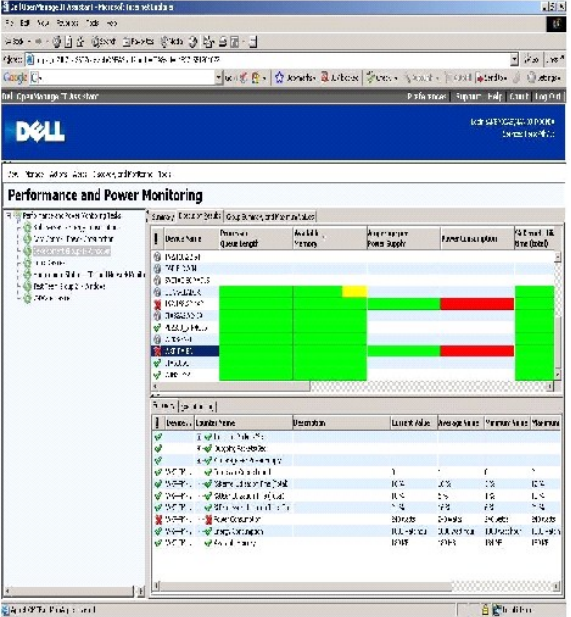

- 4. 在"**Execution Results"**(执行结果)选项卡中,Tom 可以右击计数器并执行以下某一操作:
	- 选择 **"Export"(导出)**。这会将详细信息导出为逗号分隔值 (CSV) 文件。Tom 可以随后使用其他工具,比如 Microsoft® Excel<sup>®</sup>, 来生成更好的报告。
	- ¡ 单击"**View Chart"**(查看图表)查看设备性能、总耗电和总耗能信息的图形化表示。Tom 可以给定一个时间范围并以图形方式查看系统使用情况。
	- 注:Tom 还可以查看图表并从下面窗格中的"**Summary"**(摘要)选项卡导出。
		- ¡ 单击"**Delete Execution Results"**(删除执行结果)。
		- ¡ 右击列标题并选择"**Customize View"**(自定义视图)。该视图会自定义设备视图。
- 5. 在"**Group Summary and Maximum Values"**(组摘要和最大值)选项卡中,Tom 可以查看此任务运行的各个设备的最大瓦特/安培和总电源或能量。
	- 注**: "Group Summary and Maximum Values"(组摘要和最大值)** 选项卡只有在 Tom 在电源管理属性中选择总计数器(Aggregate power [总电源] 和<br>Aggregate energy [总能量])或峰值计数器(Peak power [峰值功率] 和 Peak amperage [峰值安培])时才可用 。
- 6. 在"**Execution Log"**(执行日志)选项卡中,Tom 可以查看每次任务运行时的执行摘要信息。他还可以使用时间选择字段来选择想要查看日志的"**From"**(起始)时间。

● 注: 如果执行日志条目超过 14 天, 将会被清除。

7. 在"**Device"**(设备)树的"**Performance and Power"**(性能和电源)选项卡中,Tom 可以查看所选设备的性能和电源计数器信息。

### 性能和电源监测的建议阈值配置

### <span id="page-71-2"></span><span id="page-71-0"></span>表 **7-2.** 性能和电源计数器示例阈值设置

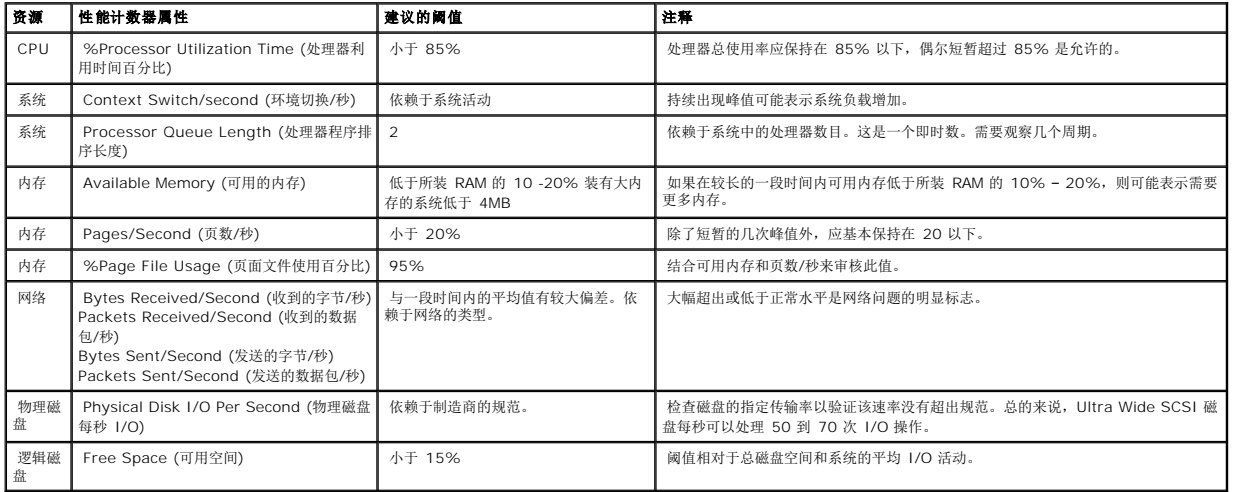

# **SQL Server** 和 **IT Assistant** 的资源使用

表 [7-3](#page-71-1) 显示了进行性能和电源监测所需的建议硬件配置。

### <span id="page-71-1"></span>表 **7-3. IT Assistant** 性能监测建议硬件配置

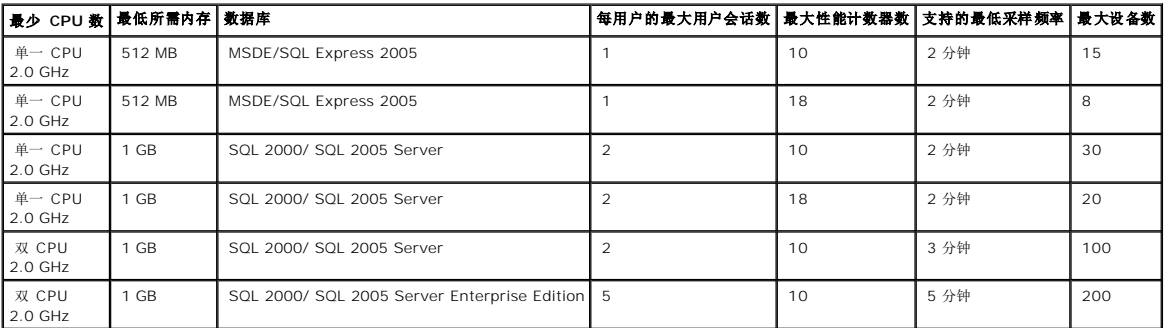

注:此表中所列硬件配置是指最低支持配置。有关这些要求的最新更新,请参阅 Dell 支持网站 **support.dell.com** 上的 IT Assistant 自述文件。

[返回目录页](file:///E:/Software/smitasst/8.1/cs/ug/index.htm)
# 规划 **Dell™ OpenManage™ IT Assistant** 安装

**Dell™ OpenManage™ IT Assistant** 版本 **8.1** 用户指南

- [安装之前的决策](#page-72-0)
- [主要的规划问题](#page-72-1) ● [选择操作系统](#page-73-0)

● 选择 Web [浏览器](#page-73-1) ● [选择硬件配置](#page-73-2)

- 正在选择 SQL 服务器 [2005 Express Edition SP2](#page-74-0) 默认数据库或 SQL 2005 服务器
- 电子邮件通知功能
- [确定系统管理协议](#page-74-2)
- [安装前决策摘要](#page-78-0)

在安装 Dell OpenManage IT Assistant 之前进行规划是很重要的。根据公司的网络管理目标,可能需要使用 IT Assistant:

- <sup>l</sup> 主要作为查找和状况轮询工具,快速扫描网络检索 Managed System 信息
- <sup>l</sup> 接收并转发警报给支持人员有关特定 Managed System 的问题
- l 进行性能和电源监控在整个网络更新固件和驱动程序
- l 作为在网络上运行计划任务的工具。

# <span id="page-72-0"></span>安装之前的决策

确定网络大小和网络管理目标之后,必须执行特定于网络管理目标的配置决策。如果您的网络建立得很好,并且已经正确定义了 IT Assistant 管理计划,则其中的许多决策点可能已经解 决。安装前规划包括进行以下选择:

- l 事件过滤和通知策略
- <sup>l</sup> 用于存储 IT Assistant 数据的数据库
- l 硬件配置
- l 操作系统
- l 系统管理协议
- <sup>l</sup> Managed System 的代理程序

 $\mathscr{L}$  注: 本文档假定您的系统通过 TCP/IP [网络连接,而不管网络的复杂性或者您是否已经使用任何系统管理应用程序。此外,也不管系统类型以及您网络上存在的设备。请参阅"安](file:///E:/Software/smitasst/8.1/cs/ug/install.htm#1052225) 装、卸载和升级 Dell™ OpenManage™ IT Assistant"了解安装、卸载和升级程序。

# <span id="page-72-1"></span>主要的规划问题

不同企业具有不同的系统类型和网络管理目标。回答以下问题可以更好地准备 IT Assistant 的安装,以支持您公司网络管理目标。阅读本节之后,请在安装前参阅表 [4-5](#page-78-1)。

- 1. 安装 IT Assistant 的基本硬件和操作系统要求是什么? 我的企业是否符合这些要求?
- 2. 在安装 IT Assistant 时,在所支持的操作系统中选择特定操作系统是否有任何原因?
- 3. 在安装 IT Assistant 时,是否存在选择特定硬件配置的任何原因?
- 4. 是否要使用默认安装数据库 (Microsoft® SQL Server 2005 Express Edition SP2) 或者是否应安装 Microsoft SQL 2005 Server 数据库?
	- l 要查找或管理多少系统?
	- l 希望网络上的事件通信量的密度如何?
- 5. 应规划安装或启用哪些系统管理协议?
	- l 要管理什么类型的系统?
	- <sup>l</sup> 目前在我的 Managed System 上安装了什么代理程序和工具?
	- <sup>l</sup> 最终要在我的 Managed System 上运行什么代理程序?
	- l 这些代理程序需要或支持什么协议?
- 6. 如果正在子网上使用多个系统管理协议,应如何组织 Managed System 的 IP 地址?

# <span id="page-73-5"></span><span id="page-73-0"></span>选择操作系统

您可以在运行表 [4-1](#page-73-3) 中某操作系统的任何系统上安装 IT Assistant。

#### <span id="page-73-3"></span>表 **4-1. IT Assistant** 最低支持的操作系统要求

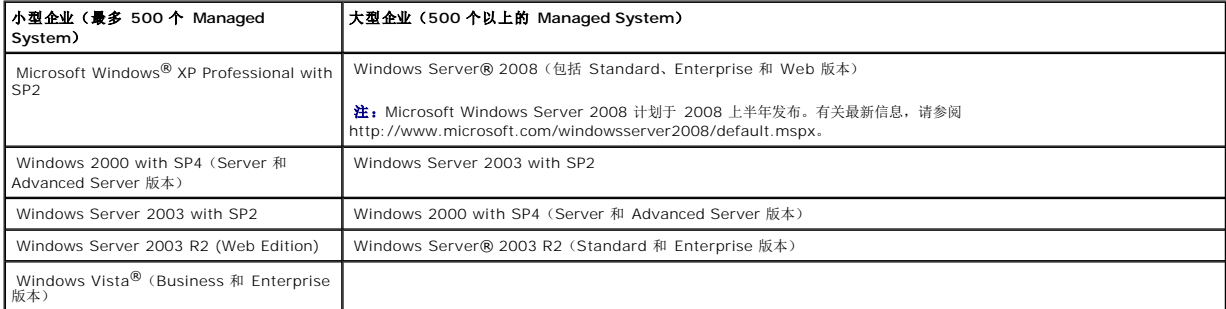

**注:** IT Assistant 在 Microsoft Windows Small Business Server 2003 上不受支持。

**// 注:** IT Assistant 在 Windows Server 2008 Server Core 上不受支持。

**// 注:** 在安装和配置终端服务或远程桌面时, 请参阅 Microsoft 操作系统说明文件。

<span id="page-73-1"></span>**/ 注:** 如果使用性能监视功能, 请参阅<mark>表 [7-3](file:///E:/Software/smitasst/8.1/cs/ug/perf_mon.htm#1058604)</mark> 了解硬件和操作系统要求。

### 选择 **Web** 浏览器

IT Assistant 支持表 [4-2](#page-73-4) 中所列浏览器。

#### <span id="page-73-4"></span>表 **4-2.** 支持的浏览器

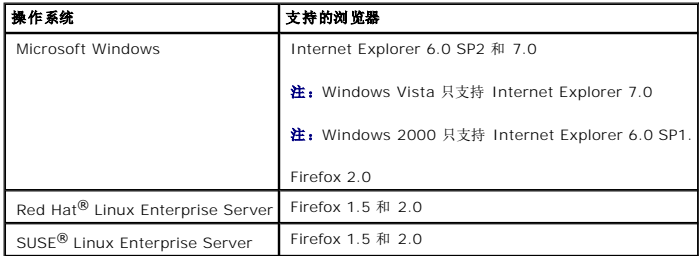

注:IT Assistant 不能安装在运行 Red Hat Enterprise Linux 或 SUSE Linux Enterprise Server 操作系统的 Dell 系统上。不过,这些系统可以通过所支持的浏览器(比如<br>Firefox)启动 IT Assistant。

# <span id="page-73-2"></span>选择硬件配置

选择的硬件配置必须符合或超过 IT Assistant 的推荐配置。根据特定的 IT Assistant 部署和网络环境而定,建议您超过处理器速度、内存大小和硬盘空间的建议配置。例如,如果是以下 情况,则最好超过或选择最高建议配置:

<sup>l</sup> 预计具有大量的 Managed System 警报通信量

- <span id="page-74-4"></span>l 具有配置了警报措施的复杂警报过滤器
- l 准备经常进行查找、资源清册、状况轮询或性能监视
- <sup>l</sup> 运行配置为最大性能的 Microsoft SQL Server
- <sup>l</sup> 决定定期检查 Dell 支持网站 **support.dell.com** 查找更新并选择大量软件包自动下载

表 [4-3](#page-74-3) 中显示了 IT Assistant 的最低建议硬件配置。

### <span id="page-74-3"></span>表 **4-3. IT Assistant** 的最低建议硬件配置(按企业规模)

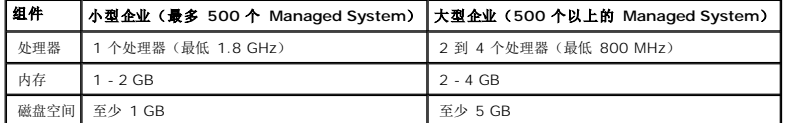

**/ 注:** 如果为软件更新和部署导入了大量 Dell Update Package (DUP) 和 MSI 文件, 则所需磁盘空间可能会增加。

<span id="page-74-0"></span>**注:** 如果使用性能和电源监视功能, 请参阅表 [7-3](file:///E:/Software/smitasst/8.1/cs/ug/perf_mon.htm#1058604) 了解硬件和操作系统要求。

# 正在选择 **SQL** 服务器 **2005 Express Edition SP2** 默认数据库或 **SQL 2005** 服务器

通常,预计管理的系统数以及预计从 Managed System 中获得的警报数决定与 IT Assistant 配合使用的数据库。如果准备管理 500 个以下的系统,IT Assistant 配备的兼容 SQL<br>Server 的默认数据库 SQL Server 2005 Express Edition SP2 很可能是一个比较合适的数据存储库。但是,如果您准备管理 500 个或更多的系统和/或每秒接收多个警报,应将<br>Microsoft S 轮询,则相对于 SQL Server 2005 Express Edition SP2, SQL 2005 Server 提供的更高性能将非常有用。

 $\mathscr{L}$  注: 您可以配置 IT Assistant 版本 6.3 和更高版本, 以便使用在专用远程服务器上而不是 IT Assistant 系统上运行的 Microsoft SQL Server。有关详情, 请参阅"远程 I IT Assistant

<span id="page-74-1"></span>**《注: IT Assistant 8.0 和更高版本向后兼容 IT Assistant 7.x 附带的 SQL Server 兼容默认数据库。** 

# 电子邮件通知功能

电子邮件警报措施在系统管理员不想使用 IT Assistant 用户界面以可视方式监测 Managed System 状态的环境中非常有用。通过将电子邮件警报措施与警报措施筛选器相结合,在特定 系统将警报发送给 IT Assistant 网络 Management Station 时,管理员可以确定将以电子方式得到通知的人员。此人员然后可以选择为该系统采取适当的纠正措施。通过在警报筛选器 中配置相应的警报措施,将无需在 IT Assistant 用户界面中持续监测系统状态,因为设置了每当满足事件条件时将会发生电子邮件通知。

# <span id="page-74-2"></span>确定系统管理协议

在规划 IT Assistant 安装中,其中一个最重要的决策是确定将与 IT Assistant 一起使用的协议。通常,通过要监测的系统以及它们所支持的相应代理程序协议来确定要选择的协议。如果<br>要监测的系统具有使用以下协议的代理程序:简单网络管理协议 (SNMP)、公用信息模型 (CIM) 或智能平台管理接口 (IPMI) 协议,则还需在 IT Assistant 中配置这些协议。

# 支持的协议

IT Assistant 支持三种系统管理协议:SNMP、CIM 和 IPMI。这些协议允许在您网络上的 IT Assistant 网络 Management Station 和 Managed System 之间进行通信。要在 IT Assistant 和每个 Managed System 之间成功进行通信, 必须在您要管理的每个系统上安装代理程序(工具)。对于系统管理, 强烈建议您启用并配置所有协议。

 $\mathscr{L}$  注: 如果在 Managed System 上没有正确配置相应的协议, IT Assistant 将不能正确区分系统, 故而会限制对这些系统的管理。

<span id="page-75-1"></span>**丝:** Dell|EMC 存储阵列和 Dell PowerVault™ Modular Disk 既使用 SNMP 也使用 NaviCLI 协议。

### **SNMP**

为了成功执行 IT Assistant 安装,必须安装并启用操作系统 SNMP 服务。

### **CIM**

CIM 用于管理客户机和服务器系统。也可以用于监测网络上不允许 SNMP 管理的 Server Instrumentation。

### **IPMI**

智能平台管理接口 (IPMI) 独立于操作系统运行并允许管理员远程管理系统,即使没有操作系统或系统管理软件,或者即使被监测的系统没有开机。IPMI 在操作系统已启动的情况下也可以运<br>行,并且在与系统管理软件一同使用时可提供增强的功能。

为了通过 IPMI 成功查找系统,必须在系统上有运行 IPMI 1.5 或更高版本的底板管理控制器 (BMC)。

**注:** BMC 不会监测网络上的存储子系统。要监测这些设备, 必须在 Managed System 上安装 Server Administrator。

### 影响协议选择的因素

影响协议选择的两个因素:

- l 要监测的系统
- l 要监测的系统上的代理程序

### 要监测的系统

网络上可能包含多种客户端和服务器系统、Dell|EMC 存储阵列、**Dell PowerVault™ Modular Disk、**打印机和磁带库。在规划 IT Assistant 安装时,您将调查这些系统以及计划添加至<br>网络的任何系统,并确定要监测的系统。在此评估期间,您不仅会查看客户机和服务器系统数,而且查看在这些系统上安装的任何系统管理代理程序和操作系统。以下部分讨论您可能需要在<br>IT Assistant 中配置的代理程序和相应的协议

#### 要监测的系统上的代理程序

在 Managed System 上运行的代理程序可能支持特定的系统管理协议。如果要保留已在这些系统上安装的代理程序,必须继续使用各自的协议对它们进行管理。如果特定代理程序使用的 协议是旧协议,在大多数情况下,您可以选择使用支持新协议的代理程序更换或升级这些代理程序。<u>表 [4-4](#page-75-0)</u> 列出了可能在 Dell 客户机和服务器上安装的众多代理程序和工具。只要在 IT Assistant 中启用了相应的协议,便可以在您的网络上查找和管理这些系统。

代理程序是一个适用于系统管理设备软件组件的常规术语。下表介绍了 IT Assistant 支持的管理和警报代理程序。各代理程序的支持级别各不相同。例如,IT Assistant 可以自动查找、显 示、接收来自 Dell OpenManage Server Administrator 所管理系统的警报并可在这些系统上执行操作, 但是 IT Assistant 只能接收来自某些存储设备代理的警报。

**注:**IT Assistant 不再支持桌面管理接口 (DMI) 协议。因此,IT Assistant 将查找不到运行 DMI(使用 Dell OpenManage Server Agent 4.5.1 [及更低版本] 和 Dell<br>OpenManage Client Instrumentation 6.0 [及更低版本])的系统。

#### <span id="page-75-0"></span>表 **4-4. IT Assistant** 支持的代理程序

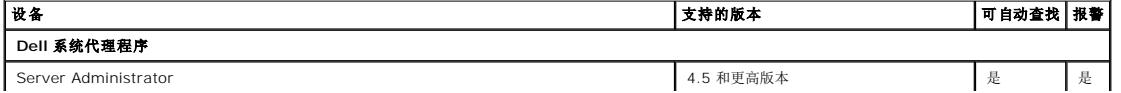

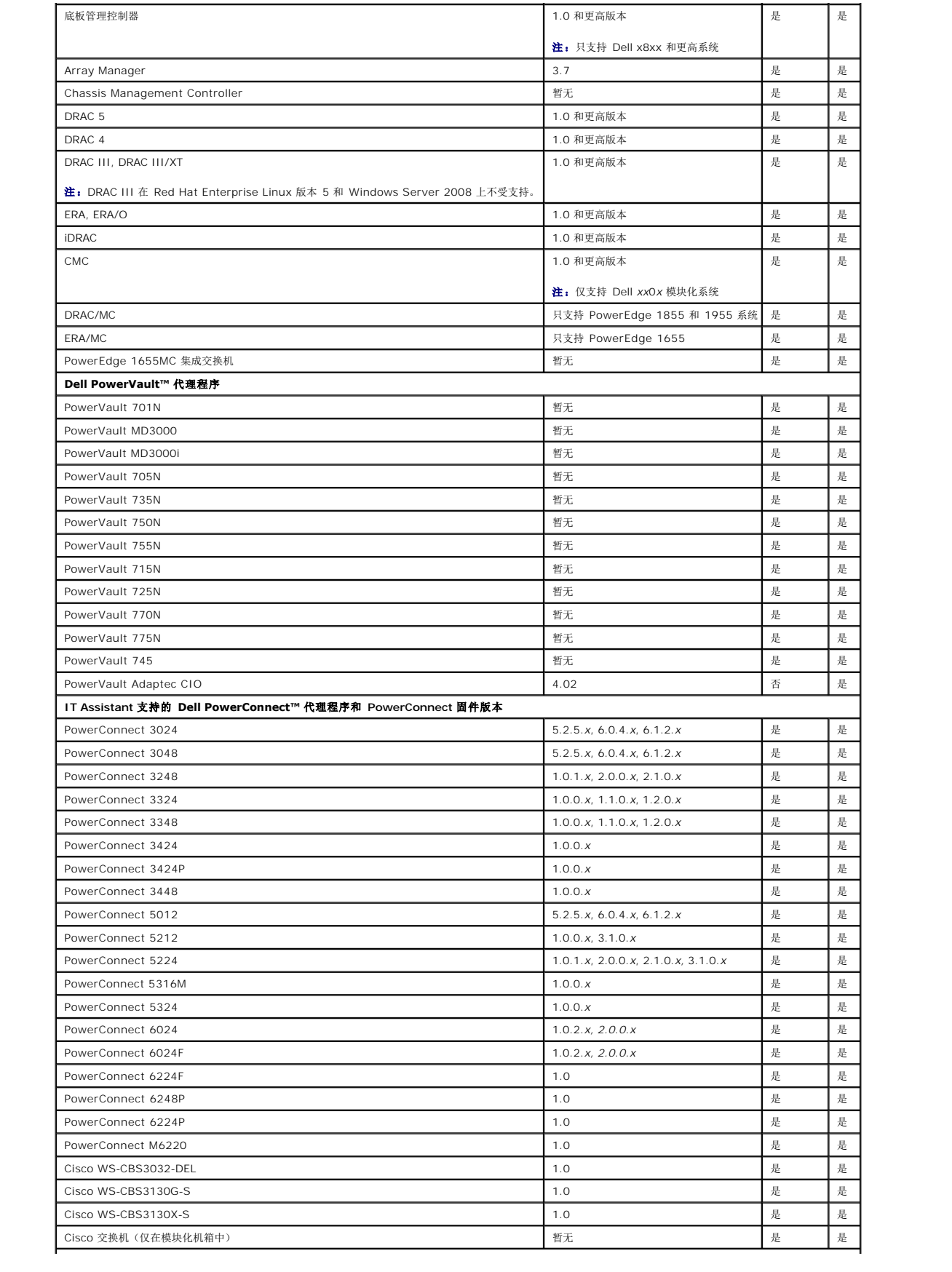

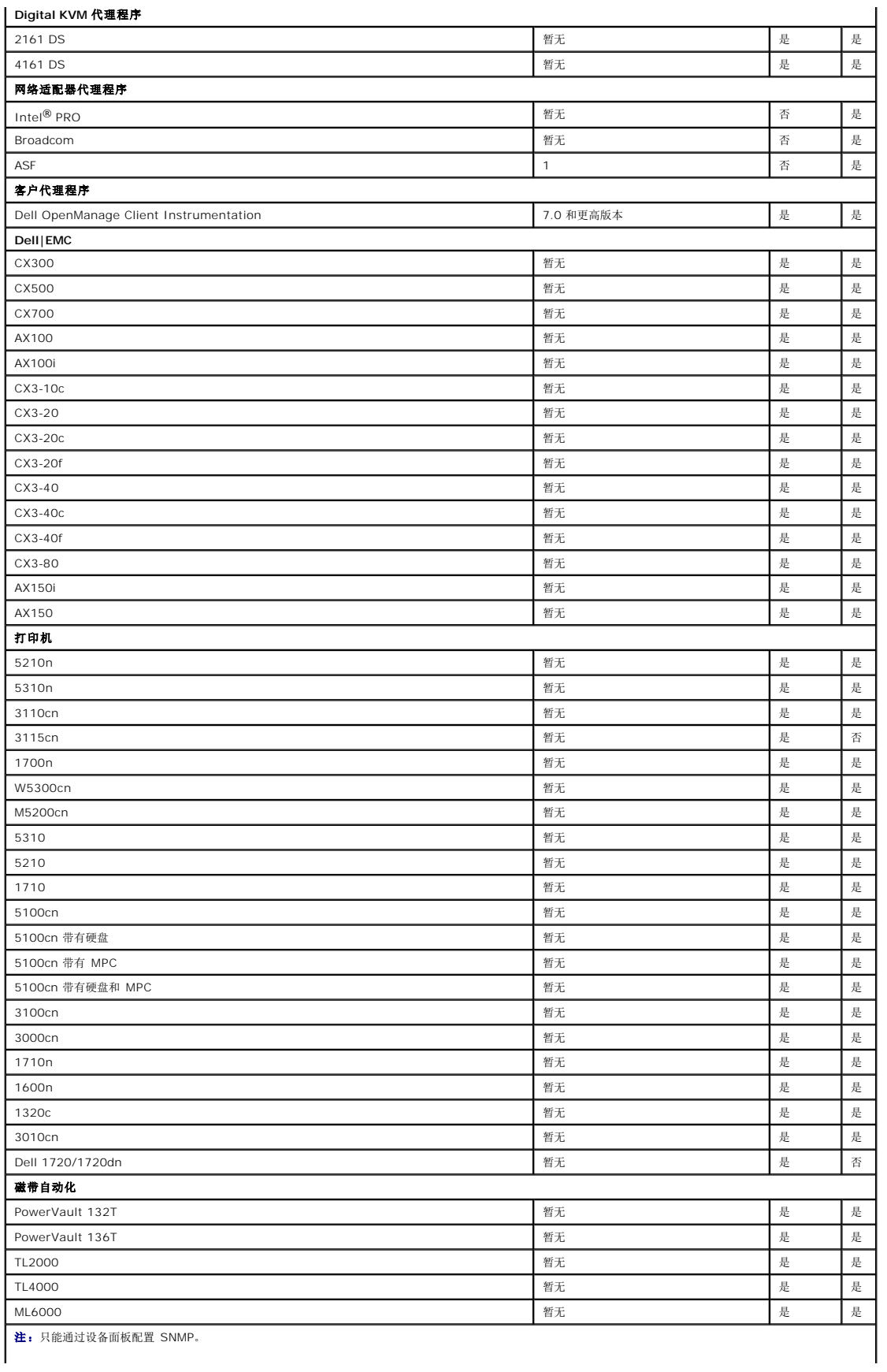

# <span id="page-78-2"></span><span id="page-78-0"></span>安装前决策摘要

本节列出了在安装和使用 IT Assistant 在网络上管理系统之前必须考虑的主要因素。<u>表 [4-5](#page-78-1)</u> 汇总了前面部分提出的问题、可用选项和操作,以及可以在本指南中找到的执行该操作相应过程<br>的章节。

 $\perp$ 

### <span id="page-78-1"></span>表 **4-5.** 安装前问题、选项和操作

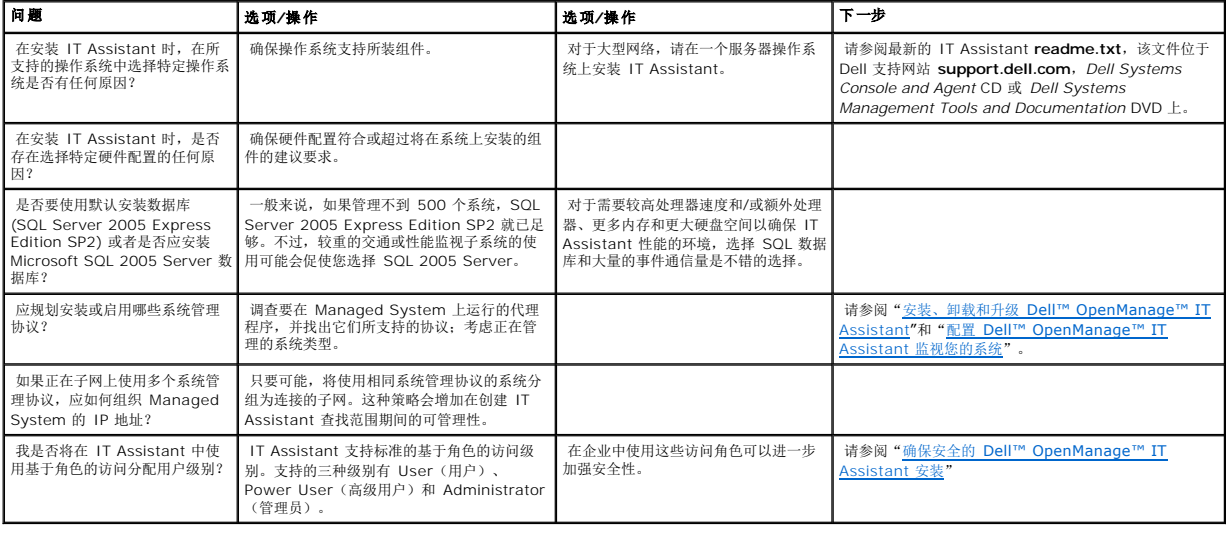

[返回目录页](file:///E:/Software/smitasst/8.1/cs/ug/index.htm)

## 报告和任务管理

**Dell™ OpenManage™ IT Assistant** 版本 **8.1** 用户指南

- [自定义报告](#page-79-0)
- **IT Assistant [数据库架构信息](#page-81-0)**

Dell™ OpenManage™ IT Assistant 使用户能够:

- l 为企业中的所有系统创建自定义报告
- l 从中央控制台在所管理的设备上执行命令行指令,包括关机和唤醒
- <sup>l</sup> 在各个 Managed System 上执行软件一致性检查和更新

这些功能的基本情况显示在此处,借助"配置 [Dell™ OpenManage™ IT Assistant](file:///E:/Software/smitasst/8.1/cs/ug/configur.htm#1090491) 监视您的系统"中的用户情形。有关这些主题的更详细信息,请参阅 *Dell OpenManage IT Assistant* 联机帮助。

# <span id="page-79-0"></span>自定义报告

IT Assistant 使用 Microsoft® SQL Server 数据库中的数据来创建自定义报告。这些报告基于查找和资源清册期间收集的数据。

选择包括在报告中的设备或组对应于 IT Assistant 数据库中的字段。执行报告时, 会创建数据库查询。下图提供了一个示例。

#### 图 **10-1. IT Assistant** 中的自定义报告

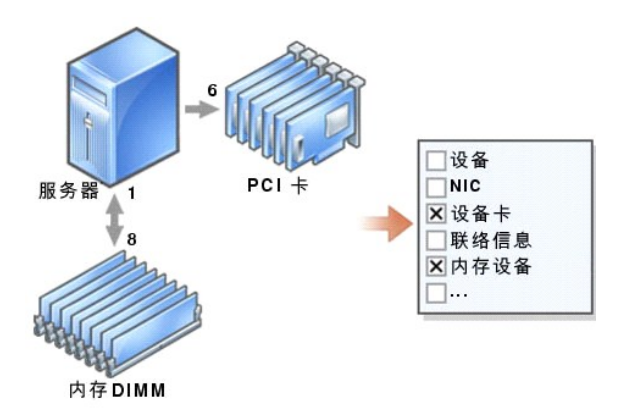

例如,可以编制包含以下内容的报告:

- <sup>l</sup> IT Assistant 管理的硬件设备的详情,包括服务器、交换机和存储设备
- <sup>l</sup> 特定设备上的 BIOS、固件和驱动程序版本
- l 其它资产或物主成本详情

可以为报告指定不同的输出格式,比如 HTML、XML 或 CSV(逗号分隔的值)。创建的任何自定义报告模板都可以保存并以后使用。

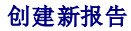

<span id="page-80-1"></span>要说明 IT Assistant 的报告功能, 让我们再看一下 Jane 的企业:

在她的 Managed System 组中, 有 50 个 Dell™ 服务器。不过,她并不是很清楚服务器装有哪种网络接口卡。通过使用 IT Assistant 的报告工具,可以很快地回答该问题:

从 IT Assistant, Jane 会:

- 1. 选择"**Views"**(视图)**→"Reports"**(报告),然后右击左边导航窗格中的"**All Reports"**(所有报告)。
- <span id="page-80-0"></span>2. 选择"**New Report"**(新建报告)。

"Add Report"(添加报告)向导将会启动。

她然后指定以下内容:

- <sup>l</sup> 报告的"**Name"**(名称),名称不超过 64 个字符
- <sup>l</sup> 可选的"**Description"**(说明)

单击"**Next"**(下一步)。

3. 在"**Select Devices"**(选择设备)对话框中,Jane 选择"**Select devices/groups from the tree below"**(从以下树中选择设备**/**组),然后从可用设备列表中选择 "**Servers"**(服务器)。

**注:**在设备列表中选择反层的选中下面的所有属性。展开树中的属性使您能够选择要包括的具体属性。组选择的具有灰色背景的复选标记表示已在组中单独进行了选<br>择。具有白色背景的复选标记表示已选择了整个组。因此,当组成员更改时,所作选择将会应用到修改的组成员上。

单击"**Next"**(下一步)。

- 4. 在"**Select Attributes"**(选择属性)下,选择了 **NIC**。
- 5. 然后,她指定首选的"**Sort by"**(排序)顺序并单击"**Next"**(下一步)。
- 6. 在"Summary"(摘要)页中,既可以接受选择也可以返回进行更改。这会创建一个具有 Jane 在[步骤](#page-80-0) 2 中指定名称的新报告。

Jane 确认配置后,转至 IT Assistant 中的报告窗口并右击创建的报告名称,选择"**Execute"**(执行)**→"HTML Reports"**(**HTML** 报告)。

将会显示一个基于 HTML 的报告,其中显示了企业中 50 个系统各自 NIC 设备的信息。

### 选择基于查询的报告:

Jane 还可以选择基于查询的报告。除了在报告向导中选择"**Select devices/groups from the tree below"**(从以下树中选择设备**/**组),可以转而选择"**Select a query"**(选 择查询)。然后,既可以选择先前创建的查询,也可以通过单击"**New"**(新建)按钮新建查询。可以如下表所示指定查询报告的参数:

#### 表 **10-1.** 查询报告参数

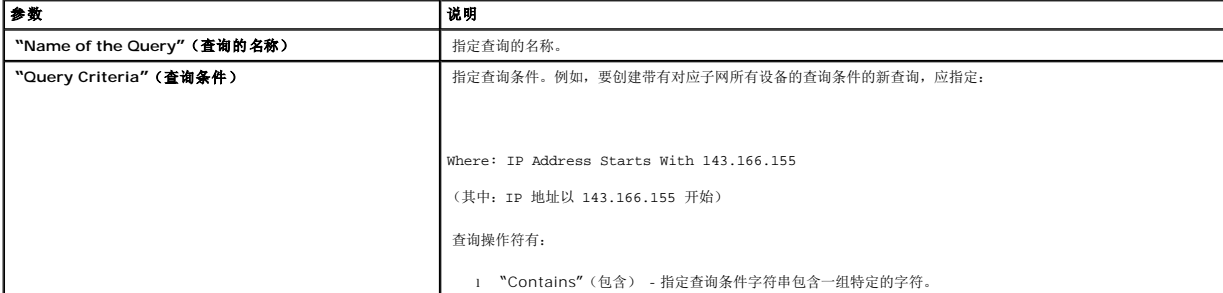

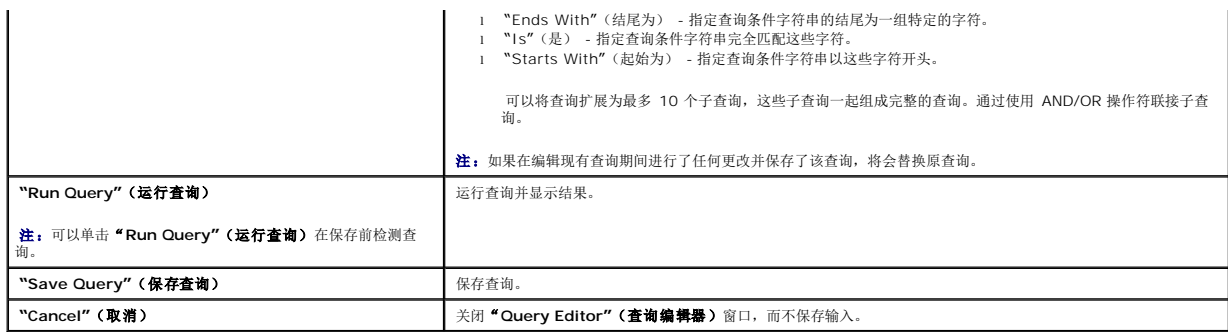

注:如果想在 RAC 设备上运行报告,并选择"**RAC type"**(**RAC** 类型)作为一种包括进报告的属性,生成的报告会根据 RAC 类型列而列出 2、8 或 16 等值。这些值映射如 下:

- $2 = DRAC II$
- 8 = DRAC III/DRAC 4/DRAC 5
- 16 = 底板管理控制器 (BMC)

# 编辑、删除或运行报告

无论创建了哪种报告,Jane 都可以通过右击"**Reports"**(报告)窗口中的报告名称来编辑、删除、重命名或运行它。

# 预定义的报告

IT Assistant 提供了几种预定义的报告,可以立即拿来使用。这些报告会显示在"**Reports"**(报告)窗口的左边。单击报告的名称查看该报告所要收集的信息的摘要。

# <span id="page-81-0"></span>**IT Assistant** 数据库架构信息

IT Assistant 收集的数据存储在相关表中并且由 **DeviceId** 这种内部标识符来链接。相关数据存储在以下表中。

■ 注: 表的主键用星号 (\*) 标记。

#### 表 **10-2. IT Assistant** 数据库架构

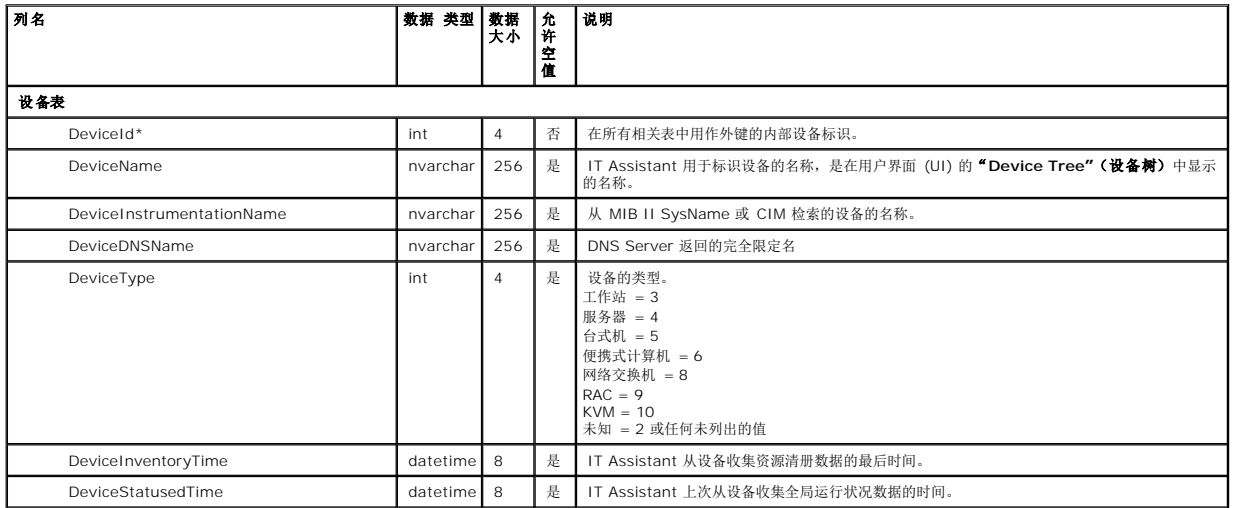

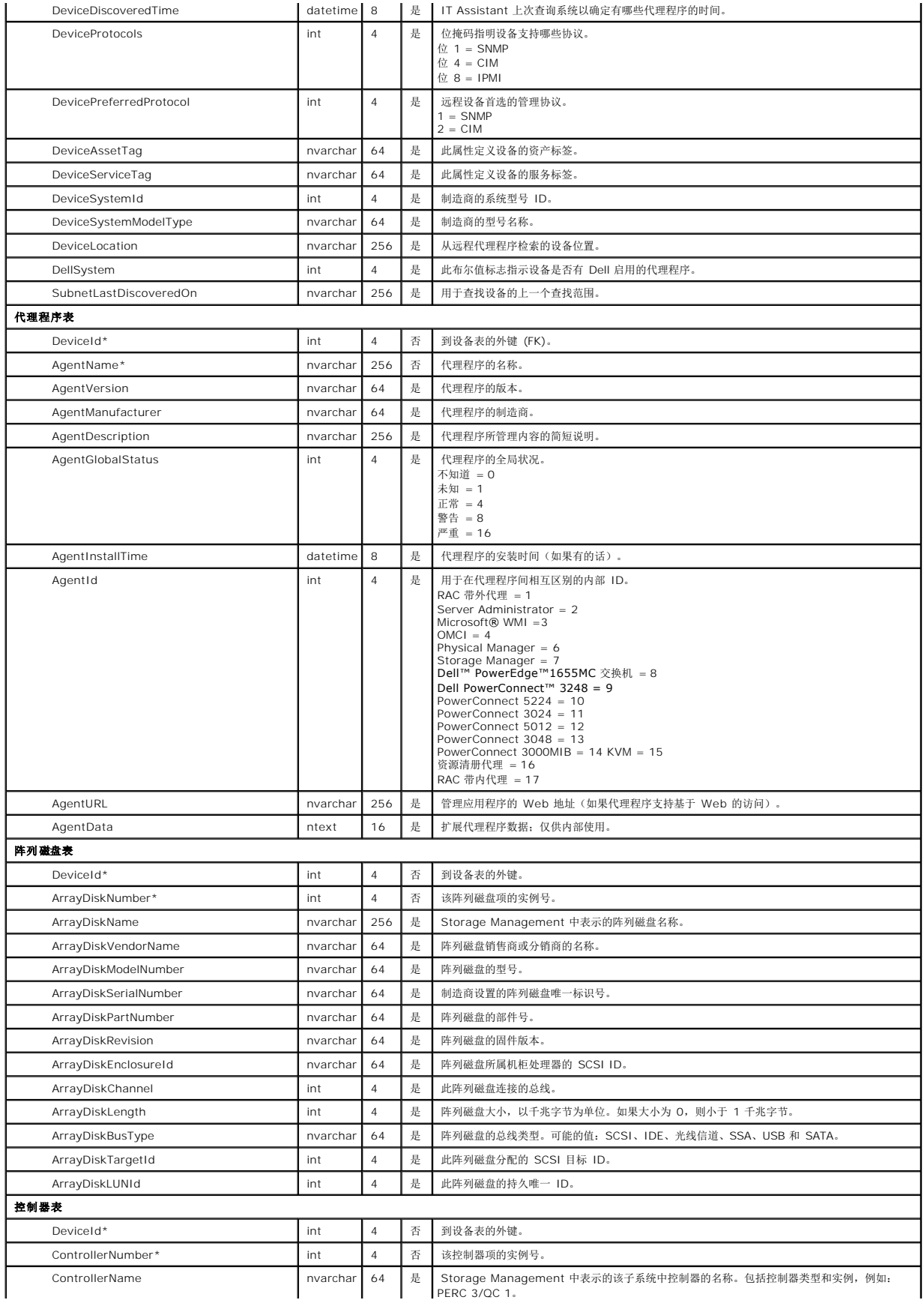

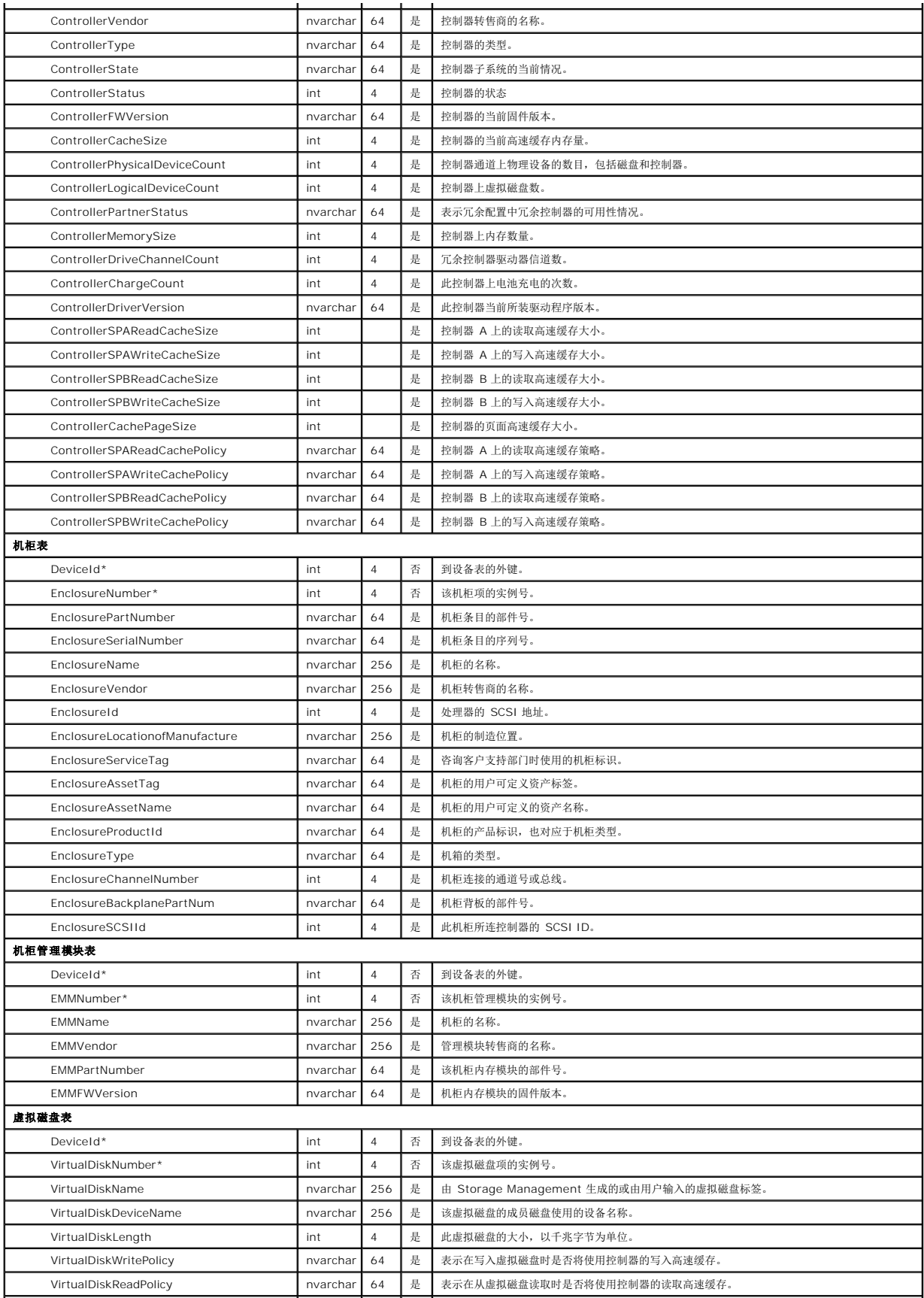

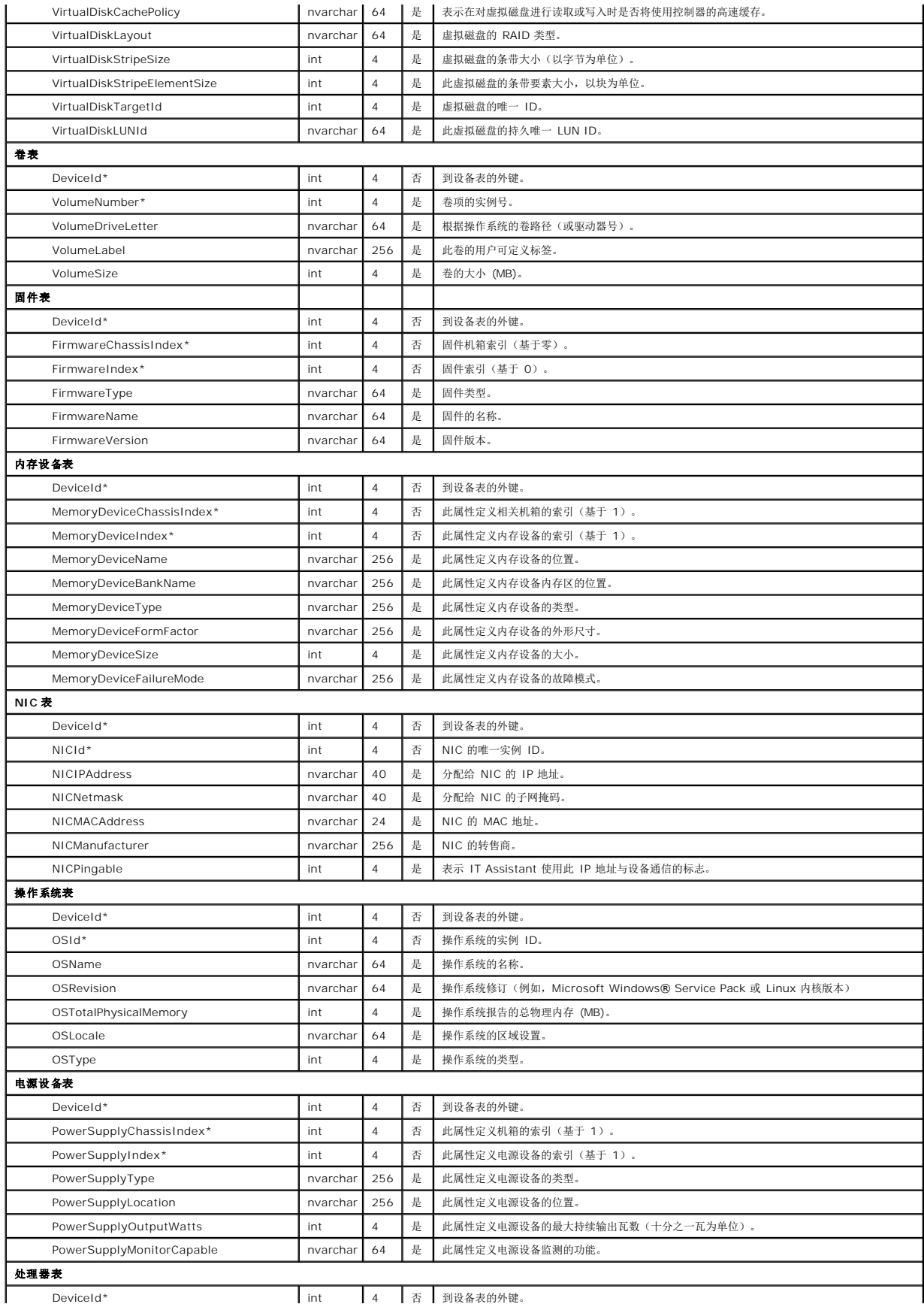

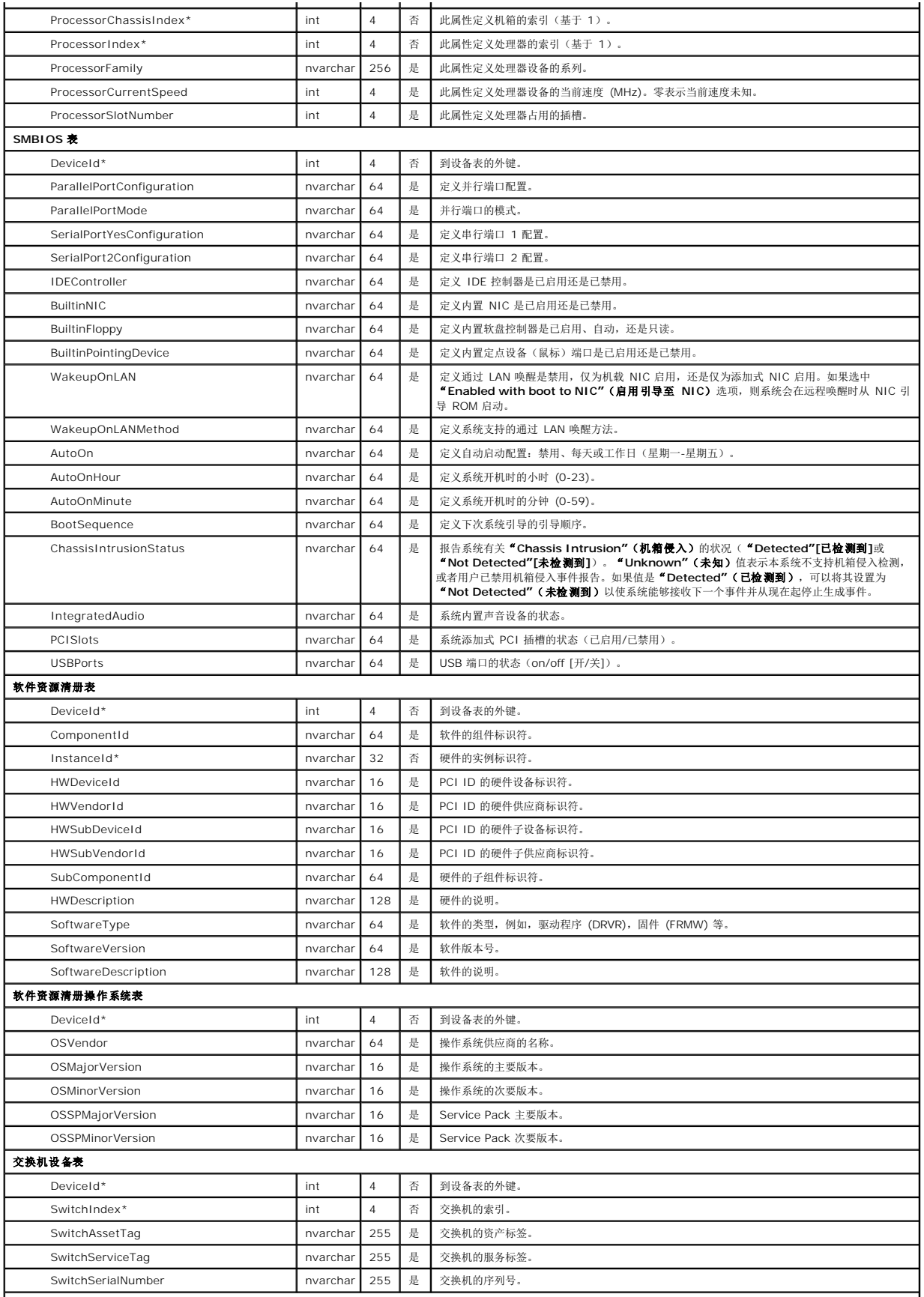

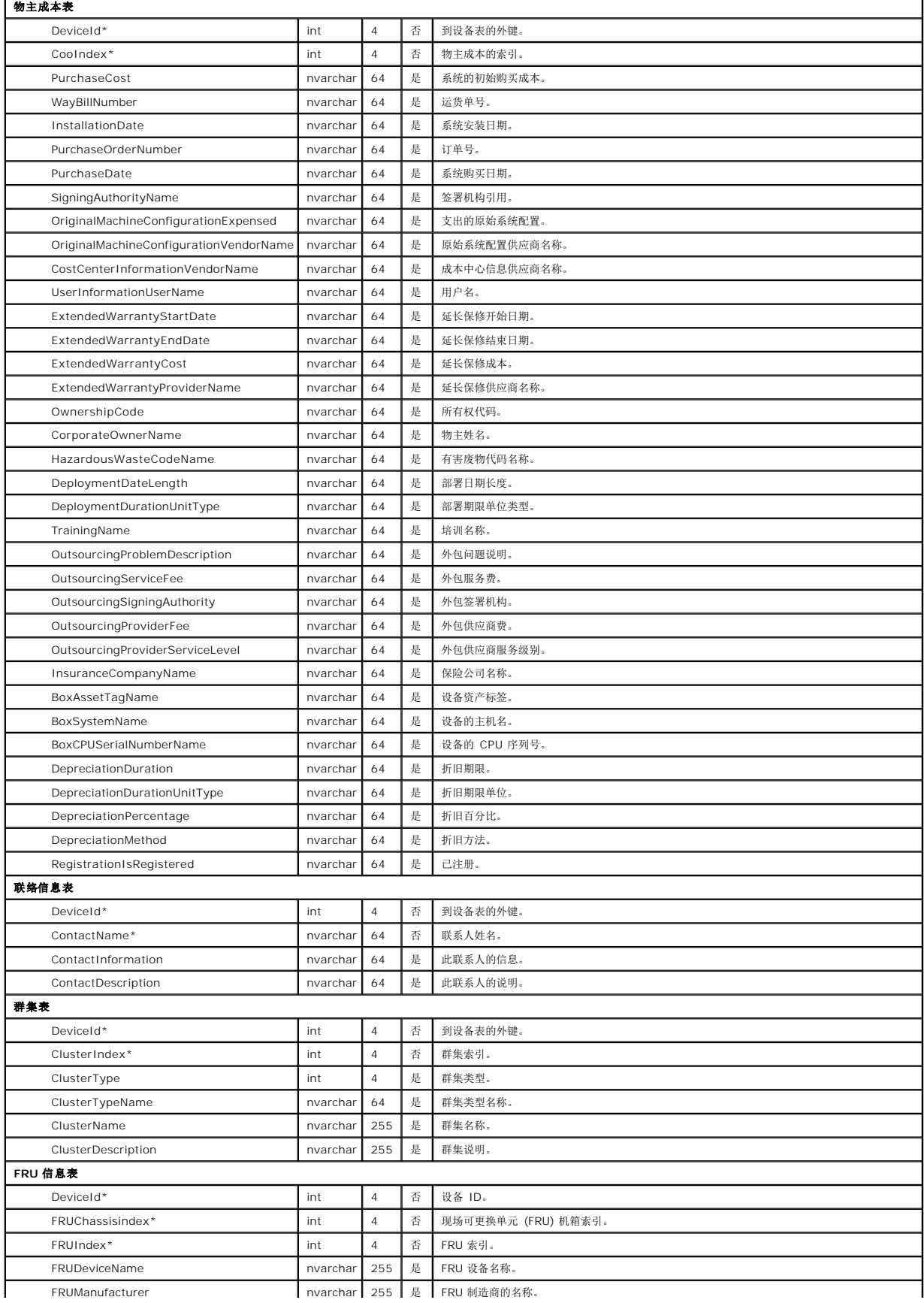

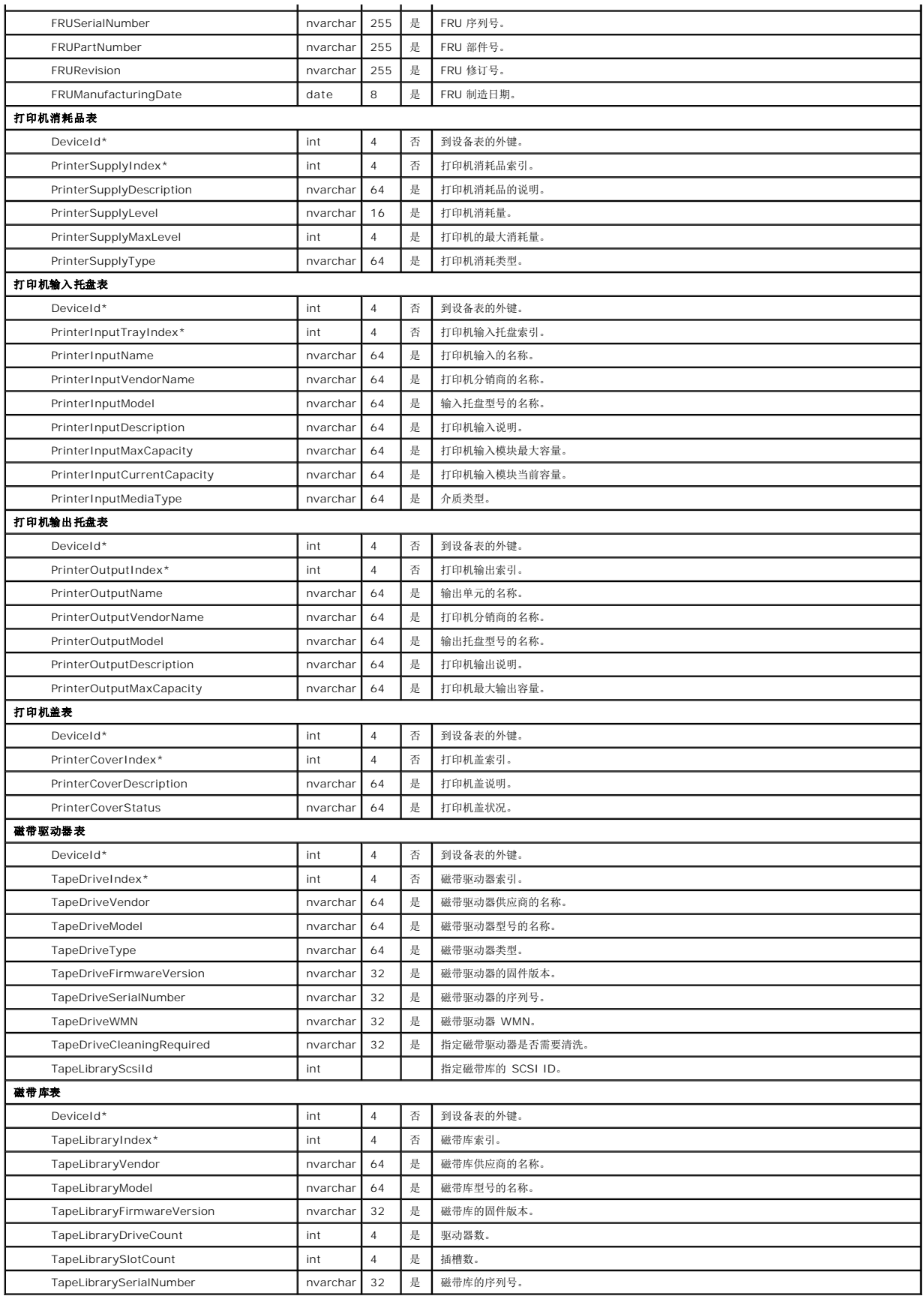

# <span id="page-89-0"></span>确保安全的 **Dell™ OpenManage™ IT Assistant** 安装

**Dell™ OpenManage™ IT Assistant** 版本 **8.1** 用户指南

- TCP/IP 信息包端口安全
- 保护管理型台式机、便携式计算机和工作站的安全
- [保护管理型服务器系统的安全](#page-90-0)
- [在防火墙后面运行](#page-91-0) IT Assistant
- 为 IT Assistant [访问设置附加安全](#page-91-1)
- 保护 IT Assistant 和其它支持的 [Dell OpenManage](#page-92-0) 应用程序端口的安全
- [单一登录](#page-92-1)
- [基于角色的访问安全性管理](#page-93-0)
- 分配用户权限
- [禁用来宾和匿名帐户](#page-95-0)

本节讨论几个具体的主题,这些主题对于实现更安全的 Dell OpenManage IT Assistant 安装很有好处。IT Assistant 采用了 HTTPS 进行安全通信,并且采用了 Microsoft® Active Directory® 实现基于角色的访问。

有关 Dell OpenManage 平台安全性的详情,包括 IT Assistant,请参阅《*Dell OpenManage* 安装和安全性用户指南》。

# <span id="page-89-1"></span>**TCP/IP** 信息包端口安全

TCP/IP 信息包将请求传递给目标系统。此信息包中包括的是一个与特定应用程序相关的端口号。IT Assistant 通过指定 https://*<*主机名*>:<*端口号*>* 来访问。使用 https 需要所用的应 用程序按照安全套接层 (SSL) 规范对数据进行加密,以便观察者无法通过在网络上监测信息包来取得和读取密码等敏感信息。然后通过 IT Assistant 登录页并根据在 Active Directory 或<br>本地操作系统映射的用户角色检查用户凭据来对用户进行验证。有关 IT Assistant 支持的三种角色的信息,请参阅"[基于角色的访问安全性管理"](#page-93-0)。

**注: IT Assistant 用户界面通过端口 2607 与 IT 服务层通信。** 

# <span id="page-89-2"></span>保护管理型台式机、便携式计算机和工作站的安全

### 保护 **Managed System** 操作系统的安全

促进安全网络环境的第一步是确保所有 Managed System 操作系统在运行最新的 Service Pack 和/或任何附加的关键安全修补程序。为简化此进程, Microsoft 推出了 Software Update Services。有关详情,请参阅 **Microsoft** 网站。为其它 Managed System 的操作系统执行相同的更新。

### 会话超时

IT Assistant 用户界面会话可以配置为在一段定义的非活动期后超时。要配置会话超时间隔,单击 IT Assistant 导航栏顶部的"**Preferences"**(首选项)并选择"**Web Server Properties"**(**Web Server** 属性)。既可以完全禁用会话超时,也可以允许多达 30 分钟的非活动时间。

**/ 注:**如果 IT Assistant 用户界面和 Web server 之间的数据通信通道由于任何异步更新而活动, 比如执行监测任务、查找设备和状况轮询等, 用户会话将不会超时, 即使已启用会 话超时。

# **ASF** 和 **SNMP** 协议

从 Dell™ OptiPlex™ GX260 系统开始,最后一个安全考虑是对集成网络接口控制器 (NIC) 的警报标准格式 (ASF) 提供支持。ASF 发出与系统状况和安全问题相对应的平台事件陷阱 (PET)。由于 SNMP 协议支持这些陷阱,因此 Managed System NIC 必须配置运行 IT Assistant 的 Management Station 的 IP 地址和团体字符串。

总之,要按照以上段落中介绍的安全措施成功安全地管理台式机、便携式计算机和工作站,系统管理员应遵守以下最佳做法:

l 确保操作系统是最新的,并且具有最新的操作系统安全修补程序。

<sup>l</sup> 对于具备 ASF 功能的台式机,禁用 ASF 或实现不容易猜中的 SNMP 团体名称。

<span id="page-90-0"></span>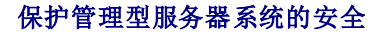

### 保护 **Managed System** 操作系统的安全

对于台式机和工作站,服务器安全的第一步是确保它在运行最新的 Service Pack,并且安装了相应的关键修补程序。上节中提到的 Microsoft Software Update Services 也应用于 Microsoft Windows® 2000 和 Windows Server® 2003 服务器。应为 Red Hat® Linux 和 SUSE® Linux Enterprise Server 选中类似服务。

### 选择最安全的 **Managed System** 服务器协议

Dell OpenManage Server Administrator 是当前的 Dell 服务器工具软件,使用可在自定义安装期间配置的 SNMP 和 CIM 协议。

## **CIM** 监测、**DCOM** 和 **Windows** 验证

使用 DCOM 安全的 CIM 协议可以利用 Windows 挑战/响应(用户名/密码)验证。此外,通过在每个所配置 IT Assistant 查找范围中指定的域/用户名/密码帐户建立与 Managed System 的通信。这些帐户的格式为 **<**域名**>\<**用户名**>**或 **localhost\<**用户名**>**。

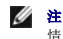

**/ 注:** 可以使用 dcomcnfg.exe、wmimgmt.msc 和 wbemcntl 等公用程序更改 WMI 安全。但是, 由于可能存在不希望的负面效果, 建议不要通过这些方法实现更改。有关详 -<br>・・请参阅 Microsoft 网站。

注:即使在仅使用 CIM 进行监测的环境中,通常也启用 SNMP,因为 Server Administrator 仅使用 SNMP 陷阱提供错误通知。

# 安全和 **SNMP** 协议

您可以执行多个操作,使用 SNMP 协议进一步提高环境的安全性。尽管以下实例适用于 Microsoft Windows 操作系统,但可以为 Red Hat Enterprise Linux 和 SUSE Linux Enterprise Server 操作系统执行类似的步骤。默认情况下,安装 SNMP 时,团体名称设为 **public**。此字符串应像密码一样处理,并且在选择中应使用类似的规则 — 字符串足够长,不<br>容易猜中,并且最好由字母和数字混合而成。在 Windows 操作系统中,可以通过 SNMP 服务 "Pr**operty"(属性)**对话框的"S**ecurity"(安全)**选项卡配置 SNMP 团体名称。

作为辅助预防措施,SNMP 还应设为"**Read Only"**(只读),以防止未授权配置和控制操作。这可以通过在安装 Server Administrator 时通过使用 **snmpsets=no option**选项强制 实现。也仍然可以通过 Server Administrator 的用户界面或命令行界面 (CLI) 进行更改。此外,还可以将 SNMP 服务配置为仅从特定服务器(此时为运行 IT Assistant 的系统)接受<br>请求。这还可以在 Windows **"Security"(安全)**选项卡上进行配置,方法是选择标记为 **"Accept SNMP packets from these hosts"(从这些主机接受 SNMP 信息包)**的单 选按钮,然后单击"**Add"**(添加)以输入运行 IT Assistant 的系统的 IP 地址或名称。请参阅操作系统说明文件了解详情。

 $\mathscr{L}$  注: 为确保正确配置所有系统, 建议您使用 Group Policies in Active Directory 等工具强制执行这些 SNMP 设置。

作为最终的安全步骤, Server Administrator 应配置为拒绝访问用户和可能的高级用户帐户,从而仅限制对管理员帐户的访问。这可以通过选择"Preference"(首选项),然后取消复 选"User Access" (用户访问)框, 通过 Server Administrator 顶部导航栏来实现。

**② 注:** 您还可以使用 Server Administrator CLI 命令 omconfig preferences useraccess enable=admin 限制用户访问。

请参阅 Dell 支持网站 **support.dell.com**、Documentation CD 或 *Dell Systems Management Tools and Documentation* DVD 上的《*Dell OpenManage Server Administrator*  命令行界面用户指南》了解有关详情。

总之,要按照此处介绍的安全措施成功正确地管理服务器,系统管理员应遵守以下最佳做法:

l 确保操作系统是最新的,并且具有最新的操作系统安全修补程序。

- <sup>l</sup> 实现不容易猜中的 SNMP 团体名称。
- <sup>l</sup> 将 SNMP 配置为"**Read Only"**(只读),以便将配置、更新和高级控制仅限于 Server Administrator。
- <sup>l</sup> 配置 SNMP 以便仅从运行 IT Assistant 的系统的 IP 地址接受请求。
- <sup>l</sup> 使用 Group Policies in Active Directory 等工具强制所有要管理服务器的 SNMP 设置。
- <sup>l</sup> 将 Server Administrator 配置为拒绝用户级访问。

# 在使用 **IT Assistant** 时确保数据库安全

如果在安装 IT Assistant 时未检测到 Microsoft SQL Server 数据库,则该进程将安装 SQL Server 2005 Express Edition SP2 的副本,它设置为仅限于信任或 Windows 的验证 模式。但是,可能以前已安装 MSDE 或 SQL Server 的其它应用程序,包括 IT Assistant 的以前版本,往往会选择 SQL 的验证模式或混合模式,它允许 SQL Server 管理自己的用户 ID 和密码。在 IT Assistant 的早期版本中,高级用户帐户密码设置为 null 或 dell。至少,通过将这些密码更改为符合上述最佳做法要求的字符串,可以降低网络入侵的可能性。较好的 一种选择是将数据库验证模式更改为仅限于信任或 Windows。

# <span id="page-91-0"></span>在防火墙后面运行 **IT Assistant**

图 [11-1](#page-91-2) 显示了 IT Assistant 和所管理系统驻留在防火墙后面的典型安装。防火墙将所保护网络和外界之间在指定端口上的通信隔断,而与此同时仍然允许管理员与 IT Assistant 和 Managed System 自由通信。

在防火墙后面环境中运行 IT Assistant 的系统的典型安全包括:

- l 使用信任的帐户,而不是数据库的指定或混合帐户。
- l 将用户接口连接限制到已知系统。

#### <span id="page-91-2"></span>图 **11-1.** 防火墙后面的典型安装

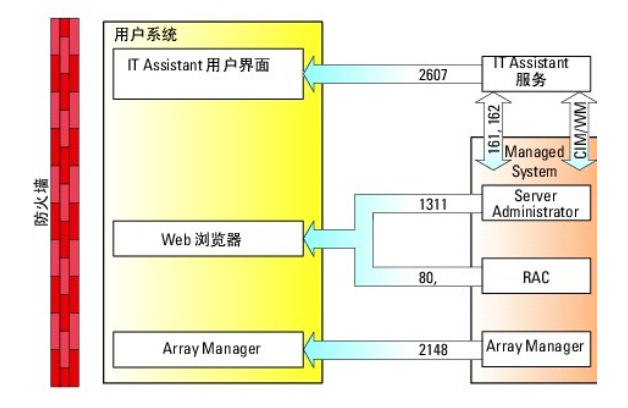

# <span id="page-91-1"></span>为 **IT Assistant** 访问设置附加安全

本节到此,已讨论了有关 IT Assistant 和 Managed System 之间现有 TCP/IP 连接的安全问题。除了这些安全预防措施外,Microsoft 终端服务仅允许具有管理员帐户(管理模式)的<br>用户随意远程连接,它还可用于限制用户界面连接到运行 IT Assistant 用户界面和服务的系统。<u>图 [11-2](#page-91-3)</u> 中显示了利用终端服务的网络实例。

#### <span id="page-91-3"></span>图 **11-2.** 使用终端服务取得附加安全

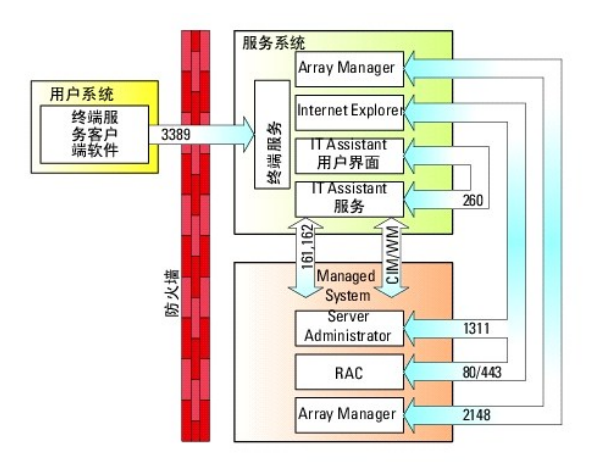

在图 [11-2](#page-91-3) 中,用户可以通过本地安装的终端服务客户机或 Windows XP 远程桌面连接,连接到 IT Assistant Management Station。此连接需要有效的域/用户 ID/密码。有关详 情,请参阅 Microsoft 网站。

通过在所有 Managed System 上将限制设置为仅从运行 IT Assistant 用户界面([UI] 即网络 Management Station)的系统的 IP 地址中接受 SNMP 通信量来实现附加的安全级 别。由于终端服务和远程桌面会话仿真直接来自网络 Management Station 的通信量,因此对 IT Assistant 的访问仅限于终端服务客户机或本地网络 Management Station 用户。任 何其它连接,例如,另一个远程 IT Assistant 用户界面安装,将无法与网络中正确配置的 Managed System 进行有效通信,因为标识为源自非网络 Management Station 系统的通信<br>量将被拒绝。

**注:** 终端服务是可以在管理员或应用程序模式中安装的 Microsoft Windows 2000 和 Microsoft Windows Server 2003 的可选组件。

**注:**如果以管理模式安装终端服务,最多两个用户可以登录(只要他们是管理员组的成员)。如果以应用程序模式安装终端服务,则非管理员组可以登录,并且支持两个以上的会话。<br>但是,应用程序模式安装涉及附加许可。当以应用程序模式在运行终端服务的系统上安装IT Assistant 时,必须本地执行而不能通过终端会话执行安装。

# <span id="page-92-0"></span>保护 **IT Assistant** 和其它支持的 **Dell OpenManage** 应用程序端口的安全

可以使用 IP Security (IPSec)保护 IT Assistant 服务层端口 2607 和 Managed System 端口 1311、623、161 和 162 的安全。要列出当前在服务器上运行的端口,您可以从命 令提示符中使用命令 **netstat -an** 来显示您系统上所有端口的状态。此命令的结果应表示 IT Assistant Management Station 只应接受从管理 IT Assistant 用户界面的服务器到端口 2607 的连接(将通过终端服务进行连接)。同样,Managed System 应配置为仅接受来自 Management Station 端口 1311、161 和 162 的连接。

<span id="page-92-1"></span>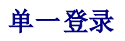

Windows 系统上的单一登录选项使所有的登录用户通过单击桌面上的 **IT Assistant** 图标跳过登录页并访问 IT Assistant。桌面图标会查询注册表以查看 Internet Explorer 中是否启 用了借助当前用户名和密码进行自动登录选项。如果启用了此选项,就会执行单一登录;否则将会显示正常的登录页。不能在 Windows 网络上禁用 NT LAN Manager (NTLM) 验证。

要启用"自动使用当前用户名和密码登录"选项,应在 Internet Explorer 中执行下列步骤:

- 1. 单击"**Tools"**(工具)菜单上的"**Internet Options"**(**Internet** 选项)。
- 2. 单击"**Security"**(安全)选项卡
- 3. 选择 IT Assistant 系统处于的安全区域,即"**Trusted sites"**(受信任的站点),并单击"**Custom Level"**(自定义级别)。
- 4. 在"**Security Setting"**(安全设置)对话框中,在"**User Authentication"**(用户验证)下,选择"**Automatic Logon with current username and password"**(自动使用当前用户名和密码登录)。
- 5. 单击"**OK"**(确定)两次,然后重新启动 Internet Explorer。

对于本地系统访问,必须具有提供该系统相应权限的帐户(User [用户]、Power User [高级用户] 或 Administrator [管理员])。其它用户都使用 Microsoft Active Directory 验证。

<span id="page-93-2"></span>要通过 Microsoft Active Directory 使用单一式验证启动 IT Assistant, 必须设置以下参数:

authType=ntlm&application=[ita]

例如:

https://localhost:2607/?authType=ntlm&application=ita

要通过本地系统用户帐户使用单一式验证启动 IT Assistant,必须设置以下参数:

authType=ntlm&application=[ita]&locallogin=true

例如:

https://localhost:2607/?authType=ntlm&application=ita&locallogin=true

# <span id="page-93-0"></span>基于角色的访问安全性管理

IT Assistant 通过基于角色的访问控制 (RBAC)、身份验证和加密来提供安全。

# 基于角色的访问控制

RBAC 通过确定可以由具有特定角色的人员执行的操作来管理安全性。每位用户分配有一个或多个角色,每个角色分配有一个或多个可以由该角色用户执行的用户权限。通过 RBAC,安全管 理与组织的结构密切相关。

### 用户权限

IT Assistant 根据为用户分配的组权限来授予各种访问权限。支持的三种用户级别有 User(用户)、Power User(高级用户)和 Administrator(管理员)。

*Users*(用户)对所有 IT Assistant 信息具有只读权限。

*Power Users*(高级用户)可以创建立即执行的任务。不能修改查找配置设置、修改警报管理设置,或者计划或删除任务。

*Administrators*(管理员)可以执行所有 IT Assistant 任务和功能。

#### **Microsoft Windows** 身份验证

<span id="page-93-1"></span>对于支持的 Windows 操作系统,IT Assistant 验证基于操作系统的用户身份验证系统,使用 Windows NT<sup>®</sup> LAN Manager (NTLM) 模块进行验证。这种基础验证系统使 IT<br>Assistant 安全性能够集成到网络的整个安全模式。

# 分配用户权限

安装 IT Assistant 前,不必将用户权限分配给 IT Assistant 用户。

以下程序按步骤介绍了如何为 Windows 操作系统创建 IT Assistant 用户并分配用户权限:

 $\bigodot$  注意: 应该为支持的 Microsoft Windows 操作系统禁用来宾帐户以保护对重要系统组件的访问。请参阅"<u>[禁用来宾和匿名帐户](#page-95-0)</u>"了解相关指令。

### 为支持的 **Windows** 操作系统创建 **IT Assistant** 用户

4 注: 必须以管理员权限登录才能执行这些程序。

#### 为支持的 **Windows 2000** 和 **Windows Server® 2003** 操作系统创建用户并分配用户权限

**注:**有关创建用户并分配用户组权限的问题或了解详细的指导,请参阅操作系统说明文件。

- 1. 单击"**Start"**(开始)按钮,鼠标右键单击"**My Computer"**(我的电脑)并指向"**Manage"**(管理)。
- 2. 在控制台树中,展开"**Local Users and Groups"**(本地用户和组),然后单击"**Users"**(用户)。
- 3. 单击"**Action"**(操作),然后单击"**New User"**(新建用户)。
- 4. 在对话框中键入相应的信息,选择或清除相应的复选框,然后单击"**Create"**(创建)。

必须给每个可以访问 IT Assistant 的用户帐户分配一个密码以保护对重要系统组件的访问。此外,由于操作系统限制,没有分配密码的用户在运行 Windows Server 2003 的系 统上不能登录 IT Assistant。

■ 注: 请勿在密码中使用双或单引号。

- 5. 在控制台树中,在"**Local Users and Groups"**(本地用户和组)中,单击"**Groups"**(组)。
- 6. 单击要添加新用户的组:"**Users"**(用户)、"**Power Users"**(高级用户)或"**Administrators"**(管理员)。
- 7. 单击"**Action"**(操作),然后单击"**Properties"**(属性)。
- 8. 单击"**Add"**(添加)。
- 9. 键入要添加的用户名并单击"Check Names"(检查名称)进行验证。
- 10. 单击"**OK"**(确定)。

新用户可以使用其所分配组的用户权限登录 IT Assistant。

#### 将用户添加到域

**注:** 有关创建用户并分配用户组权限的问题或了解详细的指导, 请参阅操作系统说明文件。

**注:** 必须在系统上安装 Active Directory 以执行以下程序。

- 1. 单击"Start"(开始)按钮,然后指向"**Control Panel"**(控制面板)→**"Administrative Tools"**(管理工具)→**"Active Directory Users and Computers"**(**Active Directory** 用户和计算机)。
- 2. 在控制台树中,鼠标右键单击"**Users"**(用户)或鼠标右键单击要添加新用户的容器,然后指向"**New"**(新建)→**"User"**(用户)。
- 3. 在对话框中键入相应的用户名信息,然后单击"**Next"**(下一步)。

必须给每个可以访问 IT Assistant 的用户帐户分配一个密码以保护对重要系统组件的访问。此外,由于操作系统限制,没有分配密码的用户在运行 Windows Server 2003 的系 统上不能登录 IT Assistant。

4 注: 请勿在密码中使用双或单引号。

- 4. 单击"**Next"**(下一步),然后单击"**Finish"**(完成)。
- 5. 双击表示刚创建用户的图标。
- <span id="page-95-1"></span>6. 单击"**Member of"**(成员)选项卡。
- 7. 单击"**Add"**(添加)。
- 8. 选择相应的组并单击"**Add"**(添加)。
- 9. 单击"**OK"**(确定),然后再次单击"**OK"**(确定)。

新用户可以使用其所分配组和域的用户权限登录 IT Assistant。

# <span id="page-95-0"></span>禁用来宾和匿名帐户

4 注: 必须以管理员权限登录才能执行此程序。

- 1. 如果您的系统运行的是 Windows Server 2003,请单击**"Start"(开始)**按钮,右键单击**"My Computer"(我的电脑)**,并指向**"Manage"(管理)**。如果您的系统运<br> 行的是 Windows 2000,请右键单击**"My Computer"(我的电脑)**,并指向**"Manage"(管理)。**
- 2. 在控制台树中,展开"**Local Users and Groups"**(本地用户和组),然后单击"**Users"**(用户)。
- 3. 单击"**Guest"**(来宾)或"**IUSR\_***system name***"**(**IUSR\_**系统名称)用户帐户。
- 4. 单击"**Action"**(操作)并指向"**Properties"**(属性)。
- 5. 选择"**Account is disabled"**(帐户已禁用)并单击"**OK"**(确定)。

带有 X 的红圈会显示在用户名上。该帐户已禁用。

[返回目录页](file:///E:/Software/smitasst/8.1/cs/ug/index.htm)

# 管理任务

#### **Dell™ OpenManage™ IT Assistant** 版本 **8.1** 用户指南

- [创建命令行任务](#page-96-0)
- [创建设备控制任务](#page-97-0)
- [使用服务器软件部署](#page-99-0)
- [使用软件更新](#page-100-0)
- [导出并导入任务](#page-101-0)

IT Assistant 允许远程在企业的 Managed System 上远程运行某些任务。这些任务包括:

- 1 常用命令行执行(如果启用了 Dell OpenManage 4.3 或更高版本设备,还支持远程调用 Dell™ OpenManage™ Server Administrator 命令行界面)
- l 设备控制,包括关机和唤醒
- l 计划的软件更新
- <sup>l</sup> 能够远程执行智能平台管理接口 (IPMI) 命令
- l 能够远程执行远程客户设备命令

**么 注:** 如果 IT Assistant 没有检测到必要的组件(分别是底板管理控制器 (BMC) 公用程序和 OpenManage Client Connector) 安装在 IT Assistant 服务层中, IPMI 和 Remote Client Instrumentation 命令行选项将不可用。

- <sup>l</sup> 在支持的 Microsoft® Windows® 和 Linux 操作系统上部署 Dell 代理 (Server Administrator) 的能力
- <sup>l</sup> 一直监测所支持 Microsoft Windows 和 Linux 操作系统上所发现设备组性能的能力。
- <sup>l</sup> 从一个 Management Station 到另一个 Management Station 导出并导入任务配置信息的能力

可以配置这些任务按特定计划运行或立即执行。有关详情,请参阅 *Dell OpenManage IT Assistant* 联机帮助。

# <span id="page-96-0"></span>创建命令行任务

"**Command Line"**(命令行)任务允许在 Management Station 上执行命令。IT Assistant 根据您选择的任务,在向导上显示不同的屏幕。IT Assistant 还会根据在 Management Station 上检测的硬件 (BMC) 或软件组件(OpenManage Client Connector 或 BMC 公用程序)显示不同的选项。例如,如果在 Management Station 上安装了 BMC 公用程序,则用于创建命令行任务的向导会在"**Task Type"**(任务类型)下拉式菜单中显示 IPMI 命令行。

要创建"**Command Line"**(命令行)任务,执行下列步骤:

- 1. 选择"**Manage"**(管理)**→ "Tasks"**(任务)并右击左导航窗格中的"**Command Line"**(命令行)。
- 2. 选择"**New Task"**(新建任务)。

#### 新建任务向导将会显示。

- 3. 输入"Task Name"(任务名称),然后从"Task Type"(任务类型)下拉菜单选择任务类型并单击"Next"(下一步)。
- 4. 在"**Task Executable Specification"**(任务可执行文件指定)窗口中,输入命令可执行文件和参数,并单击"**Next"**(下一步)。

有关详情,请参阅 *Dell OpenManage IT Assistant* 联机帮助。

5. 在"**Device Selection"**(设备选择)窗口,选择要运行命令行任务或查询的设备/组。

**《 注:** 只有在 "Task Executable Specification"(任务可执行文件指定)窗口中选择 \$IP 或 \$NAME 作为参数时才可使用本窗口。

- 6. 在"**Select Schedule"**(选择计划)下,既可以计划在指定时间运行任务,也可以立即运行任务。
- 7. 如果准备重新引导启用 SNMP 的系统,必须在"**Enter Credentials"**(输入凭据)窗口输入设备用户名和密码。如果系统启用了 CIM,则必须输入完全限定域用户名和密码。

8. 在"**Summary"**(摘要)窗口中确认选择,或选择"**Back"**(后退)进行更改。

## 命令行中可用的任务

### 常用命令行

从下拉式菜单选择"**Generic Command Line"**(常用命令行)使您能够在网络中执行命令。

**《 注:** 对于"Generic Command Line"(常用命令行)任务,程序会在 IT Assistant 系统自己的后台命令 Shell 实例上运行。

远程 **Server Administrator** 命令行

"**Remote Server Administrator Command Line"**(远程 **Server Administrator** 命令行)使您能够远程执行 Server Administrator 命令行界面 (CLI) 命令。

有关 IT Assistant 接受的参数的完整列表,请参阅 *Dell OpenManage IT Assistant* 联机帮助。

### **IPMI** 命令行

从下拉式菜单选择"**IPMI Command Line"**(**IPMI** 命令行)使您能够执行 IPMI 命令。

有关详情,请参阅 *Dell OpenManage IT Assistant* 联机帮助。

### 远程客户设备命令行

选择"**Remote Client Instrumentation Command Line"**(远程客户工具命令行)使您能够远程执行客户设备命令。

只有 Management Station 上装有 Dell OpenManage Client Connector (OMCC) 时才能看到此选项。

# <span id="page-97-0"></span>创建设备控制任务

设备控制任务帮助通过 IT Assistant 控制系统电源。

要在 IT Assistant 中执行这些任务,执行下列步骤:

- 1. 选择"**Manage"**(管理)**→ "Tasks"**(任务)并右击左导航窗格中的"**Device Control"**(设备控制)。
- 2. 选择"**New Task"**(新建任务)。

任务创建向导将会显示。

- 3. 输入"**Task Name"**(任务名称),然后选择,例如,"**Task Type"**(任务类型)下拉式菜单中的"**Shutdown Device"**(关闭设备)并单击"**Next"**(下一步)。
- 4. 从"**Select Shutdown Type"**(选择关机类型)窗口,选择:
	- a. **"Reboot"**(重新引导)来重新引导已发出严重电子邮件警报的故障服务器。
	- b. **"Power Cycle (if supported)"**(关闭电源并再次打开**[**如果支持**]**)。此选项在 IT Assistant 使用 SNMP 通过 Dell 工具与系统通信时关闭电源并再次打开。设备 的电源在关闭后再打开。恢复通电后,设备会重新启动。

**注:** "Power Cycle"(关机后再开机)在客户端设备上不受支持。

- c. **"Power Off"**(关机)关闭系统。
- d. **"Shutdown Operating System first"**(首先关闭操作系统)。此选项执行所选关机操作前先正常关闭操作系统。

**注:** "Shutdown Operating System first"(首先关闭操作系统)不会为已启用 ASF 的设备显示。

- 5. 在"Enter Credentials"(输入凭据)窗口中,输入所需验证参数进行 ASF 启用设备的带外访问
- 6. 在"**Device Selection"**(设备选择)窗口,选择要运行命令行任务或查询的设备/组。
- 7. 在"**Select Schedule"**(选择计划)下,既可以计划在指定时间运行任务,也可以立即运行任务。
- 8. 在"**Summary"**(摘要)窗口中确认选择,或选择"**Back"**(后退)进行更改。

### 设备控制任务中可用的任务

#### 关闭设备(通过带内)

选择"**Shutdown Device(via in-band)"**(关闭设备**[**通过带内**]**)使您能够指定要执行的关机操作。

**注:** 此任务需要启用 CIM 或 SNMP 查找, 或者将 Server Administrator 安装在管理节点上。

注: 对于只使用 IPMI 的设备, 不支持关机任务。

#### 唤醒设备(通过 **WakeOnLAN**)

选择 **"Wake Up Device(via WakeOnLAN)"**(唤醒设备[通过 WakeOnLAN])使您能够指定要唤醒设备的端口号。要唤醒设备,IT Assistant 使用该设备上发现的 MAC 地址和子<br>网掩码。如果在该设备上配置有 NIC 成组,操作系统只公布一个 MAC。要运行通过 LAN 唤醒(WOL),必须为该组中的所有 NIC 启用 WOL。要使 WOL 数据包到达其预定目标,必须<br>在中介路由器上启用定向广播(也

注: 在 NIC 设置和系统 BIOS 中启用 WOL 属性。

#### 电源控制设备(通过 **ASF**)

选择"**Power Control Device(via ASF)"**(电源控制设备**[**通过 **ASF]**)以在 Alert Standard Format (ASF) 2.0 兼容设备上执行远程电源控制操作。

注:请参阅系统说明文件了解 ASF 配置和设置说明。

**注:** IT Assistant 使用带内 Broadcom Windows 管理工具 (WMI) 提供程序来验证设备是否具有 ASF 功能。

IT Assistant 还使用带内 Broadcom WMI 提供程序检测是否已启用设备进行远程安全远程管理控制数据包 (RMCP) 操作,以及管理员角色是否具有足够权限来执行电源控制操作。

**/ 注:** 可以通过 Broadcom ASF 配置实用程序来配置电源控制操作。

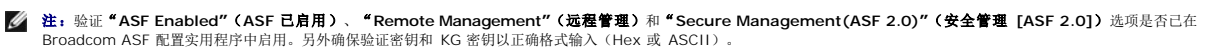

WMI 提供程序作为 Broadcom ASF 管理套件的一部分提供 - 在 Dell 支持网站 **support.dell.com** 上提供 - 并且必须安装在远程客户设备上。

可以在 ASF 电源控制向导的设备选择窗格中选择已检测为启用的设备。如果远程设备没有安装 WMI 提供程序,没有启用进行远程安全 RMCP 操作,或者如果管理员权限未正确配置为进行 电源控制操作,设备在 IT Assistant 中将会显示为禁用。

注:如果选择"**Enable All"**(全部启用)选项,可以选择已禁用的设备。

<span id="page-99-1"></span>如果更改了设置,会重新查找设备。这会允许 IT Assistant 在向导中使用更新的配置启用/禁用客户端设备。

# <span id="page-99-0"></span>使用服务器软件部署

IT Assistant 提供了集成方法来在多个受支持的 Dell 系统上安装 Dell OpenManage Server Administrator。

 $\hat{\mathscr{L}}$  注: 在运行 IT Assistant 用户界面的系统中, Java 运行时间环境 (JRE) 应至少为 JRE 内存(堆内存) 留出至少 256 MB 的可用空间。建议留出这么多内存是为了保证 IT Assistant 下载包含 Dell 代理程序的 MSI 文件。MSI 文件大小通常为 60–64 MB。

#### 在所支持的 **Windows** 环境中设置 **Java** 运行时间参数

- 1. 单击"**Start"**(开始)按钮。点击"**Settings"**(设置)→ **"Control Panel"**(控制面板)→ **Java**。
- 2. 在 **Java** 选项卡中,单击"**Java Applet Runtime Settings"**(**Java** 小程序运行时间设置)部分的"View"(查看)。
- 3. 设置"Java Runtime Parameters"(Java 运行时间参数)为 **-Xmx256M**。

# 在所支持的 **Linux** 环境中设置 **Java** 运行时间参数

- 1. 浏览到 Java 主目录。默认路径为 **/usr/java/jre1.5.xxx/bin/**。
- 2. 运行 **./ControlPanel**。
- 3. 在 **Java** 选项卡中,单击"**Java Applet Runtime Settings"**(**Java** 小程序运行时间设置)部分的"View"(查看)。
- 4. 设置"Java Runtime Parameters"(Java 运行时间参数)为 **-Xmx256M**。

### 在远程管理节点上安装 **Dell** 代理程序

如果使用 IT Assistant 管理公司网络,可以在环境中的多个系统上安装最新的 Dell OpenManage Server Administrator。这些系统以前可能装过也可能没装过 Server Administrator。

从以下来源获取 Windows Server Administrator **.msi** 文件:

- <sup>l</sup> *Dell Systems Console and Agent* CD 或者 *Dell Systems Management Tools and Documentation* DVD
- <sup>l</sup> Dell 支持网站 **support.dell.com**

从以下来源获取 Windows Server Administrator **.msp** 文件或 Linux **.tar.gz** :

- <sup>l</sup> *Dell Server Updates* DVD 或者 *Dell PowerEdge™ Server Update Utility* CD
- <sup>l</sup> Dell 支持网站 **support.dell.com**

使用 IT Assistant 中的任务管理功能创建软件代理部署任务来计划在网络上的多个系统上部署 Server Administrator。安装 Server Administrator 后,在以下情况下才会显示新状 况:

- l 只有强制查找、资源清册或手动执行状况轮询。
- l 在下一个预定查找、资源清册或状况轮询后。

**注:** 在初始设备检测期间必须为设备指定资源清册的协议配置设置, 并且相应服务必须运行在设备上。

### 创建软件部署任务

- 1. 从菜单栏选择"**Manage"**(管理)→ **"Tasks"**(任务)。
- 2. 在"**Task"**(任务)父节点下,鼠标右键单击"**Software Deployment"**(软件部署)并选择"**New Task..."**(新建任务**...**)。

<span id="page-100-1"></span>新建任务向导将会显示。

3. 在"**Task Creation"**(任务创建)下,输入任务的说明性名称并为 Windows 或 Linux 选择"**Server Administrator Deploy / Upgrade"**(**Server Administrator**  部署**/**升级)任务。

单击"**Next"**(下一步)。

- 4. 在"**Task Installer Specification"**(任务安装程序指定)下,指定"**Installation File Path"**(安装文件路径)。
	- **√注:** .msi 文件会在 Managed System 上安装整个 Management Station 应用程序;而 .msp 文件包含 Windows 较小升级或修补程序。而 .tar.gz 则包含 Linux 大 型或较小升级版本。

对 MSI 和 MSP 的选择应根据网络带宽最佳使用和成功更新任务中配置的所有设备这两方面进行衡量。MSP 通常较小,是节省网络带宽的最好方式。但是, MSP 的前提条件是紧跟 着前一个主要版本(OpenManage 版本 5.2)。MSI 的前提条件较低(目前是 OpenManage 版本 4.3)。

注:在具有 Dell OpenManage Server Administrator 应用程序的介质上查找 **SysMgmt.msi**。

注:请确保只选择 Dell OpenManage 5.0 或更高版本的 **SysMgmt.msi** 文件。早期版本的 Dell OpenManage 的 **.msi** 文件不受 IT Assistant 8.1 支持。可以通过 鼠标右键单击 **SysMgmt.msi** 文件并选择"**Properties"**(属性)来检查 Server Administrator 的版本。Server Administrator 版本显示在"**Summary"**(摘要) 选项卡中。

 $\%$  注: 确保 Management Station 上有足够的可用空间(至少 130 MB)以创建任务。管理节点应在 %SYSTEMDRIVE% 中或装有操作系统的驱动器上具有大约 130 MB 可用空间。

注:此功能只支持 ADDLOCAL 参数。有关该参数以及所用形参的详情,请参阅《*Dell OpenManage* 安装和安全性用户指南》。

建议您选择"**Upgrade Installer Engine on target node"**(在目标节点上升级安装程序引擎)(如果需要)。此选项确保在 Managed System 上安装最新版本的 **msiexec**。

如果没有选择此选项,并且 Managed System 没有所需版本,则会显示一条错误信息。

注:如果所需升级引擎文件(**.exe** 和 **.bat**)与系统管理安装程序 (**.msi**) 不在同一文件夹中,此选项将会失败。如果删除了这些文件,则转至 **ftp.dell.com** 并将其下载到 **SystemsManagement** 文件夹中。

5. 在"**Device Selection"**(设备选择)中,选择要部署 Server Administrator 的相应系统。

注:IT Assistant 在执行任务时进行前提条件检查,并且执行详情可以在"**Task Execution Details"**(任务执行详情)窗格中看到。如果任务执行失败,则纠正错误 (例如,磁盘空间不足)并再次运行任务。有关详情,请参阅 *Dell OpenManage IT Assistant* 联机帮助。

- 6. 在"**Select Schedule"**(选择计划)下,既可以计划在指定时间运行任务,也可以立即运行任务。
- 7. 在"**Enter Credentials"**(输入凭据)下,输入操作系统凭据。
- 8. 在"**Summary"**(摘要)中查看并验证选择。
- 9. 单击"**Finish"**(完成)接受选择,或"**Back"**(后退)进行更改。

**注:**此时, 文件将会上载到 IT Assistant 存储库。此过程可能需要几分钟。

# <span id="page-100-0"></span>使用软件更新

可以使用"**Manage"**(管理)→ **"Tasks"**(任务)→ **"Software Updates"**(软件更新) 用从 *Dell Server Updates* DVD 或与 Dell 支持网站 **ftp.dell.com** 联机同步获得的最 新更新软件包或捆绑更新系统或设备。

 $\mathscr{L}$  注: 创建任务前, 必须将更新软件包和捆绑导入 IT Assistant 存储库。有关详情, 请参阅 ["从联机存储库导入软件包"](file:///E:/Software/smitasst/8.1/cs/ug/softupda.htm#1056959)。

## 创建软件更新任务

注:创建软件更新任务前,必须已经开始管理存储库。如果还没有做,应转至"**Manage"**(管理)→ **"Software Updates"**(软件更新)并打开目标存储库导入所需更新软件 包或捆绑。有关详情,请参阅 "在 IT Assistant [中使用软件更新"](file:///E:/Software/smitasst/8.1/cs/ug/softupda.htm#1057032)

要创建软件更新任务,执行下列步骤:

- 1. 从菜单栏选择"**Manage"**(管理)→ **"Tasks"**(任务)。
- 2. 在"**Task"**(任务)父节点下,鼠标右键单击"**Software Update"**(软件更新)并选择"**New Task..."**(新建任务**...**)。

新建任务向导将会显示。

**△ 注:** Dell 建议运行设备一致性报告,然后根据该报告创建软件更新任务。有关创建一致性报告的详情,请参阅 ["查看下载更新软件包](file:///E:/Software/smitasst/8.1/cs/ug/softupda.htm#1057880)/捆绑的一致性报告"。

- 3. 在"**Repository Contents"**(存储库内容)窗口中,选择更新软件包或捆绑。
- 4. 在"**Select Options"**(选择选项)窗口中,选择相应的选项。

**注:** 出于安全原因, Dell 建议在 Managed System 上使用 SSH 版本 2 或更高版本。

- 5. 在"**Device Selection"**(设备选择)下,选择需要部署更新软件包或捆绑的设备。
- 6. 在"**Select Schedule"**(选择计划)下,既可以计划在指定时间运行任务,也可以立即运行任务。
- 7. 在"**Summary"**(摘要)窗口中确认选择,或选择"**Back"**(后退)进行更改。

软件更新软件包在计划的时间应用到选择设备。

# <span id="page-101-0"></span>导出并导入任务

导出/导入功能允许将 IT Assistant 中所选任务的任务配置信息导出到 XML 文件。可以将此文件导入装有 IT Assistant 的新网络环境,而不是重新创建并重新配置任务。

4 注: 此功能仅限于命令行任务。

假设 Tom 已创建 10 个命令行任务,其中有五个任务对 Jane 很有用。不用重新配置这五个任务,Tom 可以将这五个任务导出到 XML 文件中并通过电子邮件发送给 Jane。Jane 可以随 后将这些任务直接导入 IT Assistant,而不用手工再次配置任务。

### 导出任务

- 1. 选择"**Manage"**(管理)**→ "Tasks"**(任务)。
- 2. 展开"**Command Line"**(命令行)任务。

■ 注: 应已经创建一些命令行任务。

- 3. 选择要导出的命令行任务,右击并选择"**Export Tasks"**(导出任务)。
- 4. 在"**File Save As"**(文件另存为)对话框输入文件名以保存任务配置信息。

**注:** 所有任务信息,除了设备选择和用户凭据信息,都将导出。

# 导入任务

- 1. 选择"**Manage"**(管理)**→ "Tasks"**(任务)。
- 2. 右击"**Tasks"**(任务)并选择"**Import Tasks"**(导入任务)。
- 3. 从"**Open"**(打开)对话框选择导出任务 XML 文件。

注:IT Assistant 会检查 XML 文件并验证文件中提到的 IT Assistant 版本。IT Assistant 只允许将 IT Assistant 版本 8.1 和更高版本中导出的文件导入新的导入任 务。

"**Import Tasks"**(导入任务)向导将会显示。

<span id="page-102-1"></span><span id="page-102-0"></span>4. **"Task Selection"**(任务选择)窗口显示所选任务配置文件中的任务信息。

选择任务在右侧窗格中查看任务详情。

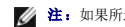

■ 注: 如果所选任务的计划已过期, 将会显示警报。可以在导入完成后重新配置此任务。

**注:** 如果任务类型不适合目标 Management Station, 任务将会在 UI 中禁用。

5. 设备选择窗口使您能够选择运行导入任务的设备。

**■注: 此窗口只有在任务命令行具有 \$IP 或 \$NAME 参数时才会显示。** 

6. **"Enter Credentials"**(输入凭据)窗口使您能够为要在目标设备上运行的任务输入用户名和密码。

■ 注: 此窗口会根据[步骤](#page-102-0) 4 中选择的任务类型而更改。

有关详情,请参阅 *Dell OpenManage IT Assistant* 联机帮助。

7. **"Summary"**(摘要)窗口使您能够查看所选和未选任务的列表。

单击"Finish"(完成), 所选任务会导入 IT Assistant 数据库。

# 导入后的任务行为

#### 表 **9-1.** 导入后的任务行为

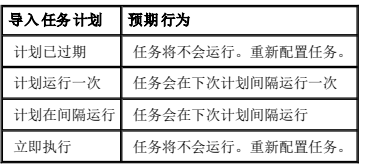

[返回目录页](file:///E:/Software/smitasst/8.1/cs/ug/index.htm)

# <span id="page-103-1"></span>软件更新

**Dell™ OpenManage™ IT Assistant** 版本 **8.1** 用户指南

- [使用软件](#page-103-0) Web 更新
- 在 IT Assistant [中使用软件更新](#page-107-1)

IT Assistant 提供了一种集中软件更新功能。可以将 Dell Update Packages 和 System Update Sets(系统捆绑)载入 IT Assistant 存储库,可以从 *Dell Server Updates* 介质或 从 Dell 支持网站 ftp.dell.com 载入, 然后根据 Update Packages 对企业中的所有系统运行一致性检查。

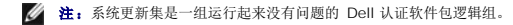

注:从 Dell OpenManage 版本 5.3 开始,Software Update Utility 可从 *Dell Server Updates* DVD 和 *Dell PowerEdge™ Server Update Utility* CD 获得。在本指南 中,*Dell Server Updates* DVD 和 *Dell PowerEdge Server Update Utility* CD 将称为 *Server Updates* 介质。

*Dell Server Updates* 介质通过 Dell OpenManage 订阅服务提供或可以从 Dell 支持网站 **support.dell.com** 作为 ISO 映像下载。此介质包含 Dell Update Packages 和 System Update Sets 的季度更新。

#### Dell™ OpenManage™ IT Assistant 软件更新功能的精彩之处有:

- l 软件 Web 更新:可以计划任务检查 Dell 支持网站 **ftp.dell.com** 获得可用的 System Update Sets 新的更新软件包。可以配置电子邮件任务发出有关新更新的通知。还可以配<br> 置任务发送所有更新的通知或只通知适合您网络中系统的更新。
- <sup>l</sup> 数字签名验证:IT Assistant 会使用数字签名验证来检查更新软件包、目录和 MSI 文件的真实性和完整性。

Jane 或 Tom 可以使用 IT Assistant 为网络中的服务器和存储设备升级 BIOS、固件或驱动程序。根据企业规模/性质的不同以及使用模式,可以使用以下某种来源获取最新更新:

- <sup>l</sup> 从 IT Assistant 版本 8.1 开始,可以配置 IT Assistant 与 Dell 支持网站 **ftp.dell.com** 同步以自动下载更新软件包。有关详情,请参阅 ["使用软件](#page-103-0) Web 更新"。
- <sup>l</sup> 从 *Server Updates* 介质导入更新软件包,该介质每季度发行一次,包含最新的更新软件包。
- l 手工从 Dell 支持网站获得更新软件包并导入 IT Assistant 存储库。如果 Tom/Jane 不得不下载若干个软件包,这种方法会比较简单。
- **么 注:** 在运行 IT Assistant 用户界面的系统中, Java 运行时间环境 (JRE) 应至少为 JRE 内存(堆内存) 留出至少 256 MB 的可用空间以运行软件更新任务。有关如何设置此参数 的信息,请参阅"在所支持的 Windows 环境中设置 Java [运行时间参数"和](file:///E:/Software/smitasst/8.1/cs/ug/softdepl.htm#1055351)"在所支持的 Linux 环境中设置 Java 运行时间参数"

# <span id="page-103-0"></span>使用软件 **Web** 更新

安装(或升级到)IT Assistant 版本 8.1 时,新的节点 - 联机存储库 - 会显示在"**Repositories"**(存储库)树中。此存储库为空,并且只有在同步 IT Assistant 与 Dell 网站 **ftp.dell.com** 时才会包含更新软件包。联机存储库这时会显示 **ftp.dell.com** 上的最新内容。可以配置 IT Assistant 检查 **ftp.dell.com** 查找最新更新并下载到联机存储库。

如果选择自动从 **ftp.dell.com** 下载更新到联机存储库,可以使用该存储库作为高速缓存来先查看联机存储库的内容然后再导入 IT Assistant 存储库。或者,可以选择在每次同步时自动下 载并导入任何新的更新到 IT Assistant 存储库。

要查看 **ftp.dell.com** 上最新的可用更新,配置联机同步任务并运行。同步联机存储库会造成 IT Assistant 检查 **ftp.dell.com** 上最新内容的可用性。还可以选择只下载相关的软件包以便 导入 IT Assistant 存储库。

可以随后计划并配置 IT Assistant 多长时间检查一次 **ftp.dell.com** 查找最新更新。可以通过用户界面按需同步联机存储库。

IT Assistant 会通过验证数字签名来验证从 **ftp.dell.com** 下载的每个内容的一致性和真实性。

让我们来看看 Tom 如何在企业中使用这种功能。

<span id="page-104-1"></span>Tom 代表大型企业(大约 1,000 个系统,另加打印机、磁带和虚拟机)。各系统上有不同的操作系统,采用了各种控制器和存储组件。Tom 希望在新/更新软件包发布时就得到通知。这样 就能够确定系统是否需要立即升级或者是否可以计划稍后升级。

Tom 在使用此功能前可能希望考虑以下事项:

- 1 我应如何通过公司防火墙/代理连接到因特网?
- <sup>l</sup> 是否希望每次 IT Assistant 检测到 Dell 网站上有新的软件包时都得到更新通知?
- l 应如何计划更新?计划下载更新时有什么不同?
- l 如何确定哪些更新适用于我网络上的系统?
- 1 当 IT Assistant 检测到新的更新时,是应该只下载更新(不导入 IT Assistant 存储库),还是应该下载并自动导入 IT Assistant 存储库?

# 同步 **IT Assistant** 与 **Dell** 网站

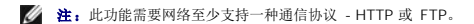

要同步 IT Assistant 与 Dell 网站, Tom 执行下列步骤:

- 1. 右击"**Online Repository"**(联机存储库)并选择"**Configure Online Synchronization"**(配置联机同步)。
- 2. 在"**Connection Settings"**(连接设置)屏幕,Tom 选择 **ftp.dell.com** 作为"**Download Site"**(下载站点)并提供 **ftp** 协议作为连接参数。如果公司防火墙阻止 FTP 下 载,Tom 还可以选择 HTTP 协议。

根据公司设置,Tom 可能需要配置代理。通过在"**Proxy Server"**(代理服务器)部分提供"**Address"**(地址)和"**Port"**(端口)号来配置代理。他还提供相应的用户名和 密码。如果 Tom 的代理无需验证就能运行,会将这些字段保留为空白。

Tom 单击 "Test Connectivity" (检测连接) 验证 IT Assistant 是否可以从 Dell 网站成功下载所需内容。

为了检测连接,IT Assistant 使用指定的参数连接并下载 Dell 网站上最新的目录。IT Assistant 为所有随后的同步会话使用相同的参数。

第: 有多种原因会造成连接检测失败, 包括代理验证失败, 不正确的协议, 不正确的代理端口, 网络故障, 防火墙阻止通信等。

3. 在"Package Selection Criteria"(软件包选择条件)屏幕中,他单击"Update Catalog Now..."(立即更新目录)。这会将 IT Assistant 存储库中存储的目录更新为 Dell 网站上最新的组件。

注:Tom 必须从网络上"**All Components"**(所有组件)、"**All Operating Systems"**(所有操作系统)和"**All Systems"**(所有系统)选择至少一个组件。如 果没有这样做,在联机同步期间不会选择任何软件包或捆绑进行自动下载。不过,仍然能以后从 IT Assistant 用户界面导入。

Tom 选择:

- a. **"All Components"**(所有组件)
- b. **"All Operating Systems"**(所有操作系统)
- c. 他网络上有 Dell PowerEdge *x*7*xx*、*x*8*xx* 和 *x*9*xx* 系统
- <span id="page-104-0"></span>4. 在"Select Schedule"(选择计划)屏幕中, Tom 可以选择立即与 Dell 网站同步, 或者可以设置一个计划。

他选择了一个每月计划并单击"**Next"**(下一步)。

注:Tom 没有选择每日或每周计划,因为他知道 Dell 网站上的更新一般不会太频繁。另外,每日计划会增加网络使用量、系统资源和因特网费用。

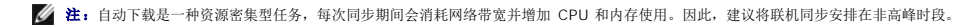

- 5. 在"**Notification and Auto-Download Settings"**(通知和自动下载设置)屏幕中:
	- a. Tom 选择"**Enable E-mail Notification"**(启用电子邮件通知)并在"**E-mail Address"**(电子邮件地址)字段中指定电子邮件地址。

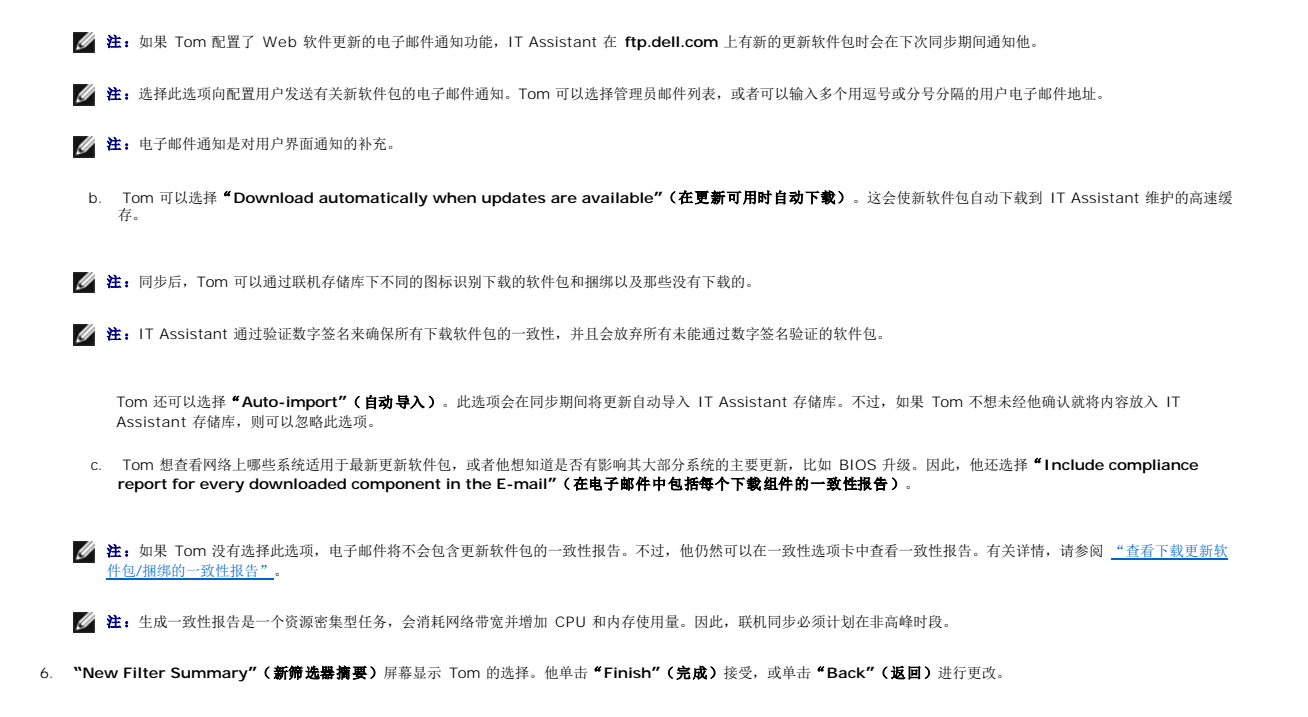

- 当 Tom 单击"**Finish"**(完成),IT Assistant 会执行以下操作:
	- <sup>l</sup> 根据[在步骤](#page-104-0) 4 中设置的计划,与 **ftp.dell.com** 保持同步。

IT Assistant 在存储库中保留目录的当前和前几个 (n-1) 版本。IT Assistant 会下载目录并比较 IT Assistant 存储库中现有最新的目录 (n-1)。Tom 可以在用户界面的 "**Online Repository Comparison"**(联机存储库比较)选项卡中查看两个版本的比较情况。如果 Tom 选择,报告还可以包括在电子邮件中。

- l 从目录中抽取最新的内容
- <sup>l</sup> 删除更改了 MD5 Hash 的软件包。

**注:**IT Assistant 使用产品开发套件 (PDK) 中提供的算法以及软件包的 MD5 Hash 来确定两个软件包是否相同。只有两个条件都符合,IT Assistant 才会确定软件包一<br>样。

### 比较存储库中的更新软件包与 **Dell** 网站上的软件包

Tom 想在高速缓存中比较更新软件包与存储库中的软件包。

Tom 可以通过如下方式比较更新软件包:

- l 比较两个存储库
- l 比较两个目录的内容

#### 比较两个存储库

Tom 执行下列步骤:

- 1. 从"**Software Update Repositories"**(软件更新存储库)树中,Tom 选择"**Online Repository"**(联机存储库)。
- 2. 在右侧窗格中,他选择"**Repository Comparison"**(存储库比较)选项卡。
- 3. 在"**Select Target Repository"**(选择目标存储库)字段中,他可以选择 IT Assistant 存储库或单击"**Open New Repository"**(打开新存储库)打开"*Server Updates"*(服务器更新)介质查看可用更新软件包。
- 4. 他单击"**Compare"**(比较)。

<span id="page-106-0"></span>IT Assistant 比较两个所选存储库并作为比较结果提供状态和版本信息。

### 比较两个目录的内容

Tom 可以比较两个联机同步的结果。

他执行下列步骤:

- 1. 从"**Software Update Repositories"**(软件更新存储库)树中,Tom 选择"**Online Repository"**(联机存储库)。
- 2. 在右侧窗格中,他选择"**Online Repository Comparison"**(联机存储库比较)选项卡。

**/ 注:** 要能够在此选项卡中查看内容, Tom 应已执行联机同步。

IT Assistant 比较目录并提供状况和版本信息。

比较后, Tom 可以决定是否要将内容导入 IT Assistant 存储库。

Tom 可以**筛选**查看比较结果。这使他能够查看较少的结果,特别是:

- l 由于联机存储库中的软件包数量会很大或者
- <sup>l</sup> 他只想查看感兴趣的软件包/捆绑比较

Tom 可以根据以下条件筛选:

- <sup>l</sup> 组件,比如底板管理控制器、Remote Access Controller 等。
- l 操作系统
- l 系统
- l 以上任意组合

或者他可以单击"**Show All"**(显示全部)删除全部筛选条件。

注:任何筛选条件只更改"**Comparison Results"**(比较结果)选项卡中的视图,并不会影响实际内容或存储库中下载的软件包和捆绑。

第 注: 筛选设置只限于活动浏览器会话中。

他可以随后单击"**Import"**(导入)将软件包或捆绑导入 IT Assistant 存储库树。

# 从联机存储库导入软件包

要将更新软件包应用到系统,Tom 应首先将更新软件包导入 IT Assistant 存储库。

Tom 可以用以下方式导入软件包/捆绑。

- l 联机同步期间自动导入
- <sup>l</sup> 从"**Repository Comparison"**(存储库比较)或"**Online Repository Comparison"**(联机存储库比较)选项卡中手动导入
- l 从联机存储库

要从"**Online Repository"**(联机存储库)导入软件包/捆绑,Tom 执行下列步骤:

- <span id="page-107-0"></span>1. 他展开"**Online Repository"**(联机存储库)。
- 2. 他右击想导入的软件包,并选择"**Import..."**(导入**...**)。

没有导入高速缓存但是在高速缓存中引用的软件包/捆绑,由特殊图标表示。

已下载软件包/捆绑的图标与 IT Assistant / 服务器更新介质存储库中的一样。

导入更新软件包前, IT Assistant 会首先检查 Management Station 高速缓存中是否有相应的软件包。如果有软件包, IT Assistant 会从高速缓存将软件包导入 IT Assistant 存储 库。如果高速缓存中没有软件包,IT Assistant 会从 Dell 支持网站 **ftp.dell.com** 下载软件包并导入 IT Assistant 存储库。

# <span id="page-107-2"></span>查看下载更新软件包**/**捆绑的一致性报告

下载更新软件包后,Tom 想确定网络上的设备是否适用于下载的软件包,以及检查更新软件包可以应用的设备。Tom 通过单击 IT Assistant 存储库中下载的软件包并选择右侧窗格中显示<br>的 **"Compliance"(一致性)**选项卡,可以进行确定。此选项卡显示设备选择窗格,Tom 可以从中选择要包括在一致性报告中的一组特定的设备(或者甚至设备查询)。

**么 注:** 对于联机存储库, "Compliance" (一致性)选项卡只有在软件包/捆绑已下载到高速缓存时才可用。

有关选择设备的更详细信息,请参阅 *Dell OpenManage IT Assistant* 联机帮助。

单击"**Compare"**(比较)执行比较并生成一致性报告。该报告提供以下信息:

- <sup>l</sup> 找到的差异的图标表示 (!)
- l 软件包或对象名称
- l 设备版本(设备版本是与设备组件相关的版本)
- <sup>l</sup> 存储库软件包版本(存储库软件包版本是与 Tom 为比较指定的更新软件包或系统更新集相关的版本。)

单击"Update"(更新)启动软件更新任务。有关软件更新 任务的详情,请参阅["使用软件更新](file:///E:/Software/smitasst/8.1/cs/ug/softdepl.htm#1058866)"。

注:"**Update"**(更新)选项在联机存储库中已禁用。将软件包导入 IT Assistant 存储库以启用"**Update"**(更新)选项。

一致性选项卡只为 IT Assistant 存储库中导入的软件包以及联机存储库中下载的软件包显示。

<span id="page-107-1"></span>生: 生成一致性报告是一个资源密集型任务, 会消耗网络带宽并增加 CPU 和内存使用量。因此, Tom 计划在非高峰时段执行此任务。

# 在 **IT Assistant** 中使用软件更新

让我们来看看 Jane 如何在企业中使用这种功能。

Jane 拥有中小型企业(50 个服务器,另加 200 多个客户系统)。她没有大型下载的网络带宽。她转而选择使用"*Server Updates"*(服务器更新)介质定期获得更新软件包。

# 使用服务器更新介质

要在 IT Assistant 中使用 Dell Update Packages, Jane 执行下列步骤:

1. 将服务器更新介质插入介质驱动器
- 2. 在 IT Assistant UI 上,Jane 浏览到"**Manage"**(管理)**→ "Software Updates"**(软件更新)。
- 3. 右击根节点("**Software Update Repositories"[**软件更新存储库**]**)并选择"**Open Repository (Update CD)..."**(打开存储库 **[Update CD]**)。
- 4. 导航到 DVD 位置并定位存储库目录。
- 5. 选择 **catalog.xml** 并单击"**Open"**(打开)。 服务器更新介质的内容将会显示在 IT Assistant 用户界面上。Jane 随后可以执行一些操作,比如导入软件包,执行一致性检查和执行软件更新。

Jane 有时手工从 Dell 支持网站 **ftp.dell.com** 分别下载各个更新软件包。她知道有些系统需要更新软件包中的固件升级,不过她想确定是哪些系统而不用对 50 个服务器逐一手动检查。 可以通过 IT Assistant 快速找出这些信息。

这里是她将如何找出哪些系统需要更新:

- 1. 从菜单栏选择"**Manage"**(管理)**→ "Software Updates"**(软件更新)。
- 2. 右击左边导航窗格中的"**IT Assistant Repository"**(**IT Assistant** 存储库)并选择"**Add"**(添加)。

Jane 浏览到系统上下载有更新软件包的位置。当她选择软件包并单击"**Open"**(打开),所选软件包会添加到存储库树中作为 IT Assistant 存储库的子节点。

- 3. 单击左手窗格中的更新软件包名称会在右手窗格中显示其内容摘要。
- 4. 单击"**Compliance"**(一致性)选项卡,然后选择想使用软件包检查的一组具体设备(或查询)。
- 5. 单击"**Compare"**(比较)根据更新软件包内容检查所选设备。

IT Assistant 会执行比较并生成一致性报告,报告中以图形形式显示找到的差异、所选设备的完整版本信息,以及可以帮助标识不兼容系统或设备的其它信息。

Jane 可以使用一致性报告查找网络上的哪些系统适合,并相应在这些系统上运行更新软件包。或者她仅仅想对一个季度/年度可用的更新软件包保留一份记录。

6. 如果 IT Assistant 找到需要更新的系统或设备,Jane 可以选择需要更新哪些设备并单击"**Update"**(更新)按钮。这会自动启动"**Software Updates"**(软件更新)任务向 导。

有关软件更新任务的详情,请参阅 ["使用软件更新](file:///E:/Software/smitasst/8.1/cs/ug/softdepl.htm#1058866)"。

 $\mathscr{L}$  注: Jane 不能在运行 IT Assistant 的系统上应用更新。要在此系统上应用更新,她应从另一个系统运行软件更新。

[返回目录页](file:///E:/Software/smitasst/8.1/cs/ug/index.htm)

#### [返回目录页](file:///E:/Software/smitasst/8.1/cs/ug/index.htm)

#### **Dell™ OpenManage™ IT Assistant** 版本 **8.1** 用户指南

■ 注: "注"表示可以帮助您更好地使用计算机的重要信息。 ● 注意: "注意"表示可能会损坏硬件或导致数据丢失,并告诉您如何避免此类问题。

2007 年 9 月

 $\_$ 

[返回目录页](file:///E:/Software/smitasst/8.1/cs/ug/index.htm)

 $\overline{\phantom{a}}$ 

[返回目录页](file:///E:/Software/smitasst/8.1/cs/ug/index.htm)

# **Dell™ OpenManage™ IT Assistant** 版本 **8.1** 的新增内容

**Dell™ OpenManage™ IT Assistant** 版本 **8.1** 用户指南

- [联机同步](#page-110-0)
- [电源监控](#page-110-1)
- <u>[VMware ESX Server](#page-110-2) 集成</u>
- [Dell Client Manager](#page-111-0) 启动
- [导出并导入任务](#page-111-1)
- [集成的功能](#page-111-2)

以下是此版本 IT Assistant 中的新功能:

## <span id="page-110-0"></span>联机同步

可以从现在开始定期检查 Dell 支持网站 **ftp.dell.com** 查看是否有新的更新。可以为联机同步配置各种选项:

- <sup>l</sup> 选择计划将 IT Assistant 与 Dell 支持网站同步
- l 配置连接设置
- <sup>l</sup> 选择标准检查 Dell 支持网站上的可用更新
- l 配置其它属性,比如电子邮件通知
- <sup>l</sup> 配置自动下载并导入 IT Assistant 存储库

**注: IT Assistant 版本 8.1 只下载硬件软件包 (BIOS、固件和驱动程序), 但是不下载软件 (OpenManage) 的软件包。** 

## <span id="page-110-1"></span>电源监控

可以使用 IT Assistant 通过 Server Administrator 命令行界面 (CLI) 设置电源管理阈值以及功耗报告。电源监控在 Microsoft® Windows®、Linux 和 VMware® ESX Server®<br>操作系统上受支持。

<span id="page-110-2"></span> $\mathcal{L}$  注: 此功能仅在有限的安装有 Server Administrator 5.3 或更新版本的系统上受支持。

#### **VMware ESX Server** 集成

可以使用 IT Assistant 查找和监测 VMware ESX Server 版本 3.*x*,以及通过简单网络管理协议 (SNMP) 检索相关虚拟机的信息。

可以使用 IT Assistant 查找网络环境中的多个虚拟机,并在具有网络中其他设备的设备树中查看这些虚拟机。

#### 可以查找:

- <sup>l</sup> 仅通过 SNMP 和 IPMI 查找 ESX Server 系统
- <sup>l</sup> 仅通过 SNMP 查找 Linux 宾客设备
- <sup>l</sup> 通过 SNMP 和 CIM 查找基于 Windows 的宾客设备

**注:** IT Assistant 只能管理那些装有 Dell OpenManage Server Administrator 5.x 或更高版本的 ESX Server 主机。

ESX Server 主机可以在设备树"**Server"**(服务器)和 **VMware ESX Server** 类别下找到。

■ 注: 如果 Server Administrator 没有安装在 ESX Server 主机上,可以使用智能平台管理接口 (IPMI) 查找系统。在这种情况下,系统可在 IPMI 所查找设备下找到。

注:要查找 ESX Server 主机,还必须在 ESX Server 主机上配置 IPMI。有关详情,请参阅 Dell 支持站点 **support.dell.com** 上"*Managing Dell PowerEdge Servers Using IPMItool"*(使用 *IPMItool* 管理 *Dell PowerEdge* 服务器)上的白皮书。

刷新 Web 浏览器:

<sup>l</sup> 查看主机"**Device Details"**(设备详情)页中的宾客设备名称;如果在宾客设备前找到主机。

<sup>l</sup> 将宾客设备名称从设备树中的 **VMware ESX Server** 下的"**Unknown"**(未知)移动到"**Guest Devices"**(宾客设备);如果在主机前找到宾客设备。

注:如果宾客设备状态已更改,或者将宾客设备移动到不同的主机,则右击主机名并选择"**Refresh Inventory"**(刷新资源清册)。

启动 IT Assistant 8.1, 可以使用预先定义的虚拟机报告生成虚拟机报告。有关详情, 请参阅 ["自定义报告"](file:///E:/Software/smitasst/8.1/cs/ug/report.htm#1055806)。

#### <span id="page-111-0"></span>**Dell Client Manager** 启动

IT Assistant 显示装有 Dell OpenManage Client Instrumentation 7.4 或更高版本的设备的 Dell Client Manager (DCM) 启动位置。

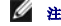

**生: IT Assistant 用户界面应运行 Microsoft® Windows® 操作系统以显示 DCM Web 页面。** 

可以通过在查找向导中提供所需 CIM 凭据查找客户系统。请参阅 "[配置查找设置"](file:///E:/Software/smitasst/8.1/cs/ug/configur.htm#1060445) 了解有关详情。找到的系统会显示在设备树的"**Clients"**(客户端)下。右击设备并在"Application Launch"(应用程序启动)下选择 DCM 启动以打开:

- <sup>l</sup> DCM Web 页面
- <sup>l</sup> DCM 功能定义页,如果设备没有由 DCM 的实例管理

# <span id="page-111-1"></span>导出并导入任务

导出/导入功能允许将 IT Assistant 中所选任务的任务配置信息导出到 XML 文件。可以将此文件导入装有 IT Assistant 的新网络环境,而不是重新创建并重新配置任务。

## <span id="page-111-2"></span>集成的功能

#### 存储集成

启动 IT Assistant 8.0,可以使用 IT Assistant:

- 1 查找、监测并显示 Dell PowerVault™ Modular Disk 存储阵列, 比如 PowerVault MD3000。
- <sup>l</sup> 显示 Modular Disk 存储阵列的库存信息,比如名称、型号、固件版本、配置的磁盘空间等。
- 1 接收简单网络管理协议 (SNMP) 警报, 设置格式并显示以监测 Modular Disk 存储阵列, 比如 PowerVault MD3000。

 $\mathscr{U}_1$  注: 如果已在系统上安装了 Modular Disk Storage Array Management Software 来监测 PowerVault MD3000, 则可以用来配置并发送这些警报。

#### 性能监视

性能监视帮助您在一定时间内监测一组支持的 Microsoft Windows 或 Linux 系统的性能。借助于针对各个组件的一组性能计数器来监测性能。可以选择并监测这些性能计数器。还可以配<br>置阈值警告来标出或通知网络上有使用率不足或过度的系统。有关详情,请参阅["性能和电源监控](file:///E:/Software/smitasst/8.1/cs/ug/perf_mon.htm#1043338)"。

#### 简单网络管理协议 **(SNMP)** 事件源导入公用程序

可以将多个事件源, 那些在 IT Assistant 中本机不支持的, 导入 IT Assistant 数据库。有关详情, 请参阅["简单网络管理协议事件源导入公用程序"](file:///E:/Software/smitasst/8.1/cs/ug/itaugab.htm#1054785)。

#### **IPMI** 查找支持

IT Assistant 会查找配有底板管理控制器 (BMC) 的支持智能平台管理界面 (IPMI) 1.5 或更高版本的系统。IT Assistant 直接与 BMC 或通过 Microsoft Windows Server® 2003 R2 系统上的 Windows IPMI 提供程序来通信。

IT Assistant 通过 IPMI 查找并划分所找系统的 BMC。不过,如果 Dell 代理程序安装在此系统上, IT Assistant 将会通过服务标签与所找到的系统关联信息。

## 软件部署

可以使用此功能在未装有 Server Administrator 的 Dell 系统上部署 Dell OpenManage Server Administrator。Server Administrator 会帮助在网络上查找、分类、资源清册、监 测系统和更新软件

借助此功能,还可以将 Server Administrator 更新为较新的版本。

#### 数字签名验证

IT Assistant 会使用数字签名验证来检查更新软件包和 MSI 文件的真实性和完整性。

从 *Server Update* 介质或网络共享上的存储库手动导入软件包时,会数字签名验证每个 Dell Update Package (DUP)。

**Z 注:** 从 Dell OpenManage 版本 5.3 开始, Software Update Utility 可从 *Dell Server Updates* DVD 和 *Dell PowerEdge™ Server Update Utility* CD 获得。在本指南 中,*Dell Server Updates* DVD 和 *Dell PowerEdge Server Update Utility* CD 将称为 *Server Updates* 介质。

IT Assistant 还支持 Server Administrator MSI 软件包的签名验证。

# 自定义捆绑

通过 IT Assistant, 可以创建自定义系统更新集或捆绑。

可以创建只包含所要软件包的自定义捆绑。例如,可以在现有 Dell 自定义捆绑之外创建自定义捆绑,从而只更新给定目标设备上的设备驱动程序。

该自定义捆绑可以随后用于提供系统兼容性报告并执行自定义更新。

### 首选应用程序启动

IT Assistant 支持为多个设备或设备组(比如打印机和交换机)启动用户配置的应用程序。有关详情,请参阅 *IT Assistant* 联机帮助。

#### 存储集成

IT Assistant 会查找存储环境中的 Dell|EMC 阵列并在"**Storage Devices"**(存储设备)组中的"**Dell/EMC Arrays"**(**Dell/EMC** 阵列)类别中显示。

有关详情,请参阅 *IT Assistant* 联机帮助。

## 打印集成

IT Assistant 8.0 和更高版本支持查找启用了 Dell 网络的打印机并将其划分为"**Device"**(设备) 树下的"**Printers"**(打印机)类别。

IT Assistant 使用 SNMP 与打印机设备通信。Dell 打印机采用了标准打印机 MIB, 从而能够以标准方式访问重要信息。

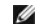

**/ 注:** 还可以使用此 IT Assistant 功能来查找网络环境中的非 Dell 打印机。

有关详情,请参阅 *IT Assistant* 联机帮助。

#### 磁带集成

IT Assistant 8.0 和更高版本支持查找那些具有带外管理端口的 Dell 磁带库设备。IT Assistant 将它们划分为"**Storage Devices"**(存储设备)树下的"**Tape Devices"**(磁带设 备)类别。有关详情,请参阅 *IT Assistant* 联机帮助。

#### **FRU** 支持

使用 IT Assistant 8.0 和更高版本,可以查看 Managed System 的现场可更换单元 (FRU) 信息。IT Assistant 会在资源清册期间从 Dell OpenManage Server Administrator 检 索 FRU 信息并存储到数据库中。

有关详情,请参阅 *IT Assistant* 联机帮助。

### 电源控制任务

从 IT Assistant 8.0 版开始,在尝试 SNMP 电源控制任务前,IT Assistant 会在 Managed System 上尝试 **omremote** 命令。只有在 Managed System 上装有 Dell OpenManage 4.3 或更高版本时才适用。

**生:** 对于版本早于 4.3 的 Dell OpenManage, 电源控制任务保持不变。

**/ 注: omremote** 命令使用操作系统凭据进行身份验证。

IT Assistant 8.0 和更高版本支持执行远程电源控制操作以及警报标准格式 (ASF) 2.0 兼容设备的警报处理。

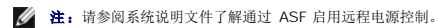

**注: IT Assistant 使用带内 Broadcom Windows 管理工具 (WMI) 提供程序来验证设备是否具有 ASF 功能。** 

[返回目录页](file:///E:/Software/smitasst/8.1/cs/ug/index.htm)